# **WirelessProfessional**

*Setup and Operation manual*

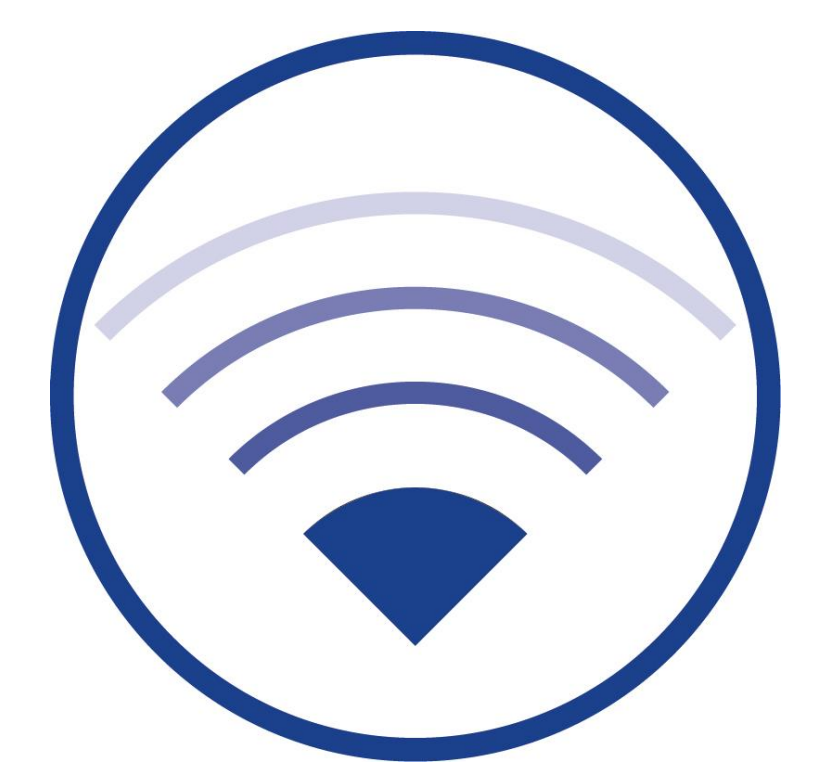

Associated software version 2.2 V1.4.7 Revision 06.06.19 - STS Subject to technical and editorial changes

## WirelessProfessional

## **Setup and Operation Manual**

## **Contents**

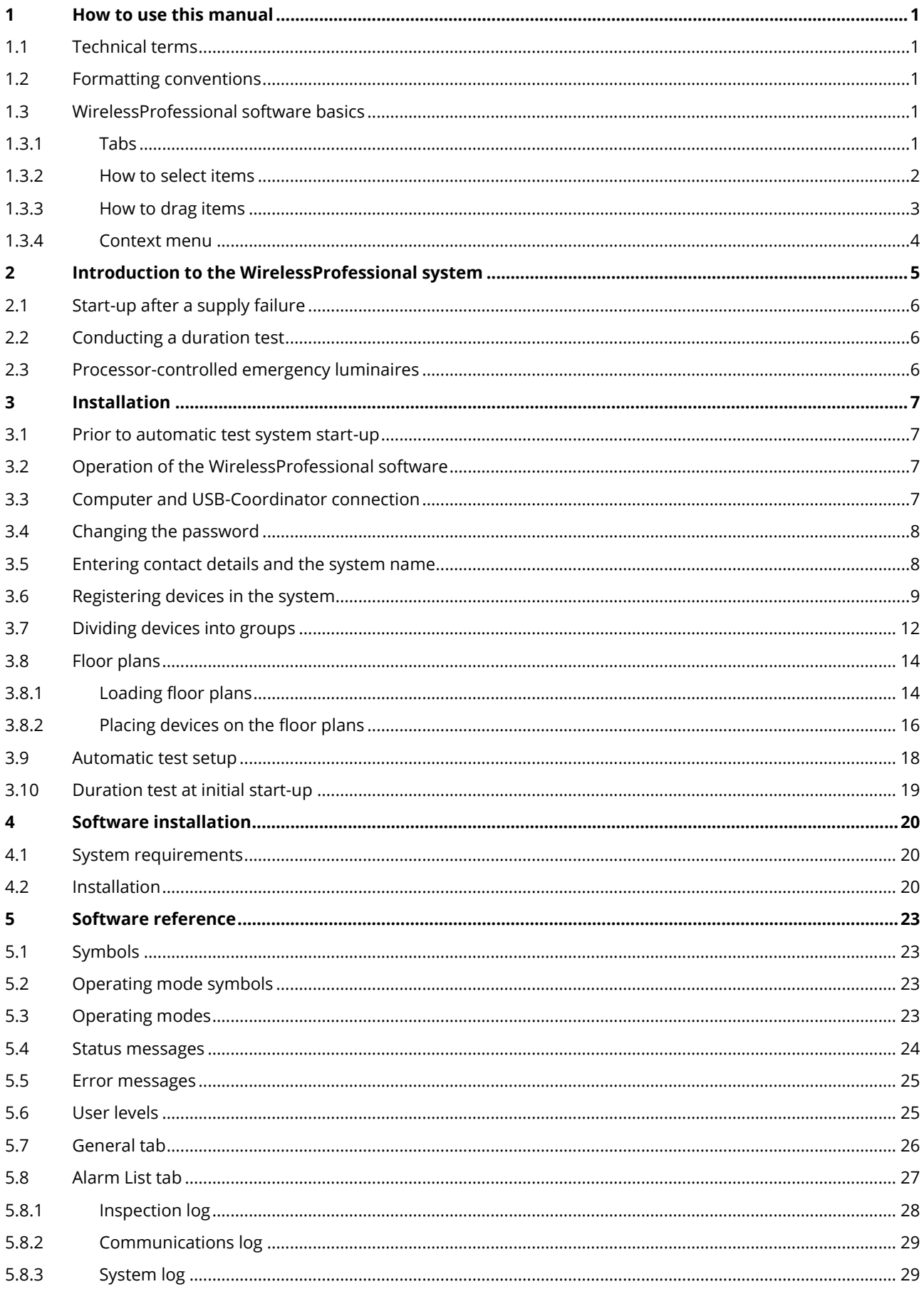

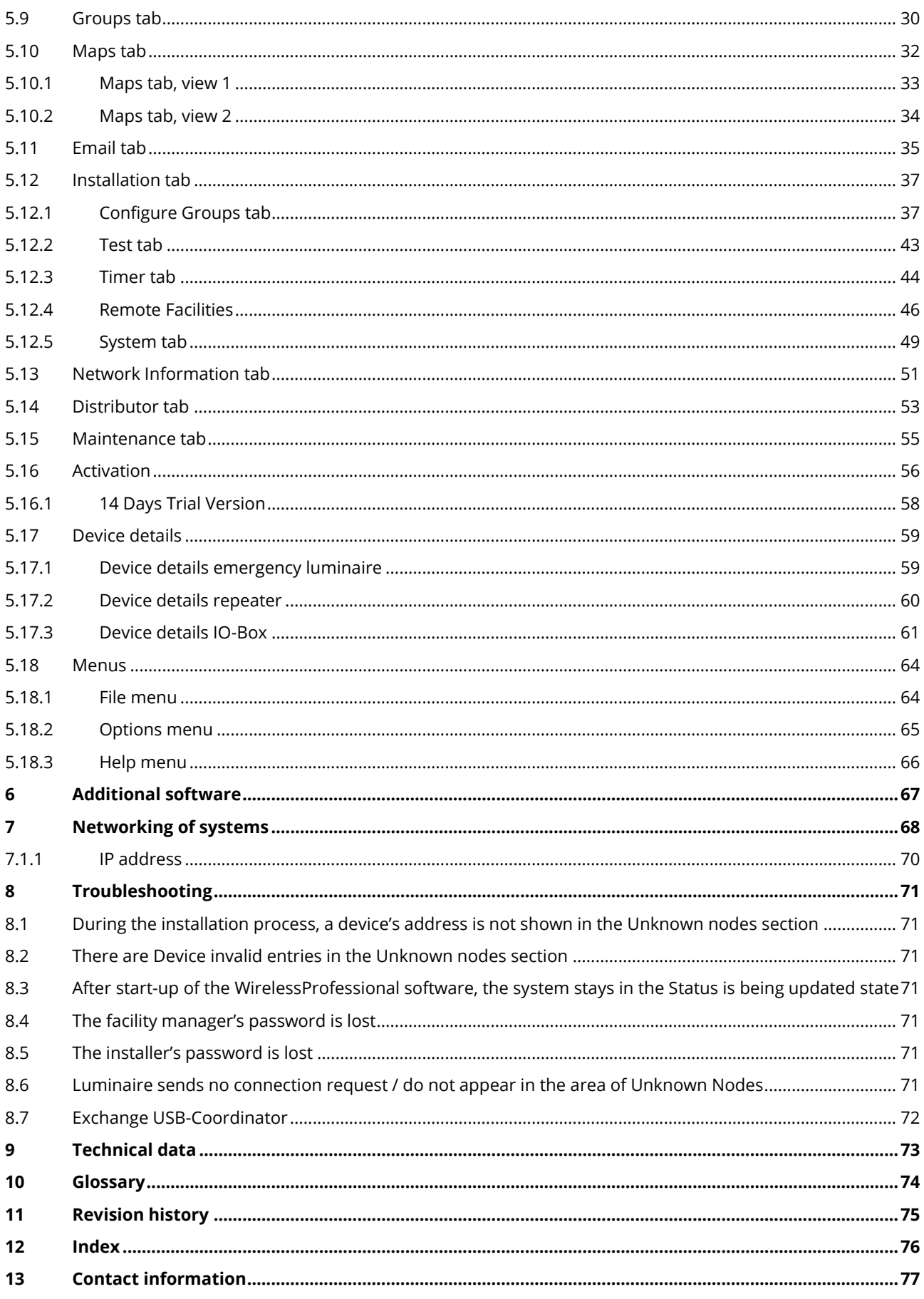

### <span id="page-4-0"></span>**1 How to use this manual**

Please keep this manual for future reference!

## <span id="page-4-1"></span>1.1 **Technical terms**

All technical terms used in this manual are explained in the glossary at the end of the document.

#### <span id="page-4-2"></span>1.2 **Formatting conventions**

- Terms used by the WirelessProfessional software are set in bold type, e.g. "The **General** tab is part of the tab bar with the **General, Alarm List, Groups** and **Maps** tabs."
- Software buttons are displayed with a grey background in this manual, e.g. "Select Login and enter the installer password."

#### <span id="page-4-3"></span>1.3 **WirelessProfessional software basics**

The WirelessProfessional software can be operated using a touchpad, a mouse or a touchscreen.

#### <span id="page-4-4"></span>1.3.1 **Tabs**

[Figure 1](#page-4-5) shows the currently selected tab and the tab bar with the **General, Alarm List, Groups** and **Maps** tabs. The **General** tab is currently selected. In order to select a different tab, use the left mouse button to click on the tab in the tab bar or touch the tab on the touchscreen.  $\theta$   $\times$ 

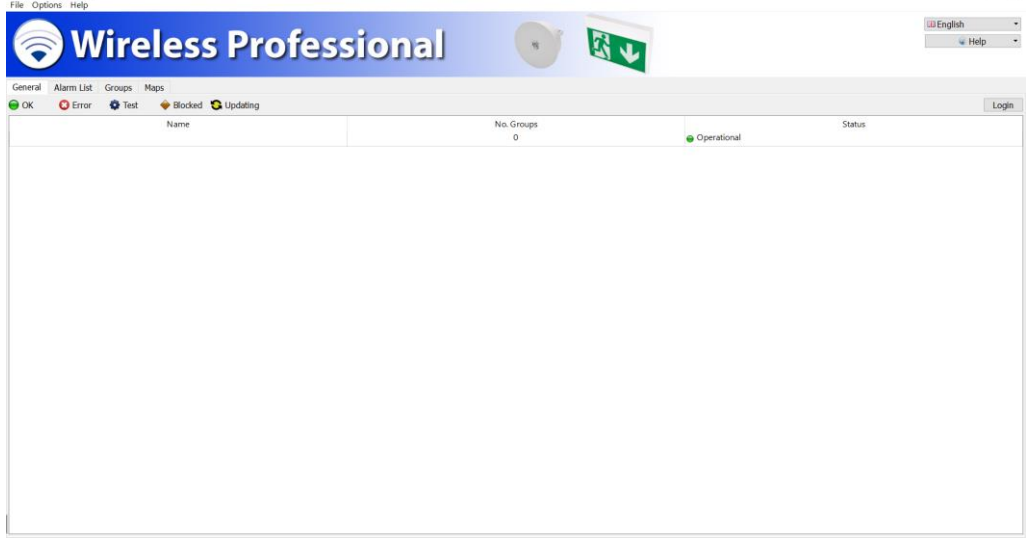

<span id="page-4-5"></span>Figure 1: **General** tab

## Page 2

## <span id="page-5-0"></span>1.3.2 **How to select items**

To select a single item, click on it with the left mouse button or touch the item on the touchscreen [\(Figure 2\)](#page-5-1).

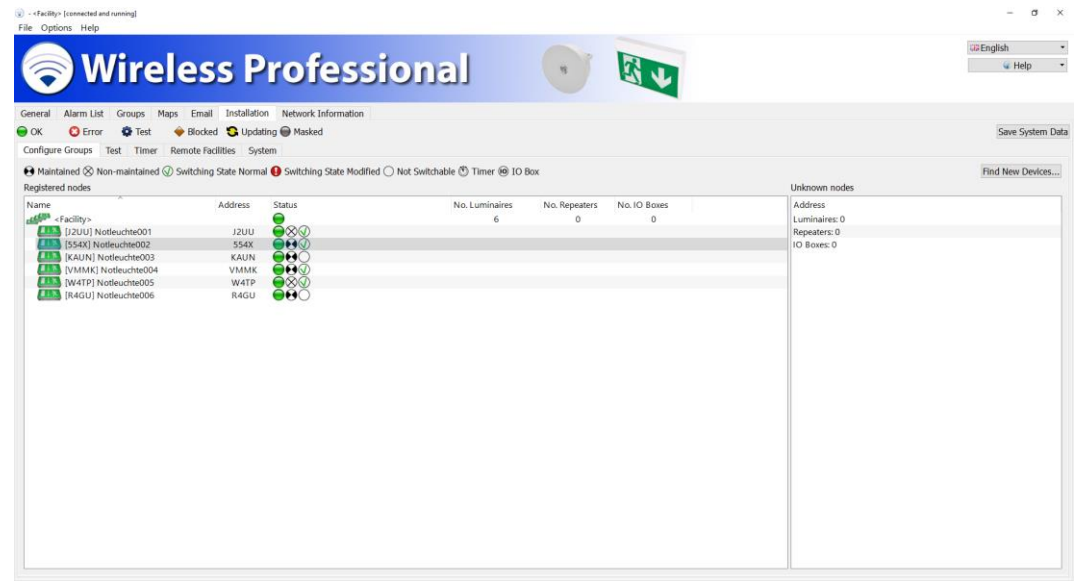

Figure 2: single selected item

To select multiple non-consecutive items, press and hold down the Strg key and then individually click on the items you wish to select or touch them on the touchscreen [\(Figure 3\)](#page-5-2). Not possible in tablet-mode.

<span id="page-5-1"></span>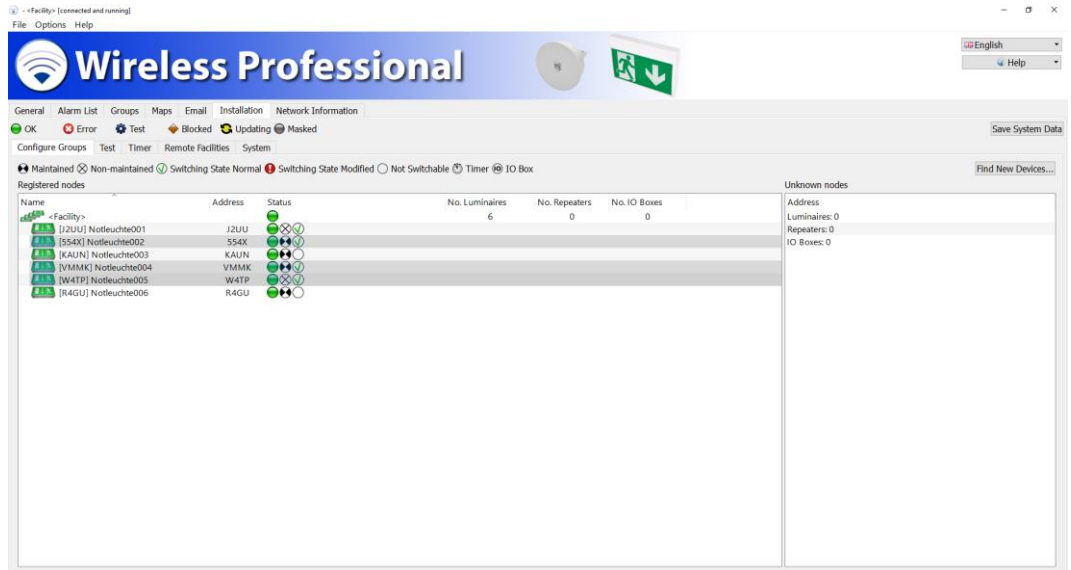

<span id="page-5-2"></span>Figure 3: multiple non-consecutive selected items

To select multiple consecutive items, click on the first item or touch it on the touchscreen, press and hold down the Shift key and then click on the last item or touch it on the touchscreen [\(Figure 4\)](#page-6-1).

To select all items from a list, click inside the list with the left mouse button or touch the touchscreen within the list and then press the Ctrl+A keys together.

Not all tabs in the WirelessProfessional software support all methods mentioned to select items.

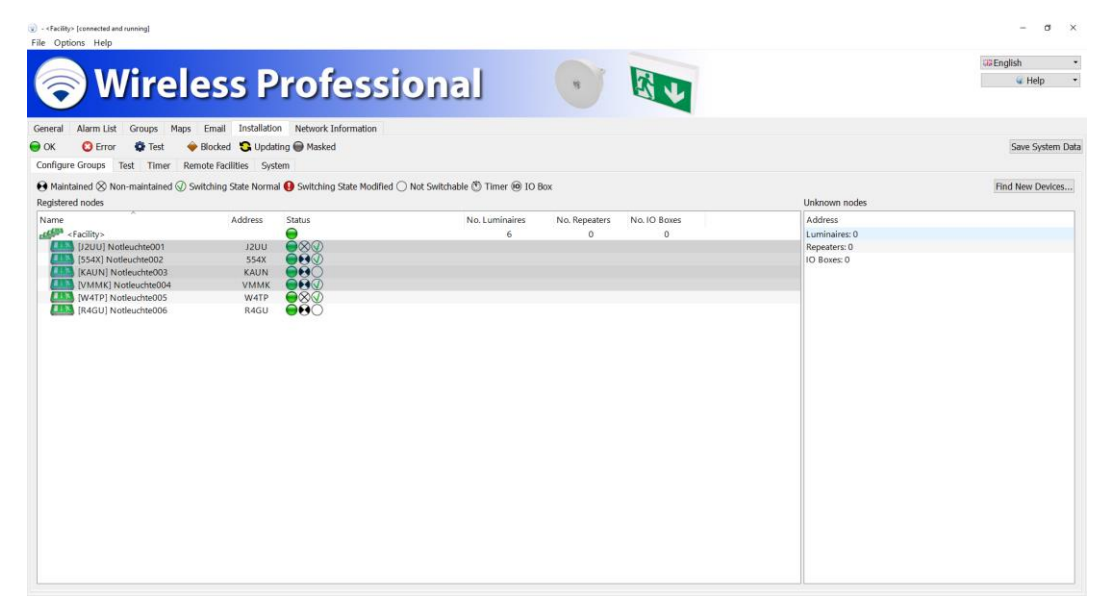

Figure 4: multiple consecutive selected items

## <span id="page-6-1"></span><span id="page-6-0"></span>1.3.3 **How to drag items**

To drag items, select the items you want to drag, then click on the selected items with the left mouse button and hold the mouse button down. Drag the items to their new location and release the mouse button.

To drag items using the touchscreen, touch the selected items and move them to their desired location using your finger, [\(Figure](#page-6-2)  [5\)](#page-6-2) then remove your finger from the screen.

| C - <facility> [connected and running]<br/>File Options Help</facility>                                                                                                    |                               |                                             |                              |               |              |                          | $\sigma$<br>$\times$                          |
|----------------------------------------------------------------------------------------------------|-------------------------------|---------------------------------------------|------------------------------|---------------|--------------|--------------------------|-----------------------------------------------|
|                                                                                                    |                               |                                             |                              |               |              |                          | <b>UB English</b><br>$\overline{\phantom{a}}$ |
|                                                                                                    |                               |                                             | <b>Wireless Professional</b> |               |              |                          | $\overline{\phantom{a}}$<br>C Help            |
| Alarm List<br>Groups<br>General                                                                                                    |                               | Maps Email Installation Network Information |                              |               |              |                          |                                               |
| <b>D</b> F Test<br>$\bullet$ OK<br><b>C</b> Error                                                                                                    | ● Blocked G Updating ● Masked |                                             |                              |               |              |                          | Save System Data                              |
| Configure Groups Test Timer Remote Facilities System<br>A Maintained $\otimes$ Non-maintained $\otimes$ Switching State Normal $\bullet$ Switching State Modified $\bigcirc$ Not Switchable $\otimes$ Timer $\circledast$ 10 Box |                               |                                             |                              |               |              |                          | Find New Devices                              |
| Registered nodes<br>Name                                                                                                    | Address                       | <b>Status</b>                               | No. Luminaires               | No. Repeaters | No. IO Boxes | Unknown nodes<br>Address |                                               |
| <b>HAMP</b> <facility></facility>                                                                                                    |                               | ◒                                           | 6                            | $\circ$       | $\Omega$     | Luminaires: 0            |                                               |
| [J2UU] Notleuchte001                                                                                                    | <b>J2UU</b>                   | $O$ 80                                      |                              |               |              | Repeaters: 0             |                                               |
| [554X] Notleuchte002                                                                                                    | 554X                          | O(40)                                       |                              |               |              | IO Boxes: 0              |                                               |
| [KAUN] Notleuchte003                                                                                                    | <b>KAUN</b>                   | $\Theta$ $\Theta$ C<br>O(4)                 |                              |               |              |                          |                                               |
| [VMMK] Notleuchte004<br>[W4TP] Notleuchte005                                                                                                    | VMMK<br><b>W4TP</b>           | $\bullet$                                   |                              |               |              |                          |                                               |
| [R4GU] Notleuchte006                                                                                                    | R4GU                          | $\Theta$ $\Theta$ $\circ$                   |                              |               |              |                          |                                               |
|                                                                                                    | (J2UU) Notleuchte001          | <b>J2UU</b>                                 | $-0.007$                     |               |              |                          |                                               |
|                                                                                                    | [554X] Notleuchte002          | 354X                                        | in a                         |               |              |                          |                                               |
|                                                                                                    | [KAUN] Notleuchte003          | KAUN                                        | æ                            |               |              |                          |                                               |
|                                                                                                    | [VMMK] Notleuchte004          | <b>VAINIE</b>                               | иż.                          |               |              |                          |                                               |
|                                                                                                    |                               |                                             |                              |               |              |                          |                                               |
|                                                                                                    |                               |                                             |                              |               |              |                          |                                               |
|                                                                                                    |                               |                                             |                              |               |              |                          |                                               |
|                                                                                                    |                               |                                             |                              |               |              |                          |                                               |
|                                                                                                    |                               |                                             |                              |               |              |                          |                                               |
|                                                                                                    |                               |                                             |                              |               |              |                          |                                               |
|                                                                                                    |                               |                                             |                              |               |              |                          |                                               |
|                                                                                                    |                               |                                             |                              |               |              |                          |                                               |
|                                                                                                    |                               |                                             |                              |               |              |                          |                                               |
|                                                                                                    |                               |                                             |                              |               |              |                          |                                               |
|                                                                                                    |                               |                                             |                              |               |              |                          |                                               |
|                                                                                                    |                               |                                             |                              |               |              |                          |                                               |

<span id="page-6-2"></span>Figure 5: Dragging multiple items

## Page 4

## <span id="page-7-0"></span>1.3.4 **Context menu**

To open an item's context menu, click on the item with the right mouse button ([Figure 6\).](#page-7-1)

To open an item's context menu using the touchscreen, touch the item and hold your finger down until a small square is displayed. The context menu will open once you have removed your finger from the screen.

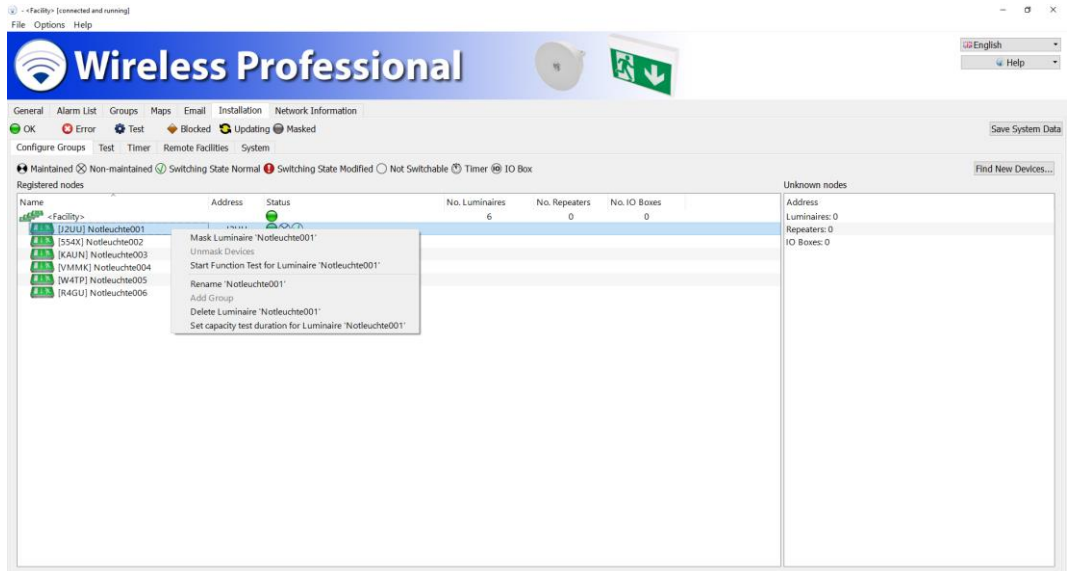

#### <span id="page-7-1"></span>Figure 6: devices context menu

## <span id="page-8-0"></span>**2 Introduction to the WirelessProfessional system**

The WirelessProfessional system is an automatic test system (ATS) for emergency escape lighting. The system complies with EN 62034. [Figure 7](#page-8-1) shows the constitution of a WirelessProfessional system. The emergency luminaires as well as other devices set up a wireless network that is used to communicate with the automatic test system. The automatic test system is composed of a computer with the WirelessProfessional software [\(Figure 7](#page-8-1) no. 4) and the USB-Koordinator [\(Figure 7](#page-8-1) no. 3). The USB-Koordinator links up the computer with the wireless network. The wireless network's frequency is 868 MHz.

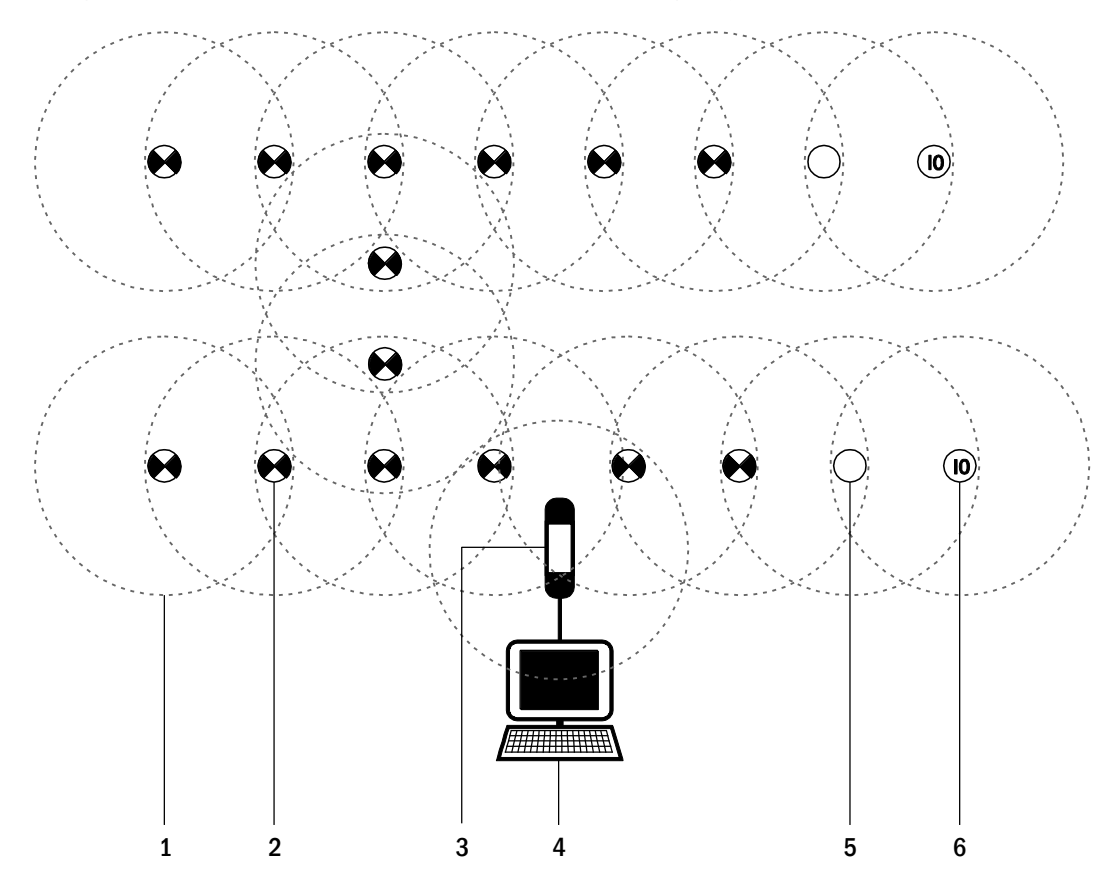

- 1 Transmission range
- 2 Maintained emergency luminaire
- 3 USB-Coordinator
- 4 Computer
- 5 Repeater
- <span id="page-8-1"></span>6 IO-box

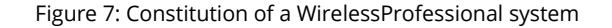

Each device within the wireless network can communicate with other devices within its range [\(Figure 7](#page-8-1) no. 1). The minimum range of WirelessProfessional devices is 30 m inside of buildings. The range can be larger depending on the attenuation in the building.

In order for data to be transmitted between adjacent devices, a device must be located within the range of the other. All devices must be linked with the automatic test system by a chain of devices that are in range and can pass on data. [Figure 8](#page-9-3) shows a system with a broken connection to the three devices shown in red. All other devices in the figure are linked with the automatic test system by chains of devices that are in range and can thus communicate with the ATS.

## WirelessProfessional

## *Setup and Operation Manual*

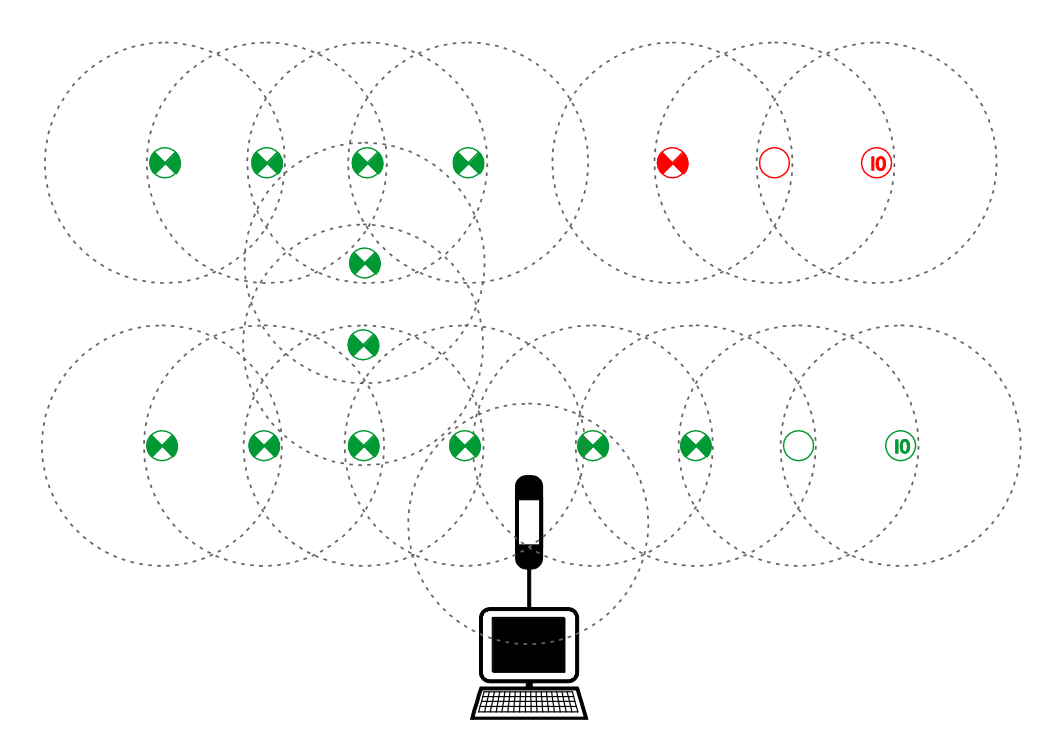

Figure 8: devices connected to the ATS (green) and disconnected devices (red)

<span id="page-9-3"></span>[Table 1](#page-9-4) lists devices that are available for WirelessProfessional systems. Only the devices listed here can be used in WirelessProfessional systems.

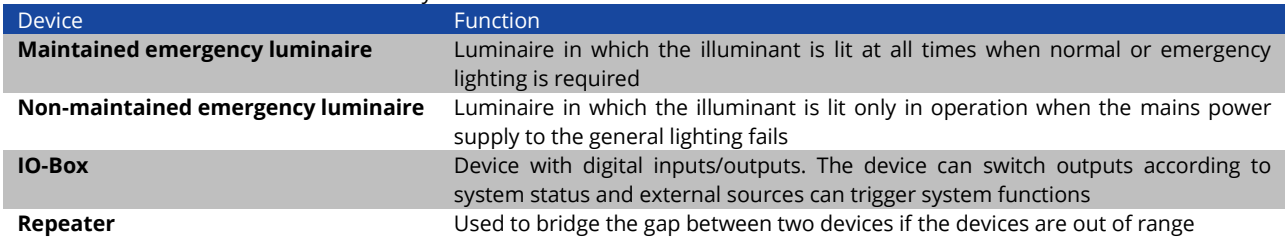

<span id="page-9-4"></span>Table 1: devices for WirelessProfessional systems

Every WirelessProfessional device has a unique alphanumeric four-digit address. The address is marked on all WirelessProfessional devices. In a WirelessProfessional system the address is used to identify a device and to relate the installation location. A WirelessProfessional system can comprise up to 1000 devices. A larger number of devices can be split up into multiple WirelessProfessional systems.

## <span id="page-9-0"></span>2.1 **Start-up after a supply failure**

In the event of a supply failure the emergency luminaires change over to emergency mode. After the supply is restored, the computer must be restarted with the on/off-button in order to put the automatic test system back into operation. Login to the user account and the WirelessProfessional Software will start up automatically.

### <span id="page-9-1"></span>2.2 **Conducting a duration test**

A duration test of the WirelessProfessional emergency luminaires can only take place if the last supply interruption (supply failure, fuse failure, duration test) was at least 20 hours ago.

### <span id="page-9-2"></span>2.3 **Processor-controlled emergency luminaires**

The battery charge in several WirelessProfessional emergency luminaires is controlled via a microprocessor. If the battery is not charged according to the required end of charging voltage, a functional or duration test cannot take place. Luminaires with this feature are described as "processor-controlled emergency luminaires" or as luminaires with "integrated SelfControl monitoring" in the respective attached instructions.

Page 6

## <span id="page-10-0"></span>**3 Installation**

## <span id="page-10-1"></span>3.1 **Prior to automatic test system start-up**

Prior to start-up of the automatic test system, all emergency luminaires and other devices should be assembled in the building and their addresses should be registered in the floor plan. For this you can use the 3rd address label, which is included in each device. All devices that will be added to the WirelessProfessional system must be mains-operated during system setup. EN 62034 requires a complete duration test to be carried out at automatic test system start-up. The emergency luminaire batteries must be fully charged (for a minimum of 20 hours) in order for the duration test to take place. Ensure that all the emergency luminaires have been mains-operated for at least 20 hours before the first duration test on the automatic test system is started.

#### <span id="page-10-2"></span>3.2 **Operation of the WirelessProfessional software**

If you are not familiar with operating the WirelessProfessional software, it is essential that you read section [1.3](#page-4-3) concerning the basics of operating the software before start-up begins.

#### <span id="page-10-3"></span>3.3 **Computer and USB-Coordinator connection**

- Connect the computers power supply to an outlet and connect the computer to the power supply.
- Connect the USB-Coordinator to an unused USB port.
- **Important:** Use the USB cable included in the delivery to connect the USB-Coordinator with the computer. Do not connect the USB-Coordinator via an USB hub.
- Start the computer with the on/off button.

Login to the Windows user account and start-up of the WirelessProfessional software take place automatically. The software will connect to the USB-Coordinator and the text in the title bar changes from **[not connected]** to **[connected and running]**. If the software does not connect to the USB-Coordinator automatically, a manual setup of the serial port as described in the following section is necessary.

At the top left of the screen, click **Options** and then **Seriel Port** or click the index tab **Installation** and then **System.** Here you can reach the selection menu of the serial interface via the button Serial Port.

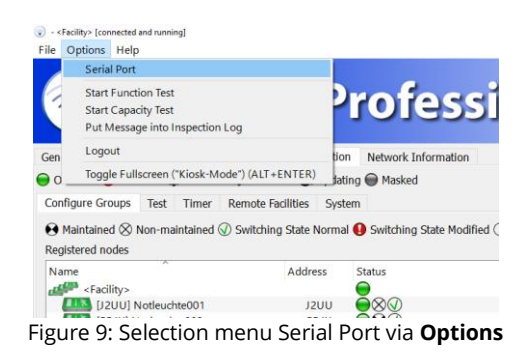

In the following windows click on the black arrow to open the selection menu, choose **USB Serial Port** and confirm your selection with OK. Afterwards, the title bar of the application window should have changed to **[connected and running]**.

**Note:** The correct selection of COMx depends on the USB slot where the USB-Koordinator is plugged in.

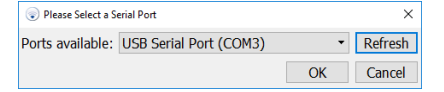

Figure 10: Select the Serial Port

Page 7

## <span id="page-11-0"></span>3.4 **Changing the password**

- Press Login and enter the installer password. The installer password is factory-set to **2222**.
- Select the **Installation** tab. Select the **System** tab from the lower tab bar. Click the **Change Installer Password** button.

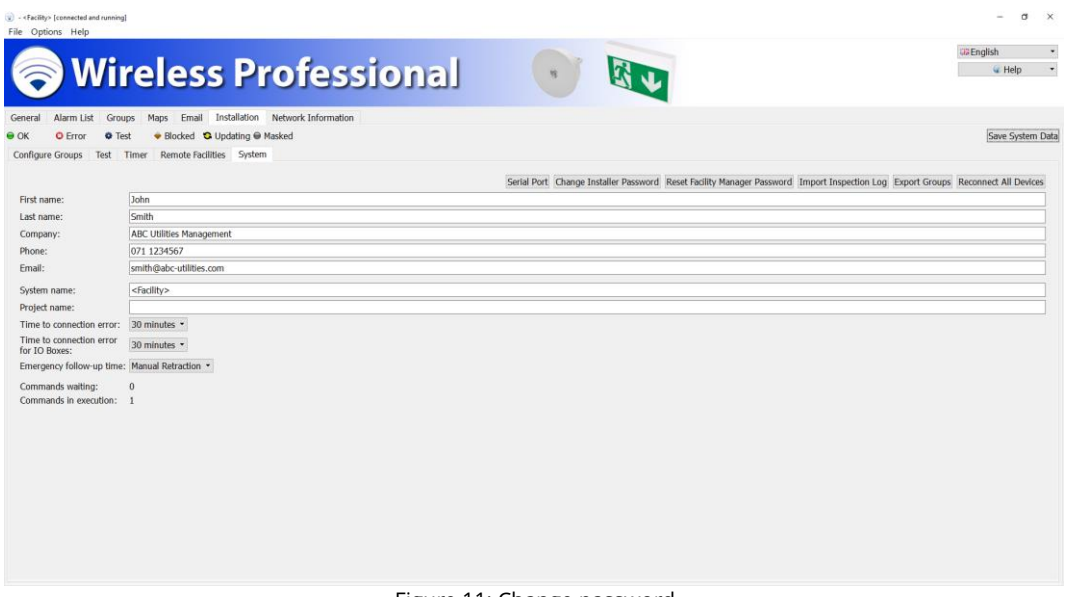

- Figure 11: Change password
- Enter the factory-set installer password. Enter a new password, re-enter the new password. Write down the new password.

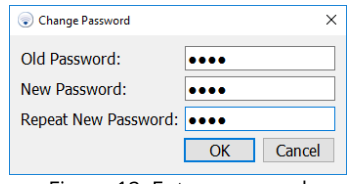

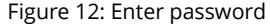

#### <span id="page-11-1"></span>3.5 **Entering contact details and the system name**

- Enter your contact details into the **First Name**, **Last Name**, **Company**, **Phone** and **Email** fields**.**
- Fill in the **System Name** field.
- Click on Save System Data to complete the setup.

## <span id="page-12-0"></span>3.6 **Registering devices in the system**

 Select the **Installation** tab. Select the **Configure Groups** tab from the lower tab bar. The **Unknown nodes** section shows the devices that are connected to the automatic test system, but are not yet registered in the system. Make sure that all devices installed in the building are connected to the power supply and wait until all the devices are listed in the **Unknown nodes** section.

| Alarm List<br>General<br>$\bullet$ OK<br><b>C</b> Error<br><b>Test</b><br>Configure Groups Test Timer Remote Facilities System | Wireless Professional<br>Groups Maps Email Installation Network Information<br>Blocked & Updating Masked                                                               |                                                                                                    | EB English -<br>W Help -<br>Save System Data |
|----------------------------------------------------------------------------------------------------|----------------------------------------------------------------------------------------------------|----------------------------------------------------------------------------------------------------|----------------------------------------------|
| Registered nodes                                                                                                    | Maintained $\otimes$ Non-maintained $\otimes$ Switching State Normal $\bullet$ Switching State Modified $\bigcirc$ Not Switchable $\otimes$ Timer $\circledast$ IO Box | Unknown nodes                                                                                                    | Find New Devices                             |
| Name<br><b>ALLIAN</b> <facility></facility>                                                                                    | No. Luminair No. Repeater No. IO Boxes<br>Address<br>Status<br>⊝<br>$^{\circ}$<br>$^{\circ}$<br>$\circ$                                                                | Address<br>Luminaires: 24<br>192H<br>$T33$ 554X<br><b>ETA</b> SMOJ<br><b>ETTA</b> SXTF<br><b>ETS</b> 691Y<br>113398EM<br><b>ETS</b> CY7F<br><b>DKJ6</b><br><b>FILM</b> FP84<br>$H3$ <sub>H24U</sub><br><b>HYRW</b><br>$L13$ $12UU$<br><b>ETS</b> KAUN<br><b>LIKE KOVX</b><br><b>ETS</b> PY1E<br>$\Box$ Q06D<br>$T$ Q78N<br><b>ETM</b> R4GU<br><b>ETT</b> RWEG<br><b>LES TOJN</b><br><b>THE VMMK</b><br><b>LITS</b> W4TP<br><b>ITT</b> WESE<br><b>LITTLE Y9RX</b><br>Repeaters: 0<br>IO Boxes: 1<br><b>ED</b> FSD6 |                                              |

Figure 13: Available devices

**Note:** Devices with a radio module beginning with version 2.0 using a changed procedure to register devices. If not all devices are shown up in **Unknown nodes** use the button Find New Devices… to start a new search.

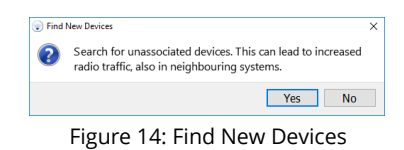

Confirm with OK to find new devices on your system.

 To register all devices in the system, click into the **Unknown nodes** section, select all devices and drag them into the **Registered nodes** section.

**Caution!** During registration of the devices in the system, the USB-Coordinator should be positioned such that less than 50 devices are in direct range of it (refer to section [5.13\).](#page-54-0)

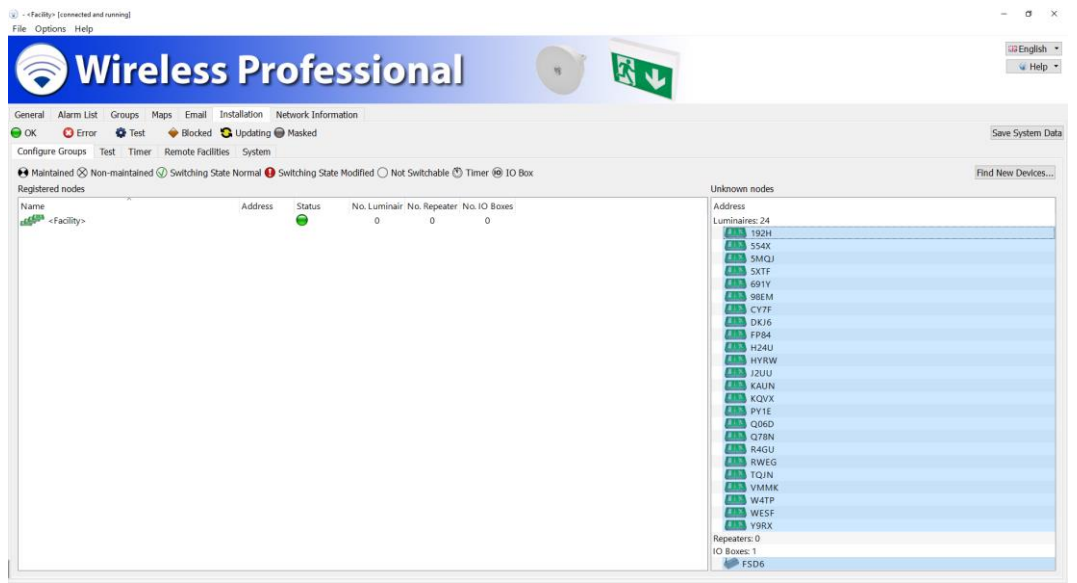

Figure 15: Mark available devices

**Note:** If not all the devices in the **Unknown nodes** section are to be registered in the system: Hold down the Ctrl key and select the devices you want to register in the system by clicking on them. Drag the selected devices into the **Installed nodes** section.

 The WirelessProfessional software will now register the devices in the system. The first row in the **Unknown nodes** section shows the number of devices that are still to be registered (**x devices not associated**). The time needed to register the devices into the system varies according to the layout of the devices in the wireless network and the progress of the registration process. The time for registration can vary from seconds to minutes for a single device.

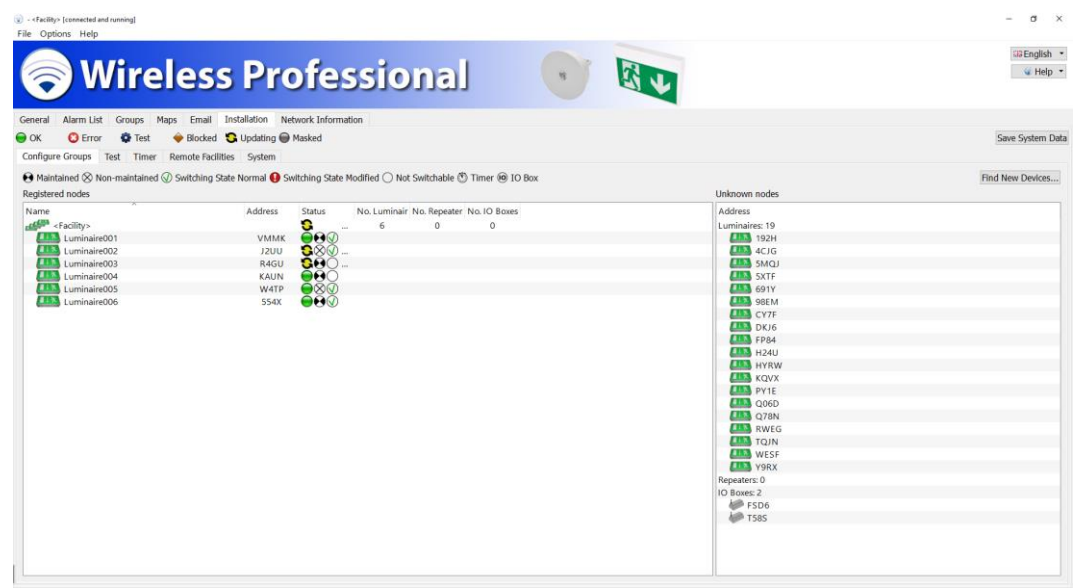

Figure 16: Associate available devices

 After all devices have been successfully registered in the system, the first row in the **Registered nodes** section shows the number of emergency luminaires, repeaters and IO-boxes registered in the system.

| <b>Wireless Professional</b><br>General<br>Alarm List                                                               | Groups Maps Email Installation Network Information |                           |                                        |              | $\eta$  | Ei3 English ·<br>W Help -          |
|----------------------------------------------------------------------------------------------------|----------------------------------------------------|---------------------------|----------------------------------------|--------------|---------|------------------------------------|
| $\Theta$ OK<br><b>O</b> Error<br><b>D</b> Test<br>Configure Groups Test Timer Remote Facilities System              | Blocked & Updating Masked                          |                           |                                        |              |         | Save System Data                   |
| A Maintained & Non-maintained @ Switching State Normal @ Switching State Modified O Not Switchable @ Timer @ IO Box |                                                    |                           |                                        |              |         | Find New Devices                   |
| Registered nodes                                                                                                    |                                                    |                           |                                        |              |         | Unknown nodes                      |
| Name                                                                                                    | Address                                            | <b>Status</b>             | No. Luminair No. Repeater No. IO Boxes |              |         | Address                            |
| <b>college</b> <facility></facility>                                                                                |                                                    | $\bullet$                 | 6                                      | $\mathbf{0}$ | $\circ$ | Luminaires: 19                     |
| Luminaire001                                                                                                    | <b>VMMK</b>                                        | O(1)                      |                                        |              |         | 192H                               |
| Luminaire002                                                                                                    | J2UU                                               | $\bigcirc\otimes\otimes$  |                                        |              |         | 11344C1G                           |
| Luminaire003                                                                                                    | R4GU                                               | $\Theta$ $\Theta$ $\circ$ |                                        |              |         | <b>ETS</b> SMQJ                    |
| Luminaire004                                                                                                    | KAUN                                               | $\Theta$ $\Omega$         |                                        |              |         | <b>ETAS SXTF</b>                   |
| Luminaire005                                                                                                    | <b>W4TP</b>                                        | O                         |                                        |              |         | <b>ETS</b> 691Y                    |
| Luminaire006                                                                                                    | <b>S54X</b>                                        | $\Theta$ $\Theta$ $\odot$ |                                        |              |         | <b>ETA</b> SBEM                    |
|                                                                                                    |                                                    |                           |                                        |              |         | $T^*$ CY7F                         |
|                                                                                                    |                                                    |                           |                                        |              |         | D K J6                             |
|                                                                                                    |                                                    |                           |                                        |              |         | $F3$ FP84                          |
|                                                                                                    |                                                    |                           |                                        |              |         | H24U                               |
|                                                                                                    |                                                    |                           |                                        |              |         | <b>ETS</b> HYRW                    |
|                                                                                                    |                                                    |                           |                                        |              |         | $H = KQVX$                         |
|                                                                                                    |                                                    |                           |                                        |              |         | <b>ETA</b> PY1E                    |
|                                                                                                    |                                                    |                           |                                        |              |         | $CD$ Q06D                          |
|                                                                                                    |                                                    |                           |                                        |              |         | $\Box$ Q78N<br><b>EXAMPLE</b> RWEG |
|                                                                                                    |                                                    |                           |                                        |              |         | <b>ETM</b> TOJN                    |
|                                                                                                    |                                                    |                           |                                        |              |         | <b>LIKE</b> WESF                   |
|                                                                                                    |                                                    |                           |                                        |              |         | <b>ITT</b> Y9RX                    |
|                                                                                                    |                                                    |                           |                                        |              |         | Repeaters: 0                       |
|                                                                                                    |                                                    |                           |                                        |              |         | IO Boxes: 2                        |
|                                                                                                    |                                                    |                           |                                        |              |         | <b>FSD6</b>                        |
|                                                                                                    |                                                    |                           |                                        |              |         | <b>FS8S</b>                        |
|                                                                                                    |                                                    |                           |                                        |              |         |                                    |

Figure 17: Devices successfully associated

 To change the name of a registered device, open the context menu of the device in the **Registered nodes** section and select **Rename 'NAME'**.

| (v) - <facility> [connected and running]<br/>File Options Help<br/>General</facility>                                                                                                    | <b>Wireless Professional</b><br>Alarm List Groups Maps Email Installation Network Information                                                                                               |                                                                                                    |                                                                                                    | $\times$<br>$\sigma$<br>53 English -<br>₩ Help + |
|----------------------------------------------------------------------------------------------------|----------------------------------------------------------------------------------------------------|----------------------------------------------------------------------------------------------------|----------------------------------------------------------------------------------------------------|--------------------------------------------------|
| $\bullet$ ok<br>G Error G Test<br>Configure Groups Test Timer Remote Facilities System                                                                                                    | Blocked & Updating Masked                                                                                                    |                                                                                                    |                                                                                                    | Save System Data                                 |
| Registered nodes                                                                                                    |                                                                                                    | A Maintained $\otimes$ Non-maintained $\otimes$ Switching State Normal $\bullet$ Switching State Modified $\bigcirc$ Not Switchable $\otimes$ Timer $\circledast$ 10 Box | Unknown nodes                                                                                                    | Find New Devices                                 |
| Name<br><b>CAN <facility></facility></b><br>Luminairenne<br>Mask Luminaire 'Luminaire001'<br>713<br>Lumina<br>Unmask Devices<br><b>LES Lumina</b><br>■日本<br>Lumina<br><b>TILY</b><br>Lumina<br>Rename 'Luminaire001'<br>Lumina<br>Add Group<br>Delete Luminaire 'Luminaire001' | Address<br><b>Status</b><br>◒<br>$\triangle$ $\triangle$ 60<br><b>MAALEY</b><br>Start Function Test for Luminaire 'Luminaire001'<br>Set capacity test duration for Luminaire 'Luminaire001' | No. Luminair No. Repeater No. IO Boxes<br>$\circ$<br>6<br>$^{\circ}$                                                                                                    | Address<br>Luminaires: 16<br>$\frac{1}{2}$ 192H<br>11344C1G<br><b>ETA</b> SMQJ<br><b>ETRA</b> SXTF<br><b>ETTS</b> 691Y<br><b>ETS</b> SBEM<br><b>ETS</b> CY7F<br>DKJ6<br>$F33$ FP84<br><b>ETS</b> HYRW<br>$\Box$ <b>KQVX</b><br><b>FIRST PYTE</b><br>$\Box$ Q78N<br><b>ETAN</b> RWEG<br><b>ETS</b> TQJN<br><b>THE Y9RX</b><br>Repeaters: 0<br>IO Boxes: 2<br>FSD6<br><b>AIP TS8S</b> |                                                  |

Figure 18: Rename devices

- To change a luminaire's mode of operation between maintained and non-maintained, open the luminaire's Device Details window in the **Registered nodes** section by double-clicking with the left mouse button on the name of the luminaire or by touching the name twice (see also section [5.16.1\).](#page-61-0)
- Click on Save System Data to complete the registration of the devices in the system.

#### <span id="page-15-0"></span>3.7 **Dividing devices into groups**

1. If you wish to divide the devices into several groups, open the system's context menu (first row in the **Registered nodes** section) and select **Add group to '<system>'**.

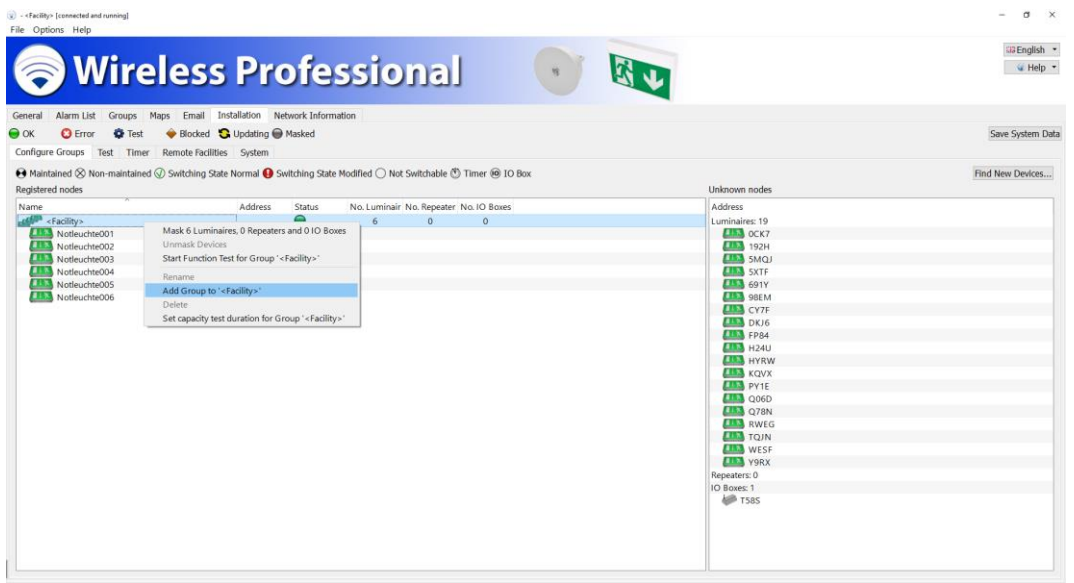

Figure 19: Add a group

2. Enter the group's name in the **Add New Group to '<system>'** window and click on OK.

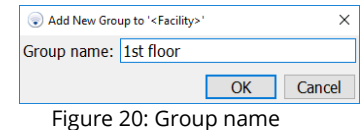

The new group will be added to the list in the **Registered nodes** section. This list is sorted into alphabetical order which may mean that the added group is not shown in the list's section currently displayed.

3. Press and hold down the Ctrl key and select all devices from the list that you want to add to the new group. Drag the selected devices into the new group. If the new group is not shown in the list's section currently displayed, drag the selected elements to the upper or lower border of the **Registered nodes** section in order to scroll through the list.

 $\sigma$   $\times$ Ľ.  $\frac{33}{4}$  English →<br>  $\frac{4}{4}$  Help → **Wireless Professional** 医巴  $\widehat{\bullet}$  $\begin{tabular}{lllllllllll} General & Alarm List & Groups & Maps & English & Industrial & Network \\ \hline \Theta OK & \bullet & \bullet & \bullet & \bullet & \bullet & \bullet & \bullet & \bullet & \bullet \\ \hline \textbf{Conf} & \bullet & \bullet & \bullet & \bullet & \bullet & \bullet & \bullet & \bullet & \bullet & \bullet \\ \end{tabular} \begin{tabular}{lllllllllll} \textbf{C} & \bullet & \bullet & \bullet & \bullet & \bullet & \bullet & \bullet & \bullet & \bullet & \bullet & \bullet \\ \textbf{Conf} & \bullet & \bullet & \bullet & \bullet & \bullet & \bullet & \bullet & \bullet & \bullet & \bullet & \bullet & \bullet & \bullet \\ \end{tabular} \end{tab$ Save System Data  $\Theta$  Maintained  $\otimes$  Non-maintained  $\otimes$  Switching State Normal  $\Theta$  Switching State Modified  $\bigcirc$  Not Switchable  $\otimes$  Timer  $\circledast$  10 Box Find New Devices... Unknown nodes Address Status<br>
VMMK<br>
VMMK<br>
SS4X<br>
RAGU<br>
RAGU<br>
RAGU<br>
WATP<br>
WATP Address No. Rep ter No. IO Boxe **Address**  $\begin{array}{cccc} & 6 & & & 0 \\ & 3 & & & 0 \end{array}$  $\overline{a}$ Proves<br>P<br>FSD6<br>FSBS

Figure 21: Devide devices into groups

- 4. Repeat steps 1 3 until all devices are divided into groups.
- 5. Click on Save System Data to complete the division of the devices into groups.

Page 13

## WirelessProfessional

Page 14

## *Setup and Operation Manual*

## <span id="page-17-0"></span>3.8 **Floor plans**

Floor plans can be loaded into the WirelessProfessional software and the registered devices can be placed on the floor plans. In this way the device's installation location can be identified in the software. The floor plans must be in .png, .bmp or .jpg format. The maximum size of the floor plan is 10 megapixels. Floor plans larger than this cannot be loaded into the WirelessProfessional system.

## <span id="page-17-1"></span>3.8.1 **Loading floor plans**

1. Select the **Maps** tab.

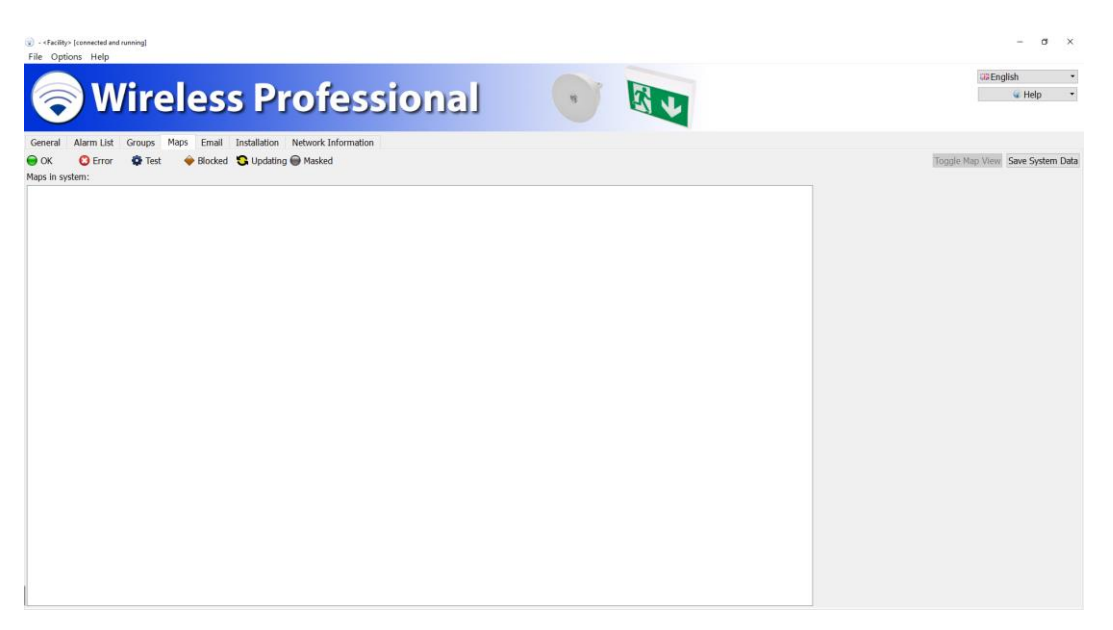

Figure 22: Maps general

2. Open the context menu in the **Maps in system** section and select **Add New Map**.

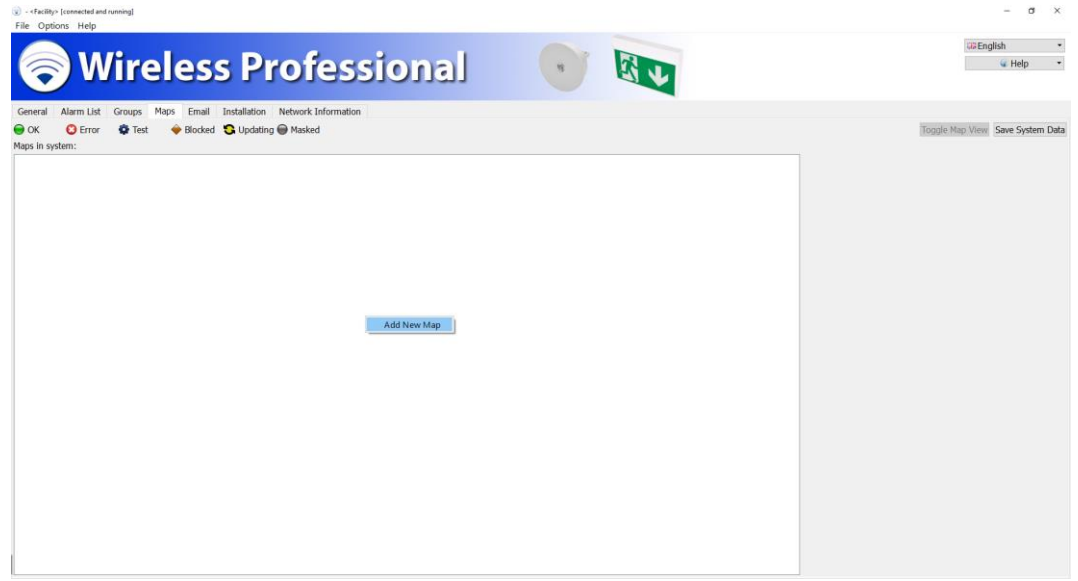

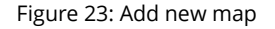

3. Select the storage medium your floor plans are stored on in the **Select a Map Image** dialogue window. Select all the floor plans you wish to add and click on Open.

| Please Select a Map Image                                                                                                    |                                                                                            |                  |          |              |                                         | $\times$  |
|----------------------------------------------------------------------------------------------------|--------------------------------------------------------------------------------------------|------------------|----------|--------------|-----------------------------------------|-----------|
| « WirelessProfessional > Softwarehandbuch > Sourcen > Gebäudepläne<br>"Gebäudepläne" durchsuchen<br>$\vee$ 0<br>$\rightarrow$<br>$\sim$<br>$\leftarrow$ |                                                                                            |                  |          |              |                                         | Q         |
| Neuer Ordner<br>Organisieren <del>v</del>                                                                                                    |                                                                                            |                  |          |              | Bit +<br>m                              | $\bullet$ |
| <b>Dieser PC</b>                                                                                                    | ×<br>Name                                                                                  | Änderungsdatum   | Typ      | Größe        |                                         |           |
| 3D-Objekte                                                                                                    | A. floor plan 1st floor.png                                                                | 01.08.2011 14:25 | PNG-Bild | <b>55 KB</b> |                                         |           |
| $=$ Bilder                                                                                                    | R. floor plan 2nd floor.png                                                                | 01.08.2011 14:26 | PNG-Bild | 45 KB        |                                         |           |
| Desktop                                                                                                    | <b>B</b> floor plan 3rd floor.png                                                          | 01.08.2011 14:26 | PNG-Bild | $49$ KR      |                                         |           |
| Dokumente<br>田                                                                                                    | R floor plan basement.png                                                                  | 01.08.2011 14:25 | PNG-Bild | 83 KB        |                                         |           |
|                                                                                                    | a h.png                                                                                    | 01.08.2011 14:25 | PNG-Bild | 62 KB        |                                         |           |
| Downloads                                                                                                    |                                                                                            |                  |          |              |                                         |           |
| h Musik                                                                                                    |                                                                                            |                  |          |              |                                         |           |
| R<br>Videos                                                                                                    |                                                                                            |                  |          |              |                                         |           |
| System (C:)                                                                                                    |                                                                                            |                  |          |              |                                         |           |
| Daten (D:)                                                                                                    |                                                                                            |                  |          |              |                                         |           |
| Daten-Safe (\\RF<br>٠                                                                                                    |                                                                                            |                  |          |              |                                         |           |
| - Uebergabe (\\RF                                                                                                    |                                                                                            |                  |          |              |                                         |           |
| Ecad90 (\\RPSLF                                                                                                    |                                                                                            |                  |          |              |                                         |           |
| Austausch (\\10.                                                                                                    |                                                                                            |                  |          |              |                                         |           |
|                                                                                                    |                                                                                            |                  |          |              |                                         |           |
|                                                                                                    | Dateiname: "floor plan basement.png" "floor plan 1st floor.png" "floor plan 2nd floor.png" |                  |          | $\sim$       | Maps (".bmp ".dds ".gif ".icns " $\sim$ |           |
|                                                                                                    |                                                                                            |                  |          |              |                                         |           |
|                                                                                                    |                                                                                            |                  |          |              | Öffnen<br>Abbrechen                     |           |
|                                                                                                    |                                                                                            |                  |          |              |                                         |           |

Figure 24: Choose floor plan

4. Open the context menu of one of the added floor plans and select **Rename Map '<name>'**.

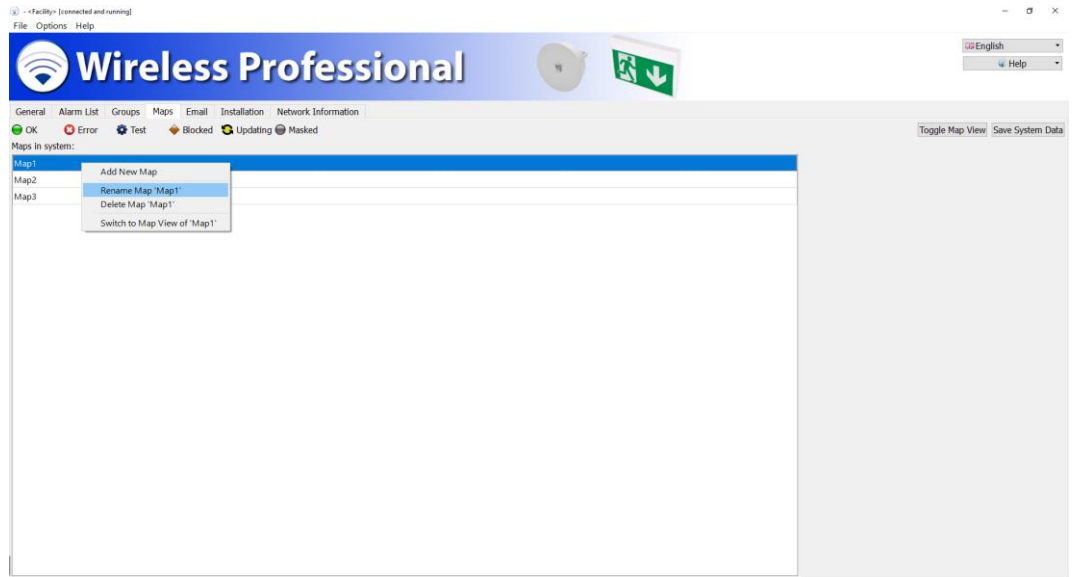

Figure 25: Rename floor plan

- 5. Enter a meaningful name for the floor plan and click on OK.
- 6. Repeat steps 4 and 5 for all the floor plans.

## *Setup and Operation Manual*

## <span id="page-19-0"></span>3.8.2 **Placing devices on the floor plans**

• Click on Toggle Map View.

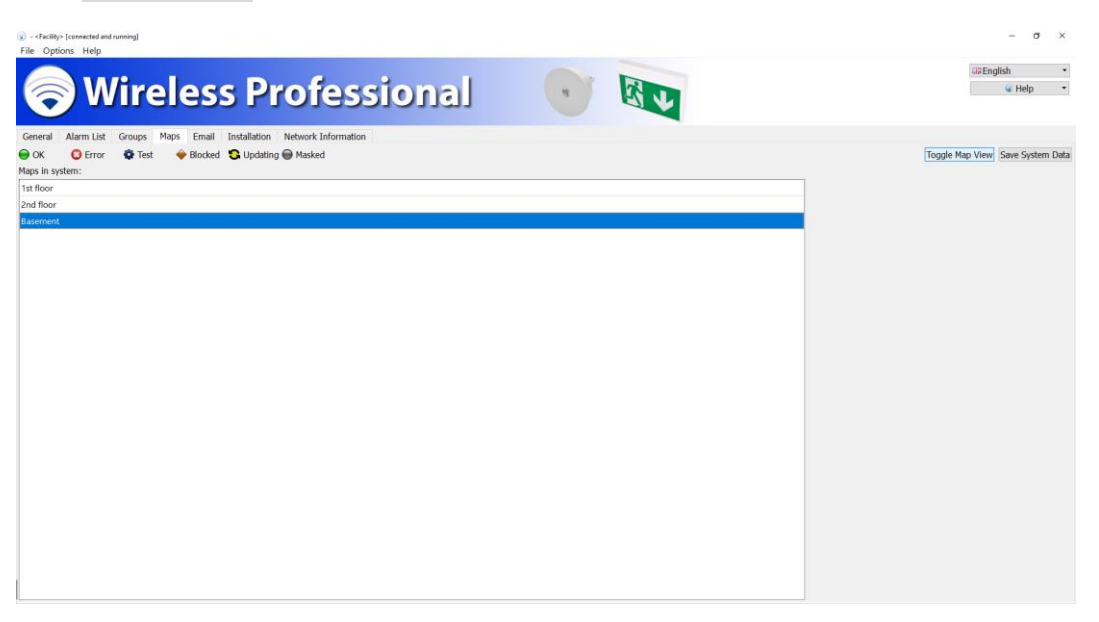

Figure 26: Toggle map view

1. Select the floor plan you wish to place devices on from the drop-down list.

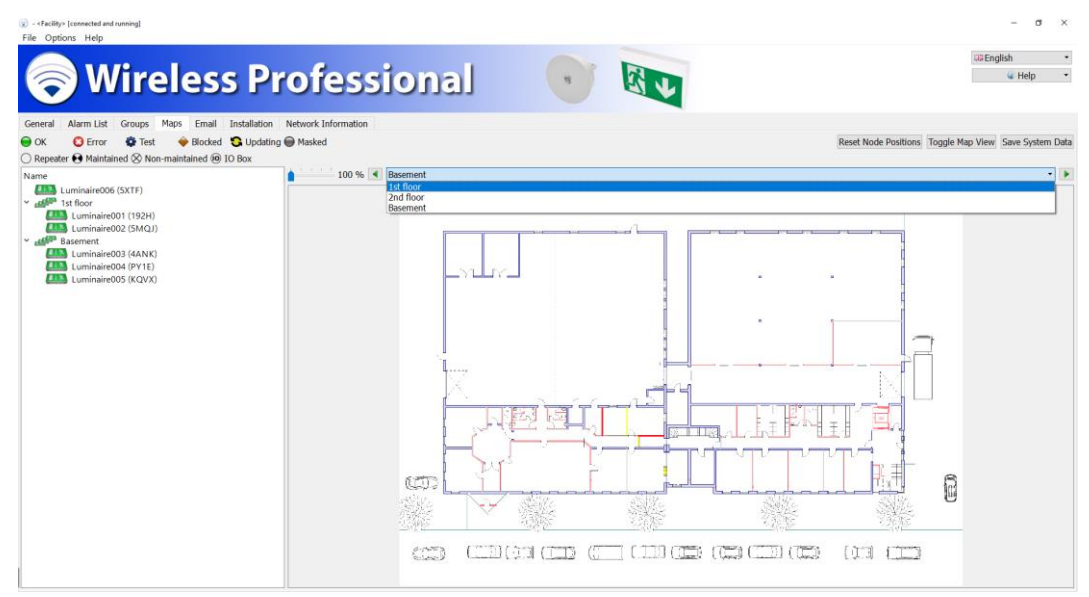

Figure 27: Select floor plan

2. Use the slider to adjust the magnification and use the scroll bars to select the displayed floor plan detail.

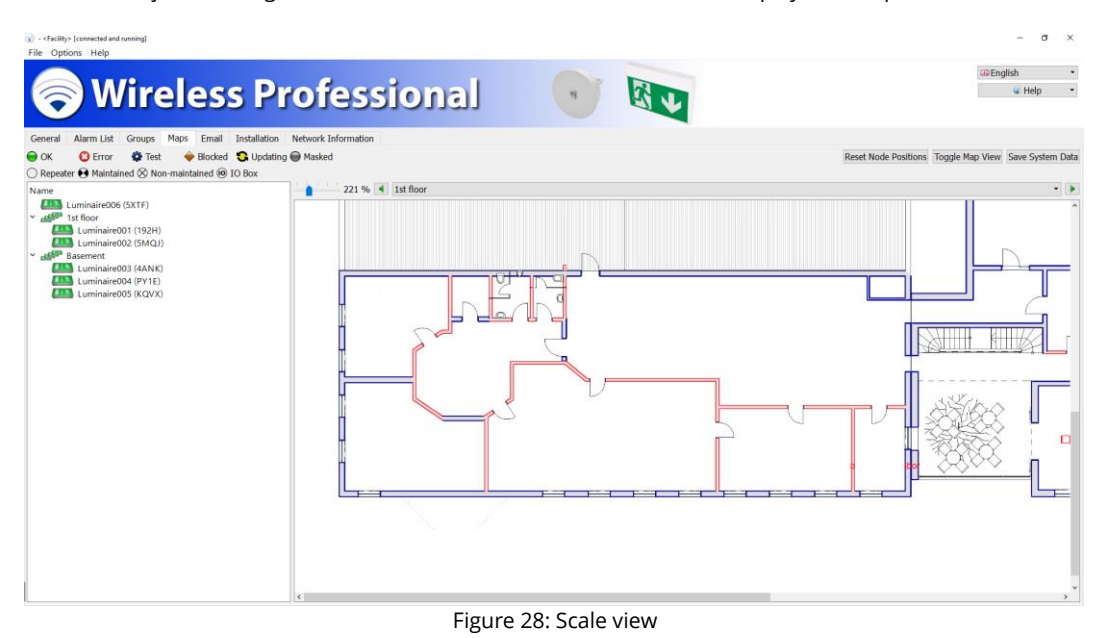

3. Drag the devices from the left section and place them on the floor plan.

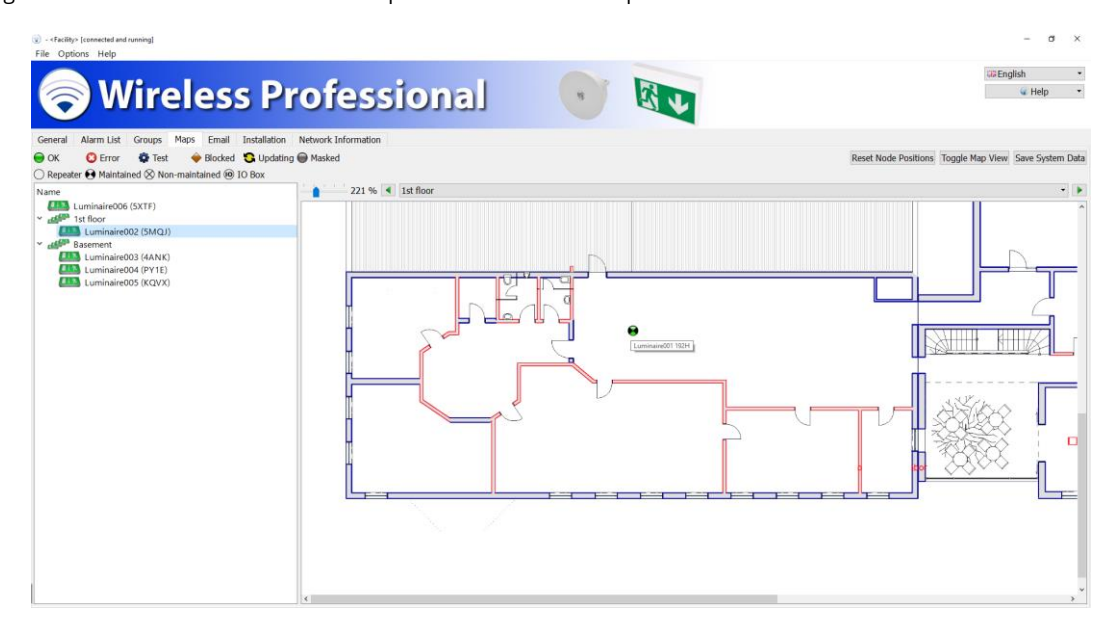

Figure 29: Place device

- 4. Repeat steps 1 3 until all the devices are placed on the floor plans.
- 5. Click on Save System Data to complete placing the devices on the floor plans.

**Note:** Any luminaire or device can not be place multiple times.

#### <span id="page-21-0"></span>3.9 **Automatic test setup**

- Select the **Installation** tab. Select the **Test** tab from the lower tab bar.
- Select the test interval for duration tests from the drop-down list **Interval** in the **Capacity test** section. EN 62034 requires a maximum interval of one year between automatic duration tests.
- Enter the duration test's start time in the **Time** field. Pick a time when the building is not occupied. If the building can be occupied at any time, EN 62034 allows a manual initiation of the duration test. In this case, select **Manually** from the **Interval** drop-down list.
- Select a date for the next duration test from the calendar. The date should not be more than one year ahead.
- Likewise, select the test interval for functional tests from the drop-down list **Interval** in the **Function test** section. EN 62034 requires a maximum time interval of one month between automatic functional tests.
- If the selected test interval is **Weekly**, choose a day for the functional test from the **Weekday** drop-down list.
- Click on Save System Data to complete the automatic test setup.

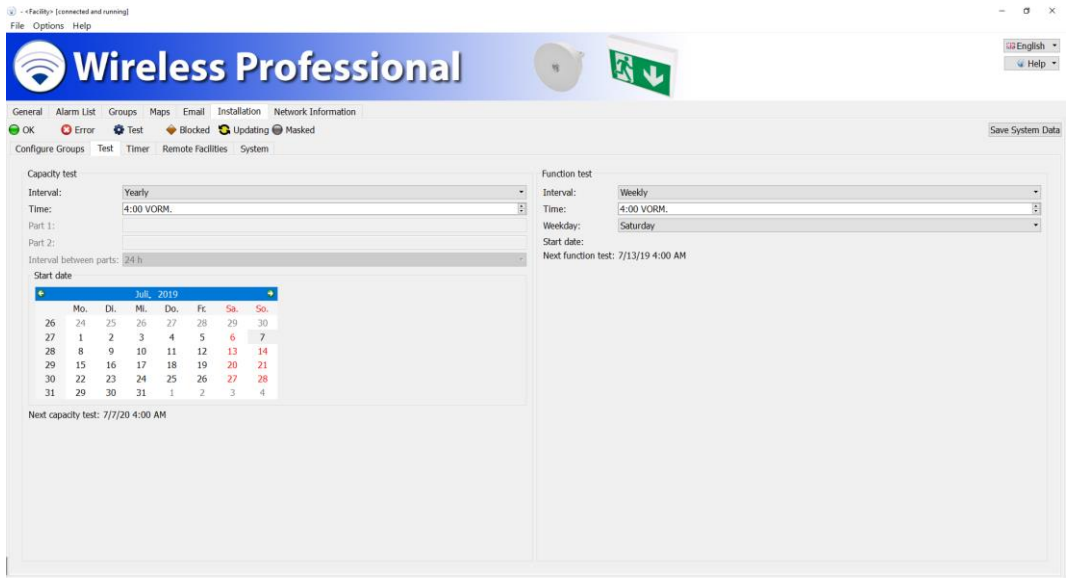

Figure 30: Timer configuration

<span id="page-22-0"></span>3.10 **Duration test at initial start-up**

EN 62034 requires a complete duration test to be carried out at automatic test system start-up. The emergency luminaire batteries must be fully charged (for a minimum of 24 hours) in order for the duration test to take place (refer to sections [2.2](#page-9-1) and [2.3\)](#page-9-2).

- Select the **General** tab.
- Click on the Start Capacity Test button.

In the event of battery failure, repeat the duration test after a second charging cycle (min. 24h).

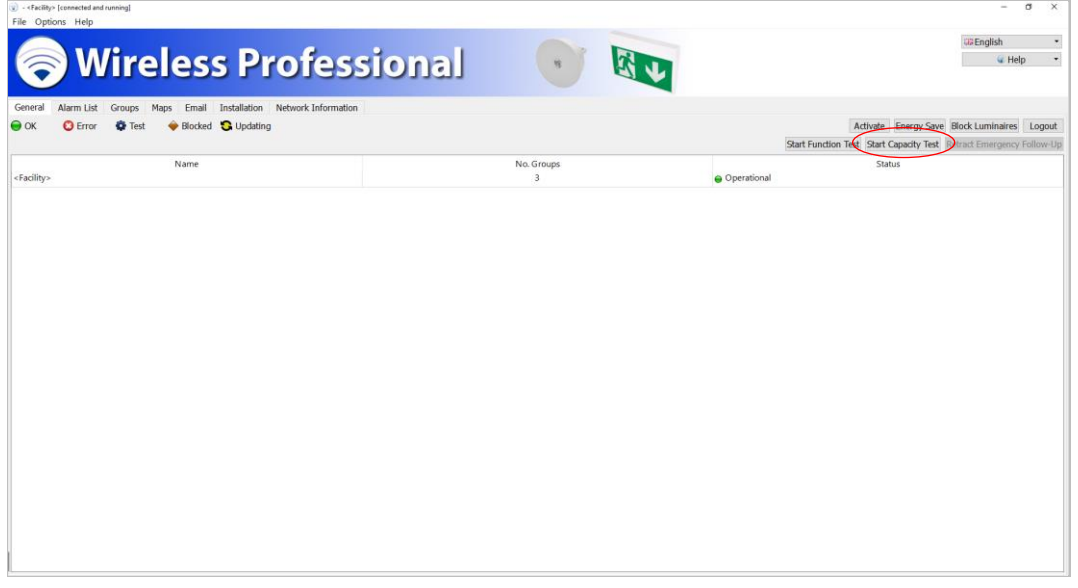

Figure 31: Start capacity test

## <span id="page-23-0"></span>**4 Software installation**

This section applies to systems delivered without a computer. On systems delivered with a computer, the WirelessProfessional software is preinstalled.

## <span id="page-23-1"></span>4.1 **System requirements**

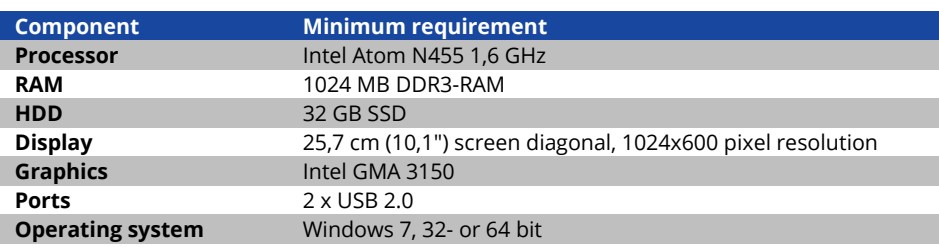

## <span id="page-23-2"></span>4.2 **Installation**

 Open the **WirelessProfessional\_Setup\_x.x.exe** file's context menu (**x.x** is the software version) and select **Run as administrator** to start the installation process.

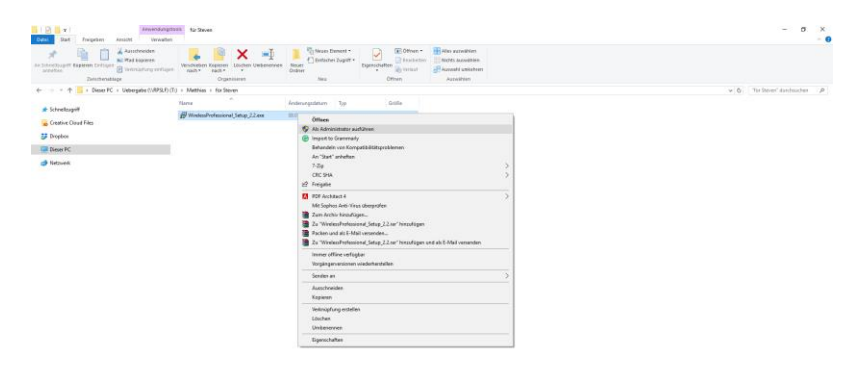

 $\label{eq:1} \begin{array}{ll} \text{1:} \text{Bessel} & \text{1:} \text{Bessel} \text{,} \text{supp} \text{odd} \text{ (57,1M2)} \end{array}$ 

Figure 32: Choose the installation file

E.

Page 21

Enter the password for the administrator account in the user account control dialogue window and click on Yes.

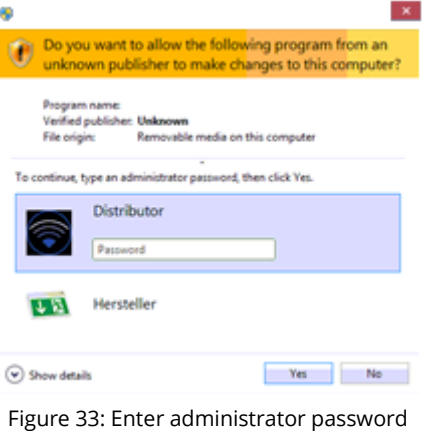

• Select the language to be used for the software setup and click on OK.

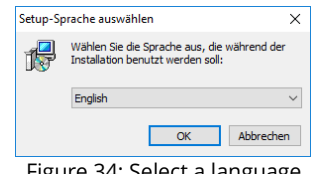

Figure 34: Select a language

• Click on Next in the setup wizard window.

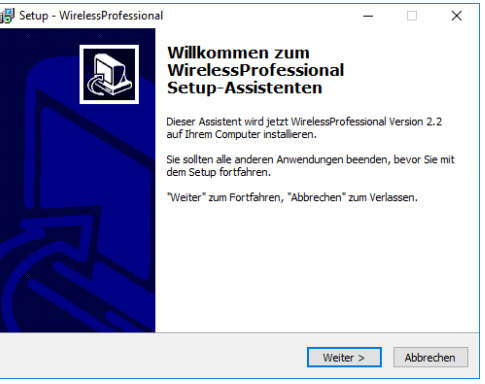

Figure 35: Setup dialog

Read the information regarding the installation folder and click on Next.

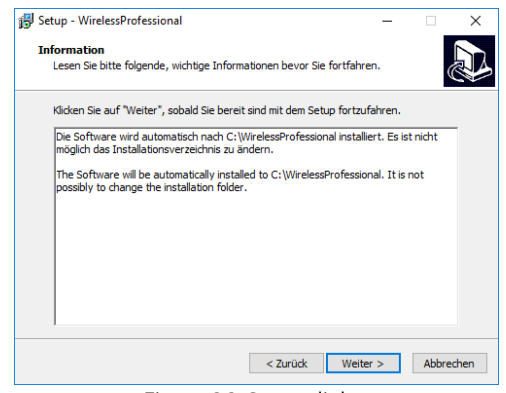

Figure 36: Setup dialog

Change the start menu folder's name if you wish to and click on Next.

Page 22

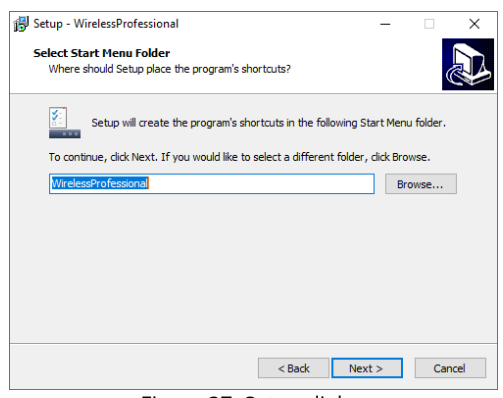

Figure 37: Setup dialog

• Select Create a desktop icon if you wish to and click on Next.

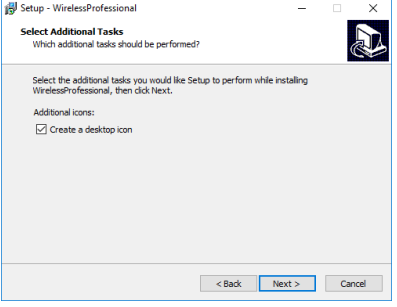

Figure 38: Setup dialog

Click on Install. The software and all necessary drivers will be installed.

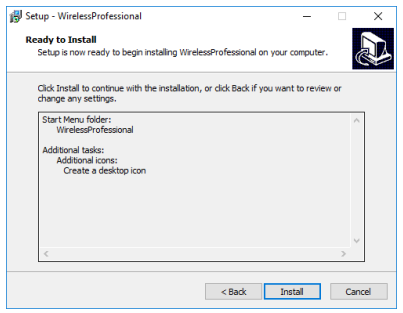

Figure 39: Setup dialog

• Click on Finish to complete the setup wizard. The WirelessProfessional software will be started.

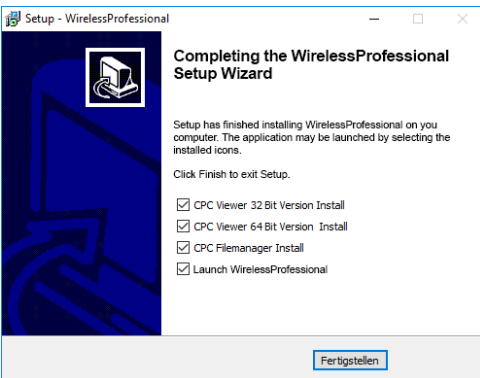

Figure 40: Complete Installation

**Note:** The CPC Viewer and CPC Filemanager programs are required if remote access to a remote system is to be established.

## <span id="page-26-0"></span>**5 Software reference**

## <span id="page-26-1"></span>5.1 **Symbols**

This section explains the symbols used in the WirelessProfessional software.

[Table 2](#page-26-4) shows the colour symbols and the status they indicate. If more than one status applies to a device or a group, the highest priority status colour symbol will be displayed. If for example a group is comprised of emergency luminaires with errors (red symbol, priority 3) and the luminaires in this group are currently being tested (blue symbol, priority 4), the blue symbol will be displayed because of its higher priority. Exceptions to this rule are communication errors that occur during a test: a red symbol is shown in this case to draw attention to the error.

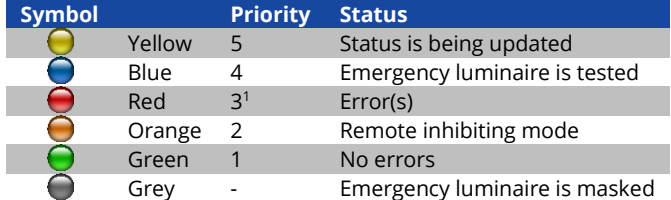

<span id="page-26-4"></span><sup>1</sup> Communication errors that occur during a test are displayed with higher priority than the test. Table 2: colour symbols

## <span id="page-26-2"></span>5.2 **Operating mode symbols**

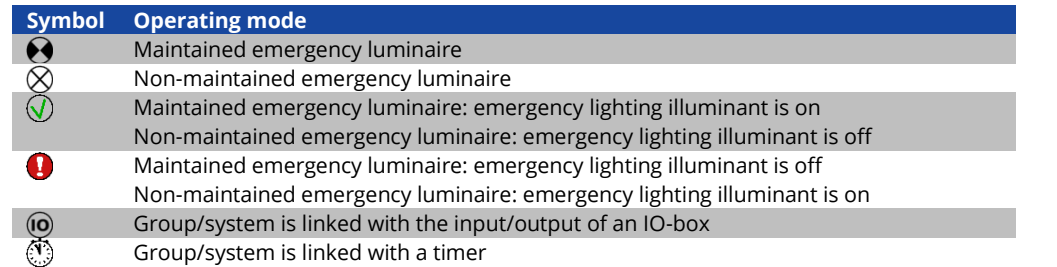

Table 3: operating mode symbols

## <span id="page-26-3"></span>5.3 **Operating modes**

[Table 4](#page-26-5) shows an overview of operating modes. The operating modes are explained in detail in the glossary (section [10\)](#page-77-0).

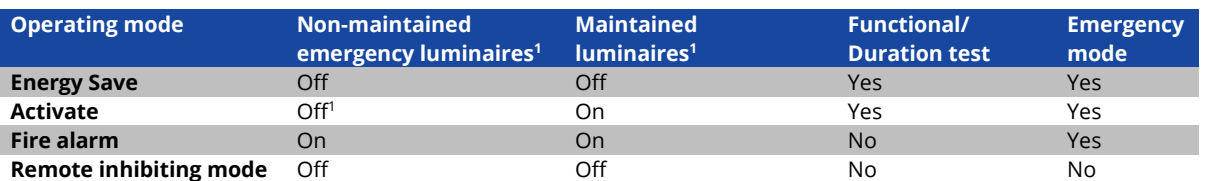

<sup>1</sup>The **Activate** function does not toggle switchable non-maintained emergency luminaires. Luminaires that are turned off stay off and luminaires that are turned on stay on.

<span id="page-26-5"></span>Table 4: operating modes

## <span id="page-27-0"></span>5.4 **Status messages**

[Table 5](#page-27-1) lists and explains the status messages of the WirelessProfessional software.

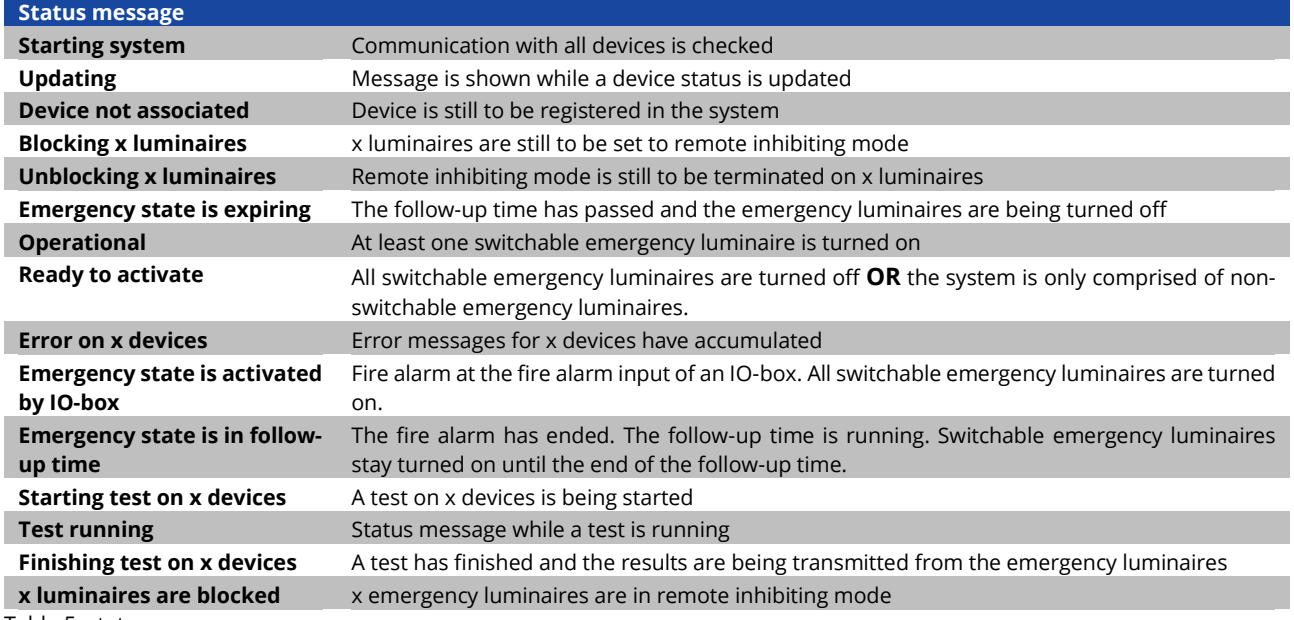

<span id="page-27-1"></span>Table 5: status messages

## <span id="page-28-0"></span>5.5 **Error messages**

[Table 6](#page-28-2) lists, explains and gives possible causes for the error messages of the WirelessProfessional software.

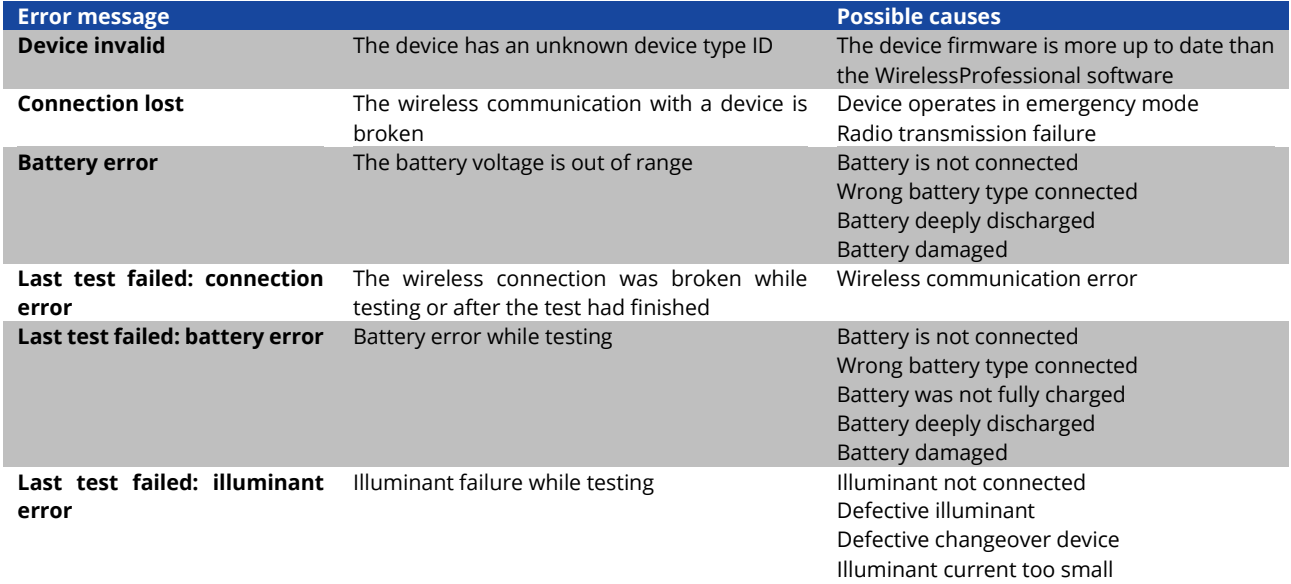

<span id="page-28-2"></span>Table 6: Error messages

## <span id="page-28-1"></span>5.6 **User levels**

Access rights to functions of the WirelessProfessional system are divided into several user levels[. Table 7](#page-28-3) lists the user levels and their specific access rights. The **facility manager**, **installer** and **distributor** user levels are password protected against unauthorised access. The WirelessProfessional software starts with the **anybody** user level.

<span id="page-28-3"></span>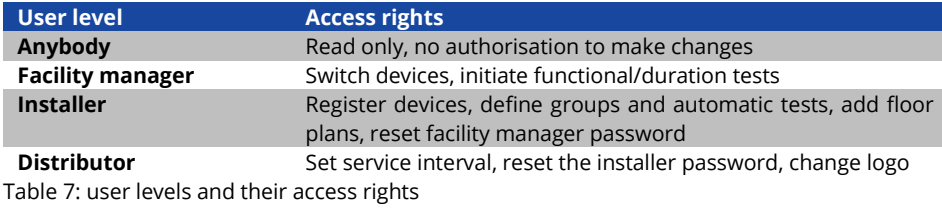

### <span id="page-29-0"></span>5.7 **General tab**

To view the **General** tab, click on the **General** tab in the tab bar.

The **General** tab shows the system's name, the number of groups in the system and the system's status[. Fig. 9](#page-29-1) shows the **General** tab on the **facility manager** or **installer** user level. On the **anybody** user level, the buttons Activate, Energy Save, Block Luminaires etc. are missing. Section [5.1](#page-26-1) describes the colour symbols in the **Status** column. If a red symbol indicates that error messages have accumulated, the **Alarm List** tab can be opened with a click with the left mouse button or a touch on the red colour symbol. Clicking into or touching the **No. Groups** opens the **Groups** tab.

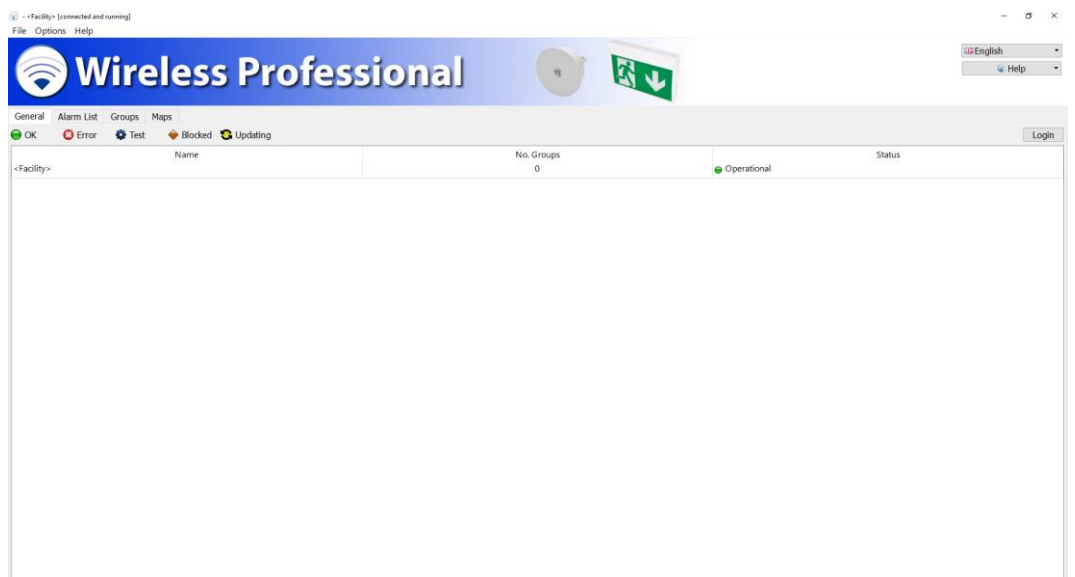

Figure 41: General tab, facility manager or installer user level

<span id="page-29-1"></span>[Table 8](#page-29-2) lists the functions that can be accessed from the **General** tab with the buttons.

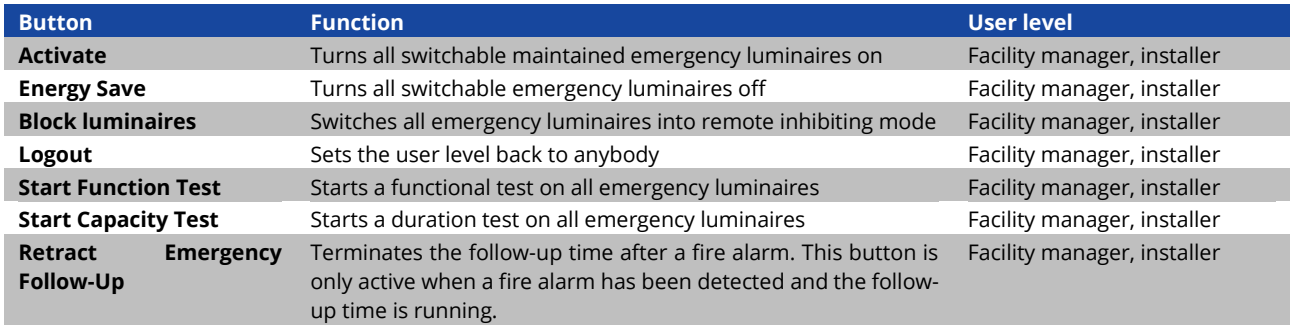

<span id="page-29-2"></span>Table 8: functions accessible from the **General** tab

**Note:** With a manual logout, the query appears asking if the system should be saved. With automatic logout this happens without query.

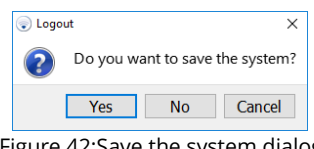

Figure 42:Save the system dialog

### <span id="page-30-0"></span>5.8 **Alarm List tab**

To view the **Alarm List** tab, click on the **Alarm List** tab in the tab bar.

The **Alarm List** tab shows all devices that report an error. The defective devices are arranged into groups. The alarm shows the device's name, its address and its status (colour symbol and plain text). Section [5.5](#page-28-0) describes the colour symbols in the **Status** column. Sectio[n 5.4](#page-28-0) gives an overview of the WirelessProfessional system's error messages[. Figure 43](#page-30-1) shows the **Alarm List** tab on the **facility manager** or **installer** user level. On the **anybody** user level, not all of the shown buttons are available.

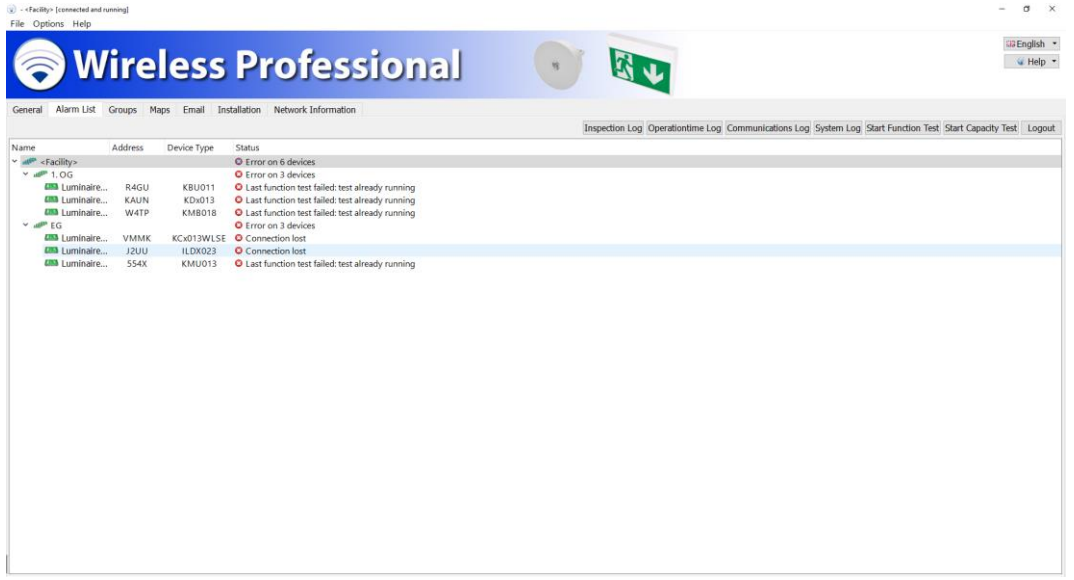

Figure 43: Alarm List tab, facility manager or installer user level

<span id="page-30-1"></span>The error list's context menu [\(Figure 43\)](#page-30-1) offers the functions listed i[n Table 9.](#page-30-2)

Note: You can select one or more devices at the same time. Instructions for multiple selecting can be found in the section [1.3.2.](#page-5-0)

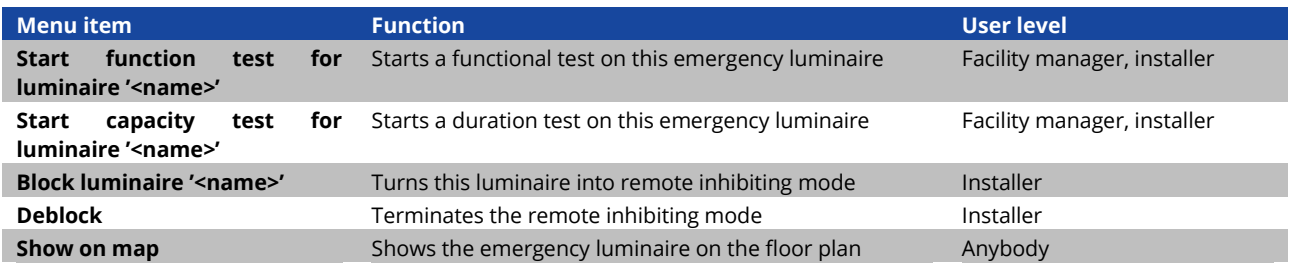

<span id="page-30-2"></span>Table 9: functions of the error list context menu

The emergency luminaire batteries must be fully charged in order for a functional or duration test to take place (refer to sections [2.2](#page-9-1) an[d 2.3\).](#page-9-2)

[Table 10](#page-31-1) lists the functions that can be accessed from the **Alarm List** tab with the buttons.

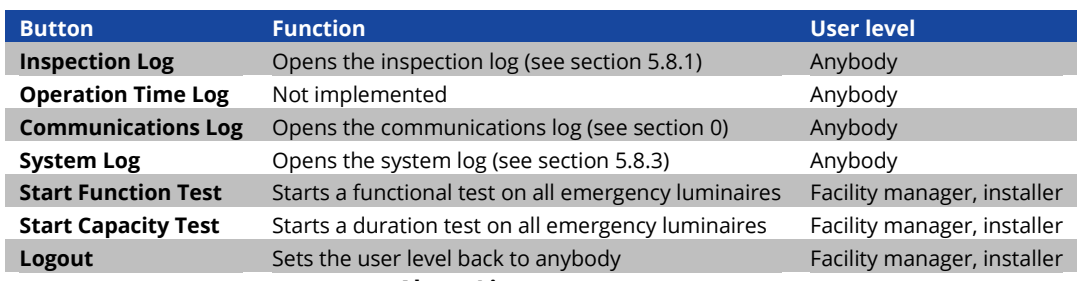

<span id="page-31-1"></span>Table 10: functions accessible from the **Alarm List** tab

The emergency luminaire batteries must be fully charged in order for a functional or duration test to take place (refer to sections [2.2](#page-9-1) an[d 2.3\).](#page-9-2)

## <span id="page-31-0"></span>5.8.1 **Inspection log**

The inspection log records the results from functional and duration tests as well as other messages. The inspection log is opened with the Inspection Log button on the **Alarm List** tab. [Figure 44](#page-31-3) shows a screenshot of the inspection log.

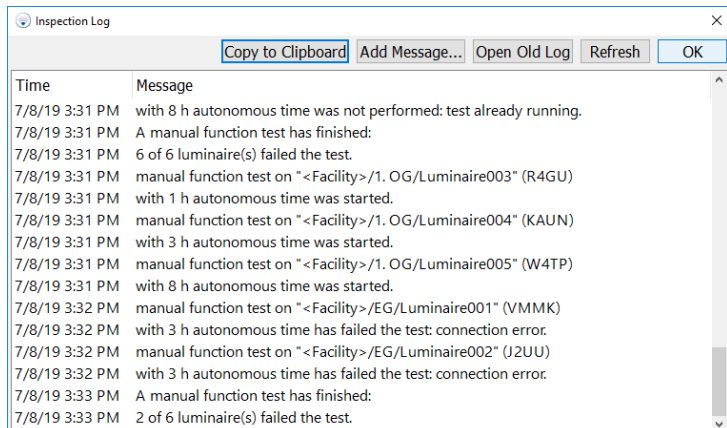

#### Figure 44: Inspection Log

<span id="page-31-3"></span>The inspection log is stored in the **inspection\_log.txt** file. If the size of this file exceeds 4 MB, the file name is changed to **inspection\_log\_<date>.txt** and a new **inspection\_log.txt** file is created.

[Table 11](#page-31-4) lists the functions that can be accessed from the **inspection Log** with the buttons.

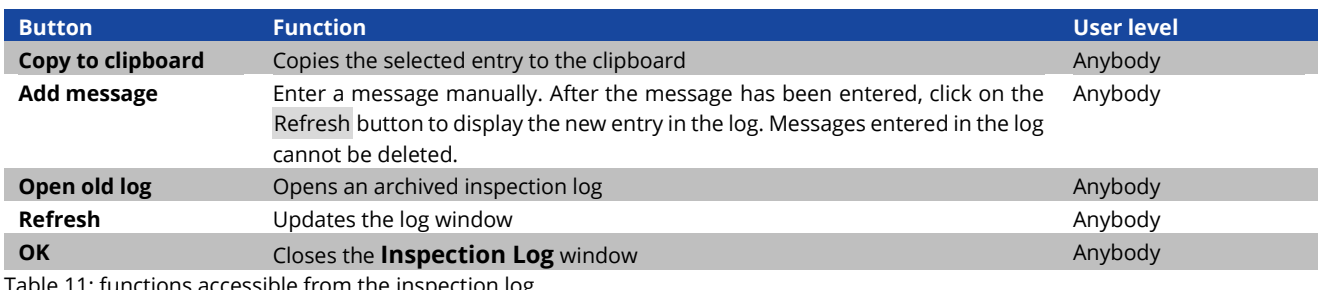

<span id="page-31-4"></span><span id="page-31-2"></span>Table 11: functions accessible from the inspection log

Page 29

#### <span id="page-32-0"></span>5.8.2 **Communications log**

The communications log records messages from the wireless network. Other events stored in the communications log include the start date of the WirelessProfessional software and the USB-Koordinator connection. [Figure 45](#page-32-2) shows a screenshot of the communications log.

| Communications Log |                                                                                                   | $\times$            |
|--------------------|---------------------------------------------------------------------------------------------------|---------------------|
|                    | Copy to Clipboard Open Old Log<br>Refresh<br><b>OK</b>                                            |                     |
| <b>Time</b>        | Message                                                                                           | $\hat{\phantom{a}}$ |
|                    | 7/8/19 11:56 AM Association to " <facility>/Luminaire003" (R4GU) has been invalidated.</facility> |                     |
|                    | 7/8/19 11:56 AM Association to " <facility>/Luminaire002" (J2UU) has been invalidated.</facility> |                     |
|                    | 7/8/19 11:56 AM Association to " <facility>/Luminaire001" (VMMK) has been invalidated.</facility> |                     |
|                    | 7/8/19 11:56 AM Association to " <facility>/Luminaire001" (VMMK) has been established.</facility> |                     |
|                    | 7/8/19 11:56 AM Association to " <facility>/Luminaire004" (KAUN) has been established.</facility> |                     |
|                    | 7/8/19 11:56 AM Association to " <facility>/Luminaire006" (554X) has been established.</facility> |                     |
|                    | 7/8/19 11:56 AM Association to " <facility>/Luminaire005" (W4TP) has been established.</facility> |                     |
|                    | 7/8/19 11:56 AM Association to " <facility>/Luminaire002" (J2UU) has been established.</facility> |                     |
|                    | 7/8/19 11:57 AM Association to " <facility>/Luminaire003" (R4GU) has been established.</facility> |                     |
|                    | 7/8/19 11:57 AM Association to " <facility>/Luminaire003" (R4GU) has been invalidated.</facility> |                     |
|                    | 7/8/19 11:57 AM Association to " <facility>/Luminaire002" (J2UU) has been invalidated.</facility> |                     |
|                    | 7/8/19 11:57 AM Assoziation zu " <facility>/Luminaire002" (J2UU) wurde hergestellt.</facility>    |                     |
|                    | 7/8/19 11:57 AM Assoziation zu " <facility>/Luminaire003" (R4GU) wurde hergestellt.</facility>    |                     |
|                    | 7/8/19 3:32 PM Connection to " <facility>/EG/Luminaire001" (VMMK) has been lost.</facility>       |                     |
|                    | 7/8/19 3:32 PM Connection to " <facility>/EG/Luminaire002" (J2UU) has been lost.</facility>       |                     |

Figure 45: Communications log

<span id="page-32-2"></span>The communications log is stored in the **communication.log** file. If the size of this file exceeds 4 MB, the file name is changed to **communication\_<date>.log** and a new **communication.log** file is created.

[Table 12](#page-32-3) lists the functions that can be accessed from the **Communications Log** with the buttons.

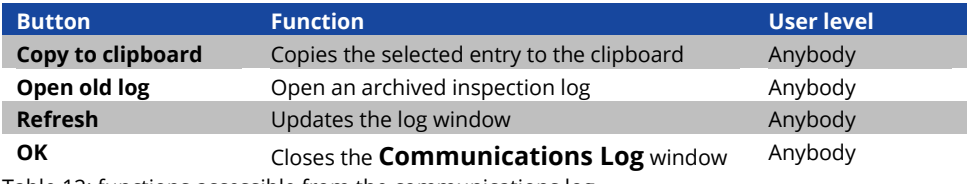

<span id="page-32-3"></span>Table 12: functions accessible from the communications log

## <span id="page-32-1"></span>5.8.3 **System log**

The system log records all the system configuration and status changes. [Figure 46](#page-32-4) shows a screenshot of the system log.

| System Log  |                                                                                                    | $\times$ |
|-------------|----------------------------------------------------------------------------------------------------|----------|
|             | Copy to Clipboard Open Old Log<br>Refresh<br><b>OK</b>                                                   |          |
| <b>Time</b> | Message                                                                                                  |          |
|             | 7/8/19 11:57 AM Luminaire "Luminaire002" with address "J2UU" was created under " <facility>".</facility> |          |
|             | 7/8/19 11:57 AM Luminaire "Luminaire003" with address "R4GU" was created under " <facility>".</facility> |          |
|             | 7/8/19 12:45 PM Group "1st floor" was created under " <facility>".</facility>                            |          |
|             | 7/8/19 12:45 PM Group "2nd floor" was created under " <facility>".</facility>                            |          |
|             | 7/8/19 12:45 PM " <facility>/Luminaire001" was moved under "<facility>/1st floor".</facility></facility> |          |
|             | 7/8/19 12:45 PM " <facility>/Luminaire002" was moved under "<facility>/1st floor".</facility></facility> |          |
|             | 7/8/19 12:45 PM " <facility>/Luminaire003" was moved under "<facility>/2nd floor".</facility></facility> |          |
|             | 7/8/19 12:45 PM " <facility>/Luminaire004" was moved under "<facility>/2nd floor".</facility></facility> |          |
|             | 7/8/19 12:45 PM " <facility>/Luminaire005" was moved under "<facility>/2nd floor".</facility></facility> |          |
|             | 7/8/19 12:45 PM " <facility>/Luminaire006" was moved under "<facility>/1st floor".</facility></facility> |          |
|             | 7/8/19 12:46 PM " <facility>/1st floor" wurde nach "EG" umbenannt.</facility>                            |          |
|             | 7/8/19 12:46 PM " <facility>/2nd floor" wurde nach "1. OG" umbenannt.</facility>                         |          |
|             | 7/8/19 12:55 PM Funktionsprüfungseinstellungen geändert zu jeden Samstag um 04:00.                       |          |
|             | 7/8/19 12:55 PM Dauerprüfungseinstellungen geändert zu jährlich um 04:00 beginnend am 07.07.19.          |          |
|             | 7/8/19 12:55 PM Anlagendaten gespeichert.                                                                |          |
|             |                                                                                                    |          |

Figure 46: System log

<span id="page-32-4"></span>The system log is stored in the **system.log** file. If the size of this file exceeds 4 MB, the file name is changed to **system\_<date>.log** and a new **system.log** file is created.

[Table 13](#page-33-1) lists the functions that can be accessed from the **System Log** with the buttons.

## WirelessProfessional

#### Page 30

## *Setup and Operation Manual*

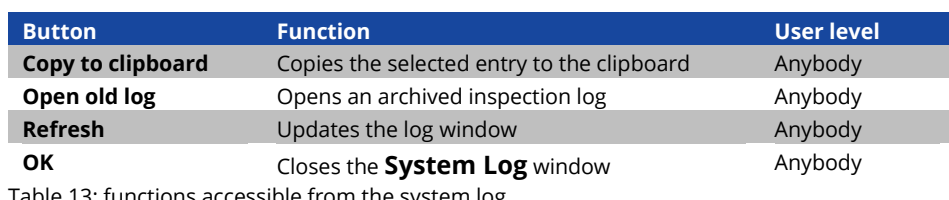

<span id="page-33-1"></span>Table 13: functions accessible from the system log

#### <span id="page-33-0"></span>5.9 **Groups tab**

To view the **Groups** tab, click on the **Groups** tab in the tab bar.

The **Groups** tab shows the groups in the system and the devices within each group. [Figure 47](#page-33-2) shows a screenshot of the groups tab.

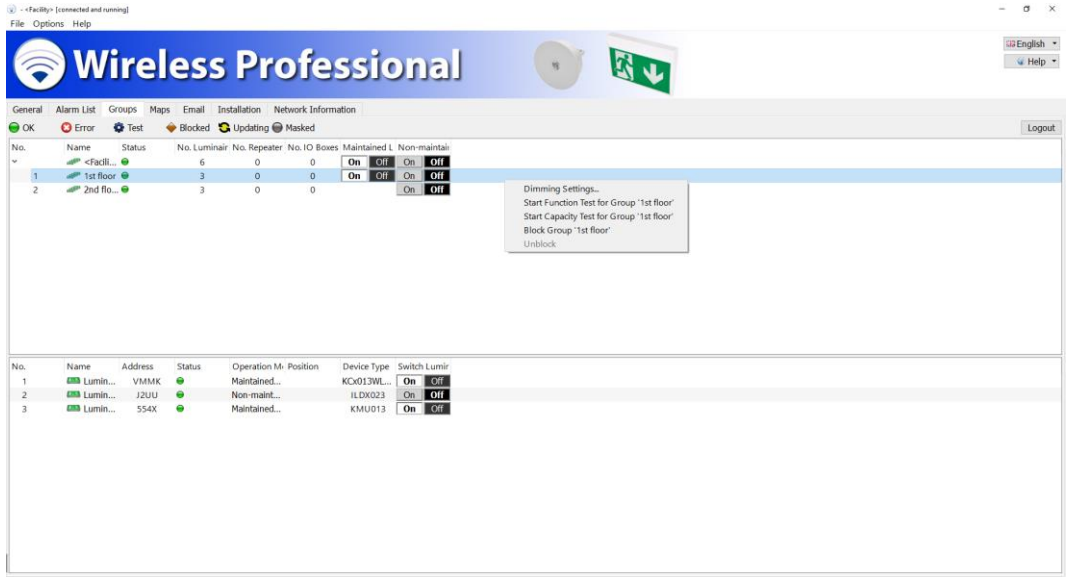

Figure 47: Groups tab, facility manager or installer user level

<span id="page-33-2"></span>The upper section in the groups tab shows the groups in the system. The columns show the group's name, its status and the number of emergency luminaires, repeaters and IO-boxes. Section [5.1](#page-26-1) describes the colour symbols in the **Status** column. The **On/Off** buttons in the columns **Maintained Luminaires** and **Non-maintained Luminaires** allow the luminaires to be turned on or off. This function is only available on the facility manager and the installer user levels and only if switchable emergency luminaires are present in the system. A red frame around the **On/Off** button indicates a non-maintained emergency luminaire that is turned on or a maintained emergency luminaire that is turned off.

The group list's context menu [\(Figure 47](#page-33-2) offers the functions listed i[n Table 14.](#page-33-3) The functions affect all luminaires within the group.

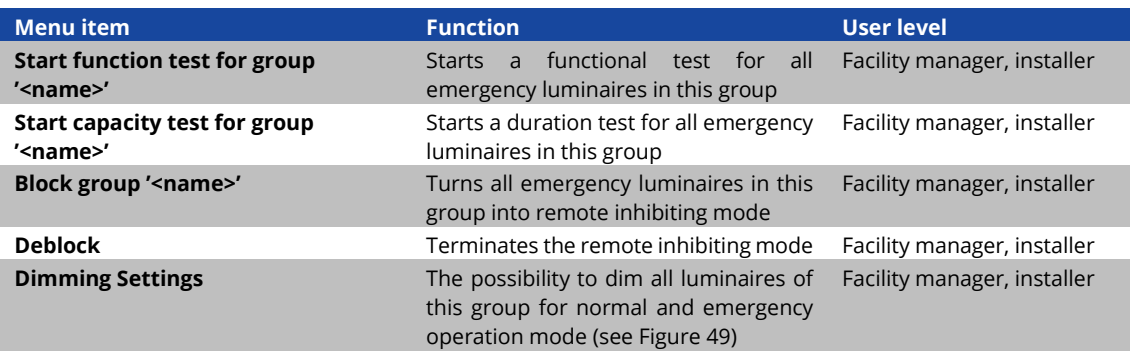

<span id="page-33-3"></span>Table 14: group list context menu

The emergency luminaire batteries must be fully charged in order for a functional or duration test to take place (refer to sections [2.2](#page-9-1) an[d 2.3\).](#page-9-2)

The lower section in the **Groups** tab shows the devices in the group that is selected in the upper section (se[e Figure 48\)](#page-34-0). The lower section shows the device name, its address, status, the operation mode, its position and the device type. The **On/Off** buttons in the **Switch Luminaires** column allow the luminaires to be turned on or off. This function is only available on the facility manager and the installer user levels and only if the emergency luminaires are switchable. A red frame around the **On/Off** button indicates a non-maintained emergency luminaire that is turned on or a maintained emergency luminaire that is turned off.

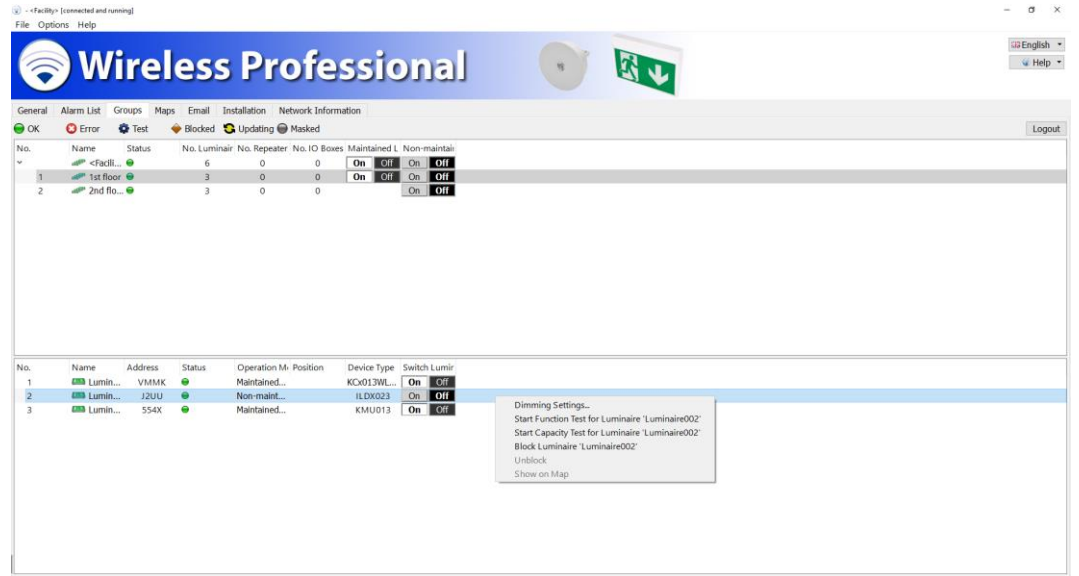

Figure 48: Groups tab, facility manager or installer user level

<span id="page-34-0"></span>The devices' context menu [\(Figure 48\)](#page-34-0) offers the functions listed in [Table 15.](#page-34-1) 

**Note:** You can select one or more devices at the same time. Instructions for multiple selecting can be found in the section [1.3.2.](#page-5-0)

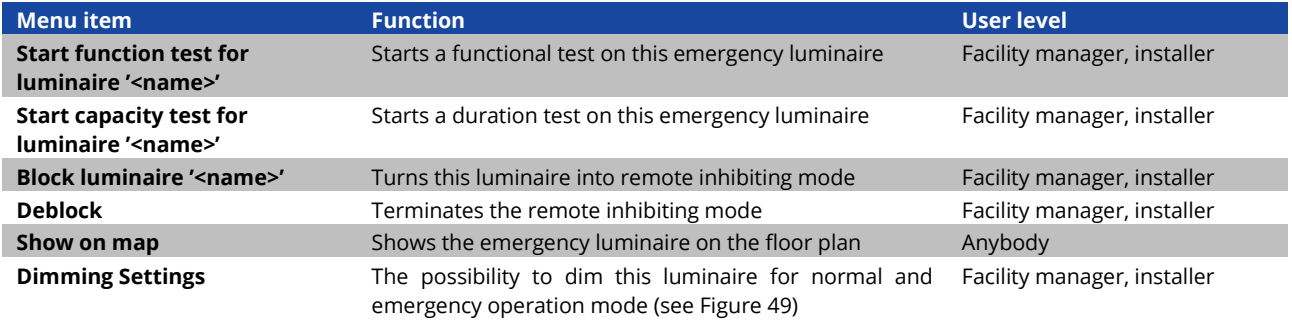

<span id="page-34-1"></span>Table 15: device list context menu

## WirelessProfessional

## *Setup and Operation Manual*

#### Page 32

The emergency luminaire batteries must be fully charged in order for a functional or duration test to take place (refer to sections [2.2](#page-9-1) an[d 2.3\).](#page-9-2)

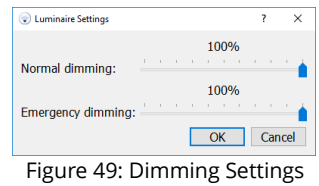

<span id="page-35-1"></span>**Note:** If a luminaire supports the dimming function, the Dimming menu item can be selected. If there are luminaires in a group that do not support the feature, the Dimming menu item is available for the group. Activating dimming, is only performed on luminaires that support the feature.

Dimming of emergency luminaires may only be carried out in accordance with local regulations and the official emergency lighting plan of the building, so that adequate emergency lighting can be guaranteed at all times.

#### <span id="page-35-0"></span>5.10**Maps tab**

To view the **Maps** tab, click on the **Maps** tab in the tab bar.

The **Maps** tab allows floor plans to be added and emergency luminaires that are registered in the system to be placed on the floor plans, so that the installation location of a device can be looked up at any time. The functions of the **Maps** tab can only be used on the installer user level. On the anybody and facility manager user levels, the floor plans can only be viewed.

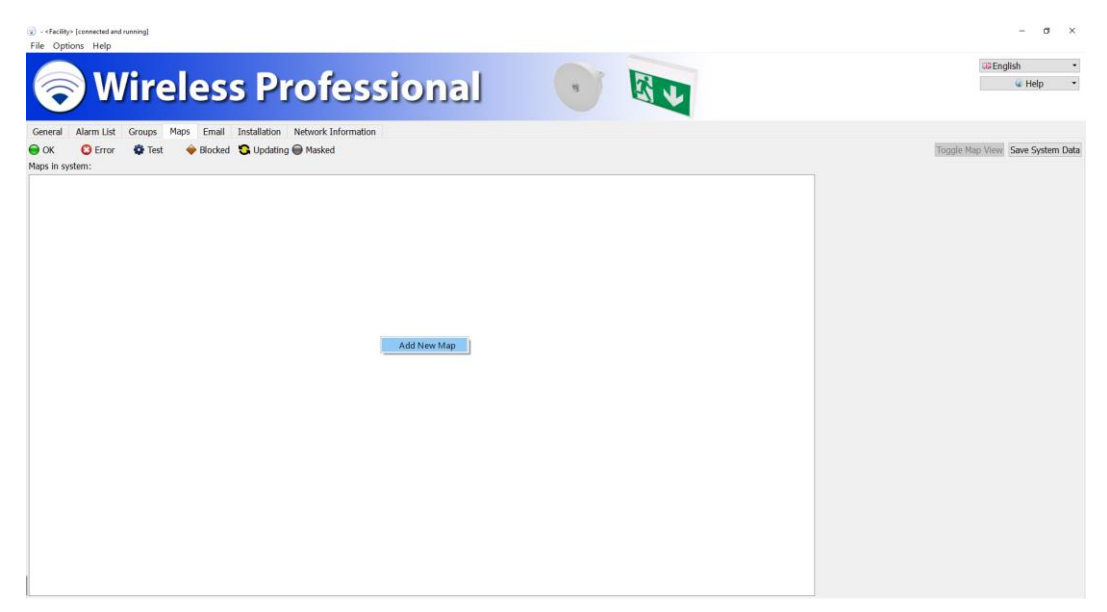

Figure 50: Maps tab, installer user level

<span id="page-35-2"></span>The maps tab has two views: the list of floor plans (view 1[, Figure 50](#page-35-2) and the view on the floor plan with the luminaires placed (view 2[, Figure 52\)](#page-37-1). You can switch between these two views with the Toggle Map View button.
#### 5.10.1**Maps tab, view 1**

To add a floor plan, open the context menu in the **Maps in system** section [\(Figure 50\)](#page-35-0) and select **Add new map**. Select the storage medium your floor plans are stored on in the **Select a Map Image** dialogue. Select all the floor plans you wish to add and complete the selection with Open. The floor plans must be in .png, .bmp or .jpg format. The maximum floor plan size is 10 megapixels. Larger floor plans cannot be loaded in the WirelessProfessional system.

You can drag a floor plan to a new position within the list in order to rearrange the list.

The context menu of the floor plans in the **Maps in system** section offers the functions **Add new map**, **Rename map '<name>'**, **Delete map '<name>'** and **Switch to Map View of '<name>'**.

Open the context menu on the right section of the **Maps** tab and select **Add new building logo** to add a picture of the building. Select the storage medium the picture is stored on in the **Select a Building Logo** dialogue. Select the picture and complete the selection with Open. The picture must be in .png, .bmp or .jpg format.

Double click or touch twice on an entry in the list of floor plans to open it and change to view 2.

If you make any changes to the floor plans, select Save System Data to save the changes.

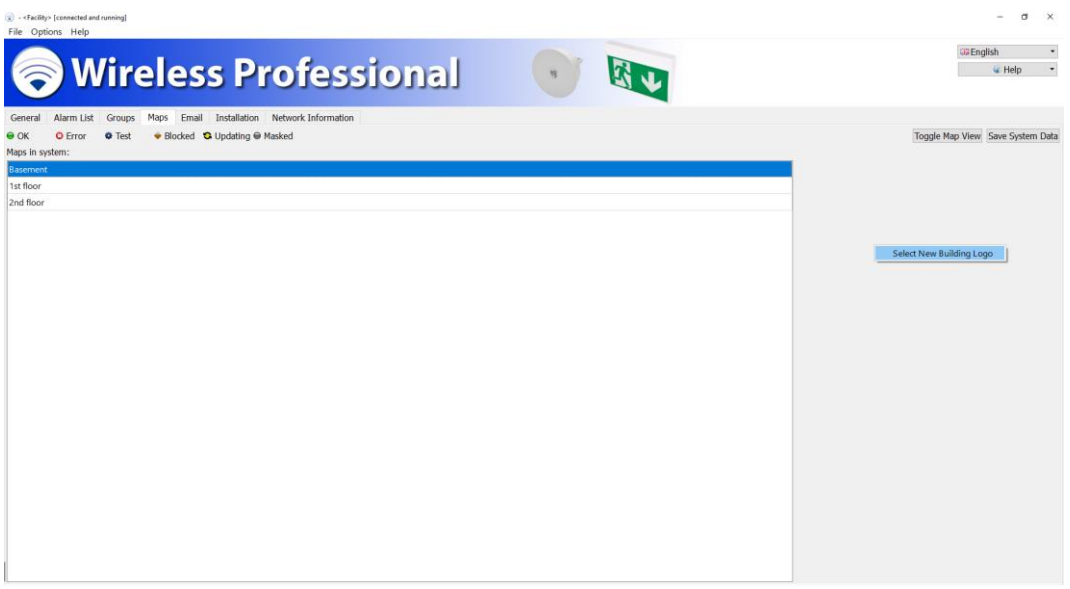

Figure 51: Maps tab, installer user level

#### 5.10.2**Maps tab, view 2**

View 2 of the maps tab allows the registered luminaires to be placed on the floor plans[. Figure 52](#page-37-0) shows a screenshot of the maps tab in view 2.

To change to view 2, click on the **Toggle Map View** button or double click/touch twice on an entry in the list of floor plans. The left section shows the groups and devices of the system. To place a device on the floor plan, select the device in the left section and drag it to the location it is installed at on the floor plan. Devices placed on the floor plan will automatically be removed from the left section.

The floor plan currently displayed can either be selected in the drop-down list above the floor plan or with the arrow buttons located to the left and right of the drop-down list.

Use the slider to adjust the magnification and use the scroll bars to control the displayed floor plan detail.

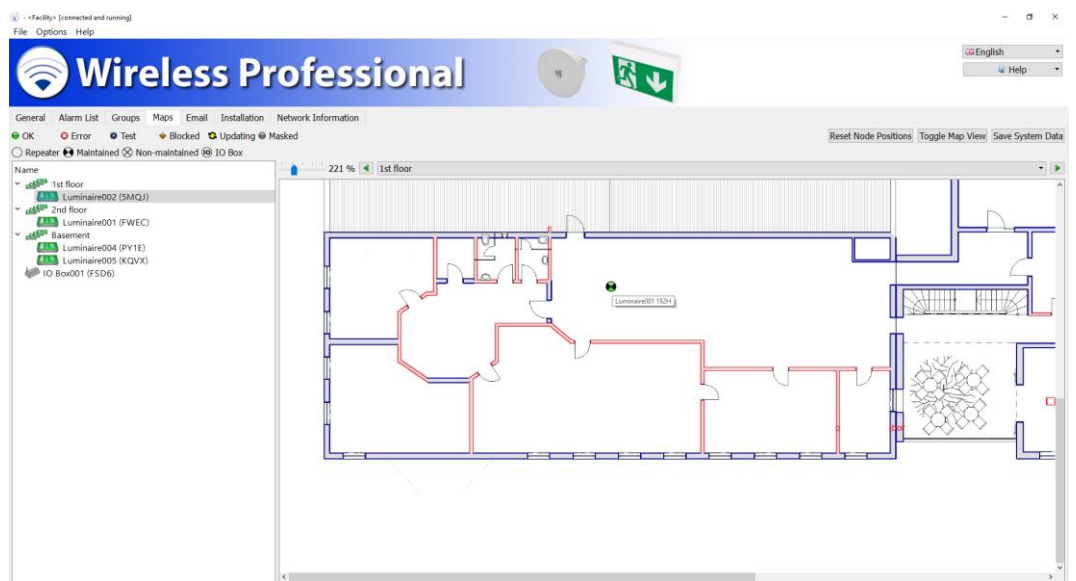

Figure 52: Maps tab, installer user level

<span id="page-37-0"></span>[Table 16](#page-37-1) lists the functions that can be accessed with the buttons in view 2 of the **Maps** tab.

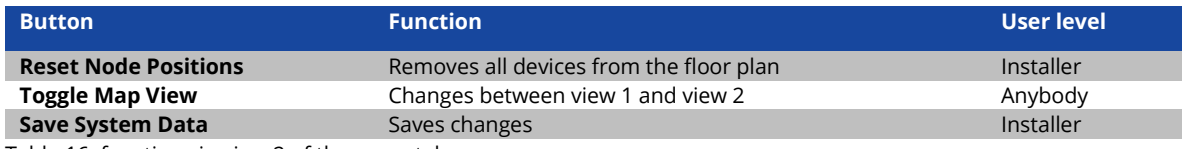

<span id="page-37-1"></span>Table 16: functions in view 2 of the maps tab

If you make any changes in the **Maps** tab, select Save System Data to save the changes.

## 5.11 **Email tab**

To view the **Email** tab, click on the **Email** tab in the tab bar. The **Email** tab is only available on facility manager and installer user levels.

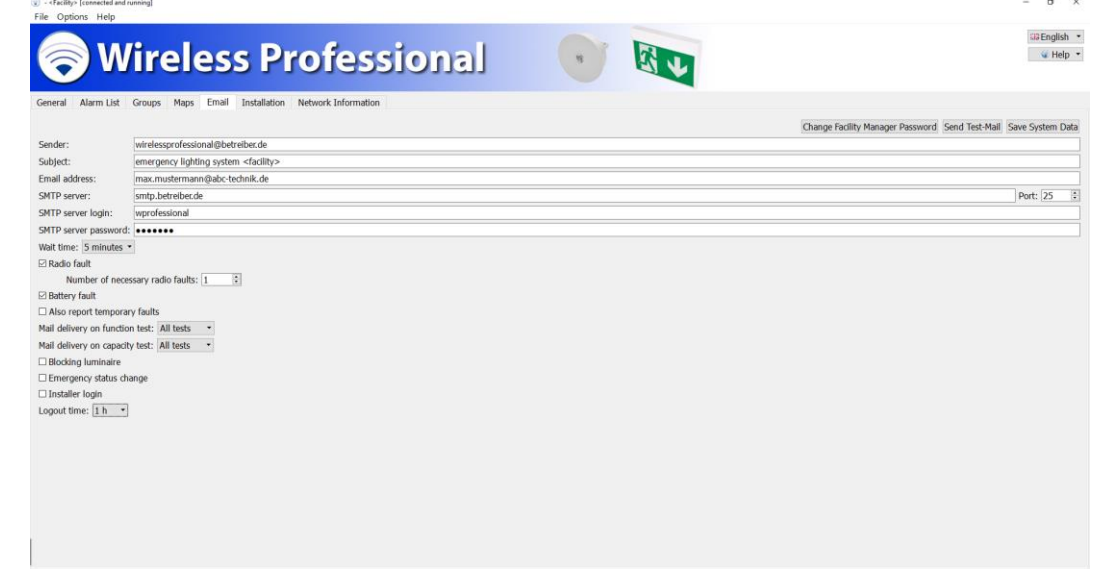

Figure 53: Email tab, facility manager or installer user level

<span id="page-38-0"></span>The WirelessProfessional software offers the option to send an email to a predetermined address if certain events take place. To use this function, you need an email account to send the emails from and the computer must be connected to the internet[. Figure](#page-38-0)  [53](#page-38-0) shows a screenshot of the email tab.

[Table 17](#page-39-0) lists the fields on the email tab and explains their function.

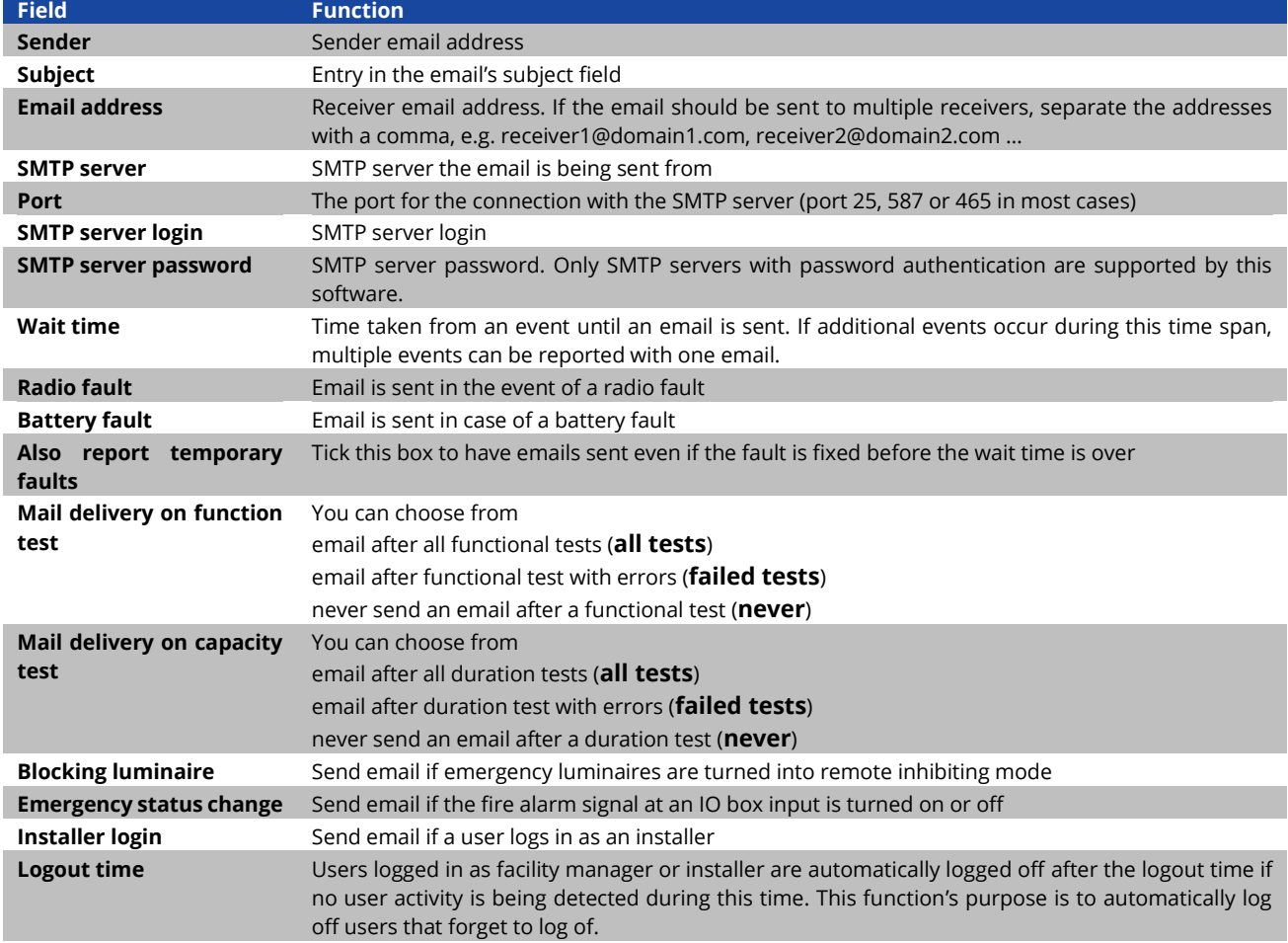

<span id="page-39-0"></span>Table 17: fields on the email tab

[Table 18](#page-39-1) lists the functions that can be accessed with the buttons on the email tab

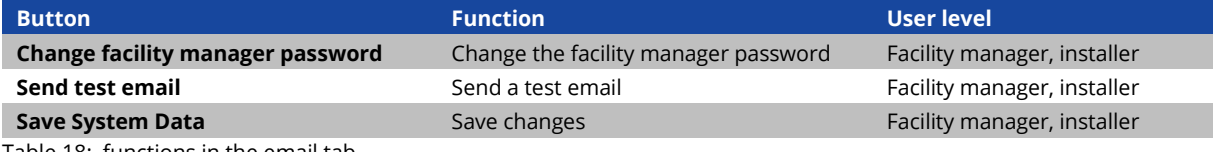

<span id="page-39-1"></span>Table 18: functions in the email tab

If you make any changes in the email tab, click on Save System Data to save the changes.

#### 5.12 **Installation tab**

To view the **Installation** tab, click on the **Installation** tab in the tab bar. The **Installation** tab is only available on the installer user level.

The **Installation** tab is subdivided into the **Configure Groups**, **Test**, **Timer** and **System** tabs.

#### 5.12.1**Configure Groups tab**

To view the **Configure Groups** tab, click on the **Configure Groups** tab in the lower tab bar on the **Installation** tab. New devices can be registered in the system and groups can be created and edited in the **Configure Groups** tab. [Figure 54](#page-40-0) shows a screenshot of the **Configure Groups** tab.

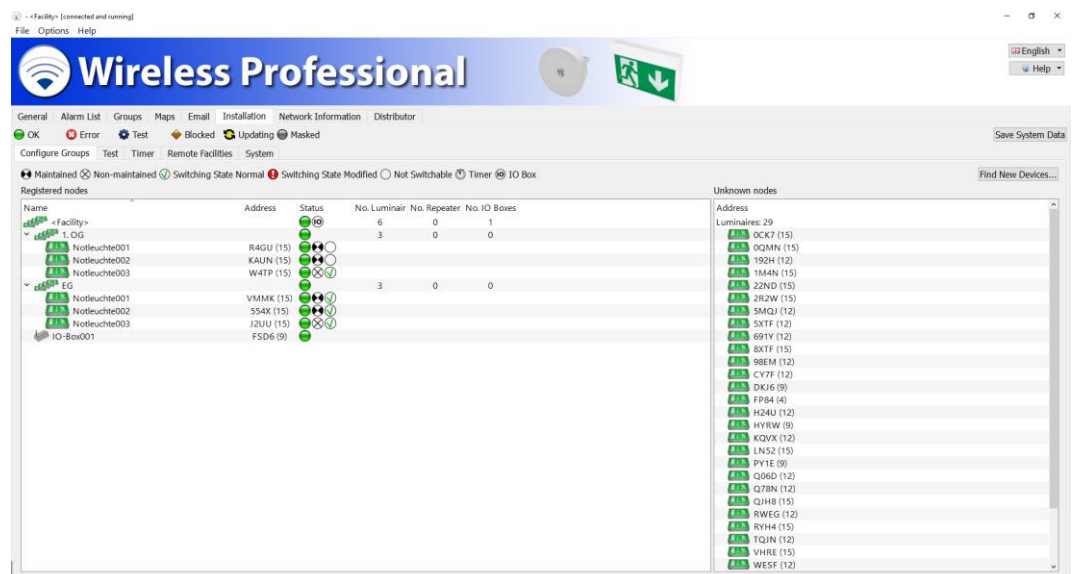

Figure 54: Configure Groups tab, distributor user level

<span id="page-40-0"></span>The first row in the **Registered nodes** section shows the name and the properties of the system. The system's groups and the devices within the groups are shown below. Click on or touch the triangle to the left of a group to expand the group and show the devices within the group or click on the triangle again to close the group.

The columns in the **Registered nodes** section show the group's or the device's name, the status and the number of emergency luminaires, repeaters and IO-boxes in the group. Section [5.1](#page-26-0) describes the symbols in the **Status** column.

The context menu of the **Registered nodes** section [\(Figure 55\)](#page-41-0) offers the functions listed i[n Table 19.](#page-41-1) The entries in the context menu vary, depending on whether a group or a device is selected.

At the user level Distributor you get additional information about the version of the radio module installed in the device.

# *Setup and Operation Manual*

| Alarm List Groups Maps Email Installation Network Information<br>General<br>Blocked & Updating Masked<br>$\Theta$ OK<br><b>O</b> Error<br><b>D</b> Test                                                                                   | Save System Data                                                                                                    |                                                                                                    |                                                                                                    |  |
|----------------------------------------------------------------------------------------------------|----------------------------------------------------------------------------------------------------|----------------------------------------------------------------------------------------------------|----------------------------------------------------------------------------------------------------|--|
| Configure Groups Test Timer Remote Facilities System<br>A Maintained & Non-maintained & Switching State Normal & Switching State Modified O Not Switchable @ Timer @ IO Box<br>Registered nodes                                           | Find New Devices                                                                                                    |                                                                                                    |                                                                                                    |  |
| Name<br><b>Allis</b> <facility><br/><math>\sim</math> <math>\frac{1}{2}</math> 1st floor<br/>Luminaire001<br/>Luminaire002<br/>Luminaire006<br/>use 2nd floor<br/>Luminaire003<br/>Luminaire004<br/>Luminaire005<br/>IO-Box001</facility> | Address<br>Status<br>$\bigodot$ 10<br>◒<br><b>VMMK</b><br>$\bigcirc$<br>J2UU<br>$\Theta$ $\Theta$<br><b>554X</b><br>8<br>$\Theta$ $\Theta$ $\subset$<br>R4GU<br>$\Theta$ $\Theta$ C<br>KAUN<br>$\bigcirc$<br>W4TP<br>FSD6<br>◒ | No. Luminair No. Repeater No. IO Boxes<br>$^{\circ}$<br>6<br>$\overline{\mathbf{3}}$<br>$\sigma$<br>$\circ$<br>$\rightarrow$ $\bullet$ $\circ$<br>Mask Luminaire 'Luminaire001'<br>Unmask Devices<br>Start Function Test for Luminaire 'Luminaire001'<br>Rename 'I uminaire001'<br>Add Group<br>Delete Luminaire 'Luminaire001'<br>Set capacity test duration for Luminaire 'Luminaire001' | Address<br>Luminaires: 15<br>192H<br><b>ETAN</b> SMQJ<br><b>ETAN</b> SXTF<br>H3 691Y<br><b>ETT</b> 98EM<br><b>CITY CYTE</b><br>$T_{\text{N}}$ DKJ6<br>$H = FP84$<br><b>ETAN</b> HYRW<br><b>LINE KOVX</b><br><b>FILE</b> PYTE<br>$\Box$ Q78N<br><b>ETA</b> RWEG<br><b>ETT</b> TOJN<br><b>LIES</b> Y9RX<br>Repeaters: 0<br>IO Boxes: 0 |  |

Figure 55: Configure Groups tab, installer user level

<span id="page-41-0"></span>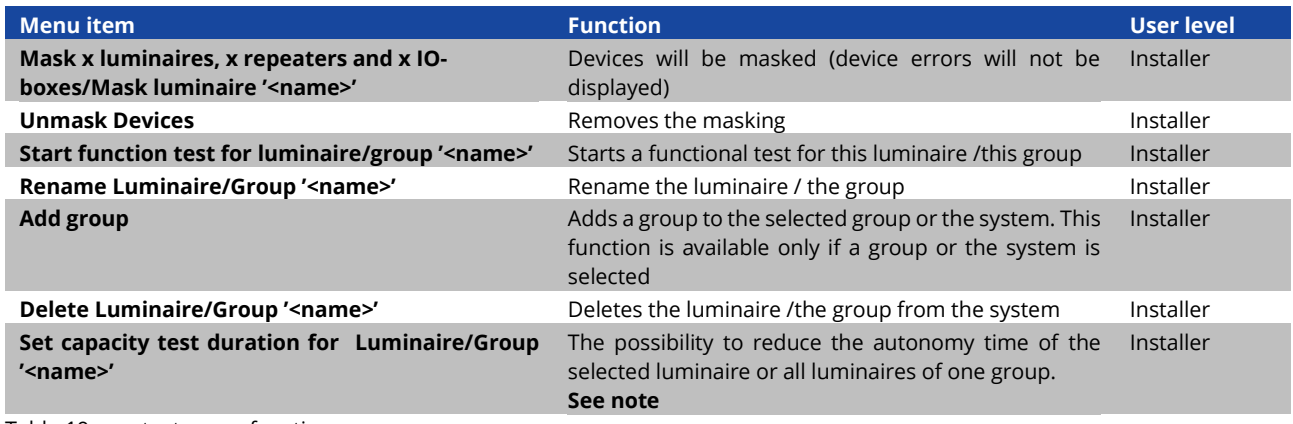

<span id="page-41-1"></span>Table 19: context menu functions

If the context menu item **Set capacity test duration for Luminaire 'Name'** is selected, the **Autonomy time settings** window opens [\(Figure 56\).](#page-41-2)

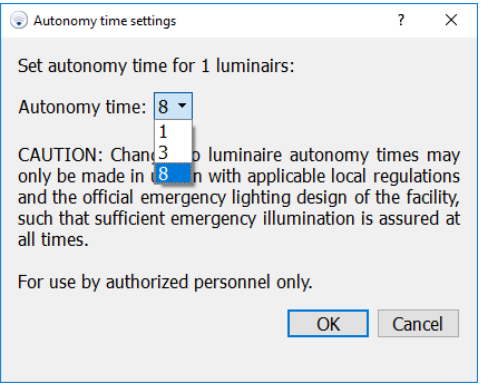

<span id="page-41-2"></span>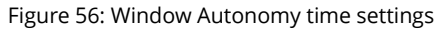

# WirelessProfessional

## *Setup and Operation Manual*

It is only possible to select an autonomy time that is equal to or less than the initial autonomy time.

This may result in an increase in luminous flux.

**Caution**: Changes to the autonomy time of emergency luminaires may only be made in accordance with local regulations and the official emergency lighting plan of the building, so that adequate emergency lighting can be guaranteed at all times.

**Note**: Setting the autonomy time is supported from radio module version 2.1 (15). If the luminaire does not support this function, this menu item is not available. If there are luminaires which do not support this feature and support them together in a group, this menu item is available. If the menu item Set Capacity test duration for Luminaires is selected on such a group, a note is displayed informing about the addresses of lights which do not support this feature. By pressing the Yes button the autonomy time of the remaining devices can be changed.

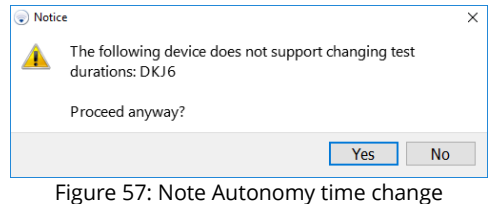

The light(s) will then briefly change to the Update status. As soon as the light(s) has/have returned to OK status, the change is effective and is displayed accordingly in the device details (se[e](#page-63-0) 

[Figure 87\)](#page-63-0).

dropdown list.

Page 40

The **Unknown nodes** section to the right shows devices, which are not registered in the system, but are in range of the wireless network. The list is divided into luminaires, repeaters and IO-Boxes. Devices that are not supported by the installed version of the WirelessProfessional software show up in the **Unknown nodes** section as **not usable**. If a device's wireless connection is broken for more than 5 minutes, the device will be removed from the **Unknown nodes** section.

To register devices from the **Unknown nodes** section in the system, select the devices [\(Figure 58\)](#page-43-0) and drag them onto the **Registered nodes** section. The devices will then be registered one after the other. The first row in the **Registered nodes** section shows the remaining number of devices to be registered. The registration time can vary from seconds to minutes for a single device.

| <b>Wireless Professional</b><br>Groups Maps Email Installation Network Information<br>Alarm List<br>General<br>Blocked & Updating Masked<br>$\bullet$ OK<br><b>O</b> Error<br><b>D</b> Test | Save System Data                                                                                                    |                                                                 |                                                                                                    |                  |
|----------------------------------------------------------------------------------------------------|----------------------------------------------------------------------------------------------------|-----------------------------------------------------------------|----------------------------------------------------------------------------------------------------|------------------|
| Configure Groups Test Timer Remote Facilities System                                                                                                    |                                                                                                    |                                                                 |                                                                                                    |                  |
| Registered nodes                                                                                                    | A Maintained $\otimes$ Non-maintained $\otimes$ Switching State Normal $\bullet$ Switching State Modified $\bigcirc$ Not Switchable $\otimes$ Timer $\circledast$ 10 Box |                                                                 | Unknown nodes                                                                                                    | Find New Devices |
| Name<br><b>ALLIAN</b> <facility></facility>                                                                                                    | Address<br><b>Status</b><br>Θ<br>$^{\circ}$                                                                                                    | No. Luminair No. Repeater No. IO Boxes<br>$^{\circ}$<br>$\circ$ | Address<br>Luminaires: 21<br><b>TAN</b> 192H<br>$\Box$ 554X<br><b>ETER</b> SMQJ<br><b>ELES</b> SXTF<br><b>ETSA</b> 691Y<br><b>ETAL</b> 98EM<br><b>ETS</b> CY7F<br>DKJ6<br><b>ETM</b> FP84<br><b>ETS</b> HYRW<br><b>UNA J2UU</b><br><b>ETA KAUN</b><br><b>ETTA</b> KOVX<br><b>ETTE</b> PY1F<br><b>THE Q78N</b><br><b>ETTS</b> R4GU<br><b>ETM</b> RWEG<br><b>EXA</b> TOJN<br><b>ETTS</b> VMMK<br><b>ETTE</b> W4TP<br><b>ETS</b> Y9RX<br>Repeaters: 0<br>IO Boxes: 1<br>FSD6 |                  |

Figure 58: Configure Groups tab, installer user level

<span id="page-43-0"></span>**Caution!** During registration of the devices in the system, the USB-Coordinator should be positioned such that less than 50 devices are in direct range of it (refer to section [5.13,](#page-54-0) [Network Information tab\)](#page-54-1).

Following registration in a system, devices will only forward the data packets in the wireless network that originate from the system they are registered in. If single devices are added individually to the system, the following situation can occur: If the single device that is supposed to be added to the system is located far away from the USB-Coordinator and the devices in between that are needed for the wireless communication are not yet registered in the system, then the device located far away cannot be accessed. For this reason devices should always be selected in the **Unknown nodes** section and dragged to the **Registered nodes** section together.

The context menu of the entries in the unknown nodes section [\(Figure 59\)](#page-44-0) offers the functions listed i[n Table 21.](#page-45-0)

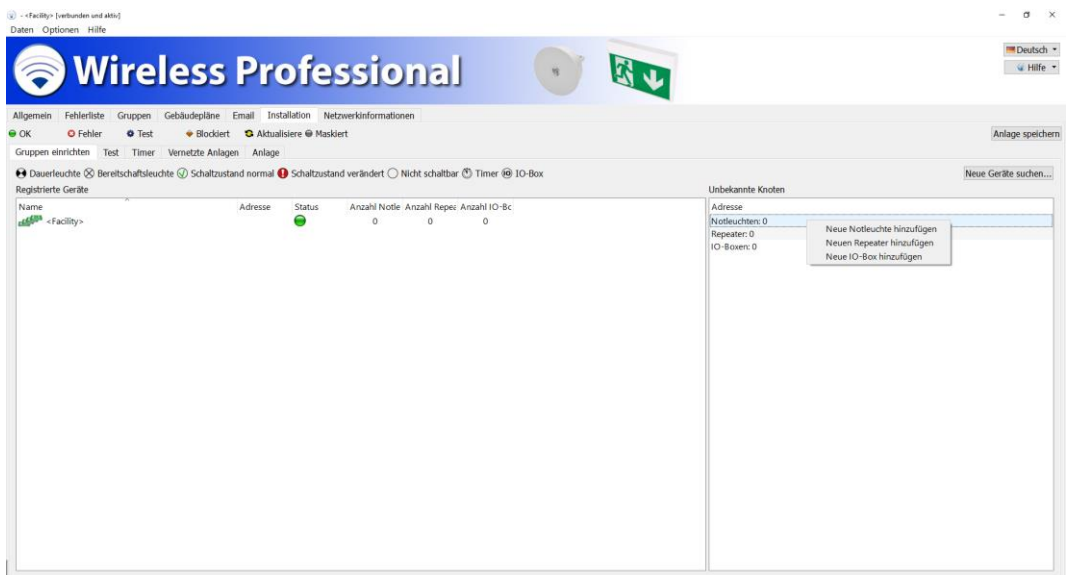

Figure 59: View Set Up Groups - Context Menu

<span id="page-44-0"></span>

| <b>Menu</b> item         | <b>Function</b>                                                                       | User level |
|--------------------------|---------------------------------------------------------------------------------------|------------|
| <b>Add new Luminaire</b> | Adds an emergency luminaire manually                                                  | Installer  |
| <b>Add new Repeater</b>  | Adds a repeater manually                                                              | Installer  |
| <b>Add new IO Box</b>    | Adds an IO-Box manually                                                               | Installer  |
|                          | Table 20: Functions of the Context Menu in the Unknown Nodes Area, Set Up Groups View |            |

Using the functions **Add New Luminaire/Add New Repeater/New IO Box** allows to manually add devices to the system without radio contact to these devices. To add devices manually, the device addresses must be known.

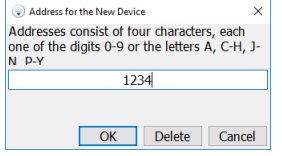

Figure 60: Address of the new device

Like other devices, manually created devices can be dragged from the **Unknown nodes** area to the **Registered nodes** area. Manually created devices can only be added if there are fewer than 250 devices in the system.

The color status of manually added devices remains yellow until radio contact is established and then changes to green. This feature can be used to create an emergency lighting system in the WirelessProfessional software without being at the emergency lighting system installation site.

If a 4-digit device address is entered in the window **Address for the New Device** and pressed Delete, the system ID is removed from the device of this address. While removing the System ID, the device will be displayed with the name **TempNode[Address]** [\(Figure 61\)](#page-45-1) and will be automatically removed from the system after removing the System ID from the device.

Page 42

| (w) - «Facility» (verbunden und aktiv)<br>Daten Optionen Hilfe<br>Allgemein | <b>Wireless Professional</b><br>嫁<br>Fehlerliste Gruppen Gebäudepläne Email Installation Netzwerkinformationen                                                                                                    |                                                                                                    | $\alpha \times$<br>Deutsch -<br>W Hilfe |
|-----------------------------------------------------------------------------|----------------------------------------------------------------------------------------------------|----------------------------------------------------------------------------------------------------|-----------------------------------------|
| $\bullet$ ok<br><b>O</b> Fehler<br><b>O</b> Test<br>Gruppen einrichten      | Blockiert & Aktualisiere Maskiert<br>Test Timer Vernetzte Anlagen Anlage                                                                                                    |                                                                                                    | Anlage speichern                        |
| Registrierte Geräte                                                         | + Dauerleuchte & Bereitschaftsleuchte @ Schaltzustand normal + Schaltzustand verändert ○ Nicht schaltbar (S Timer @ 10-Box                                                                                                    | Unbekannte Knoten                                                                                                    | Neue Geräte suchen                      |
| Name<br>AM <sup>Ba</sup> <facility><br/>TempNode1234</facility>             | Anzahl Notle Anzahl Repea Anzahl IO-Bc<br>Adresse<br>Status<br>G.<br>$\circ$<br>$^{\circ}$<br>$\overline{1}$<br>in.<br>$800 -$<br>1234<br>Adresse des neuen Ger8ts<br>$\times$<br>Adressen bestehen aus vier Zeichen, ledes<br>eine der Ziffern 0-9 oder einer der<br>Buchstahen A C-H 1-N P-Y<br>1234<br>Löschen Abbrechen<br>OK | Adresse<br>Notleuchten: 28<br>$D = 3$ OCK7<br><b>ETA</b> OQMN<br><b>FT3</b> 192H<br>1M4N<br>22ND<br>$\frac{1}{2}$ 554X<br><b>ETT</b> SMOJ<br><b>TER</b> SXTF<br>$\Gamma$ 691Y<br>H <sub>3</sub> 98EM<br><b>ETT</b> CY7F<br>DKJ6<br>$\Box$ FP84<br>$H3$ <sub>H24U</sub><br><b>LIKE</b> HYRW<br><b>ETTS</b> KAUN<br><b>ET &amp; KQVX</b><br><b>FILM</b> PY1E<br>$\Box$ Q06D<br>$\Box$ Q78N<br><b>ETS</b> QJH8<br><b>ETM</b> R4GU<br><b>ETT</b> RWEG<br><b>ETM</b> TOJN<br><b>THE VMMK</b><br><b>ISS</b> WATP<br><b>WESF</b> |                                         |

Figure 61: Display of the device to be deleted

<span id="page-45-1"></span>The context menu of the entries in the unknown nodes section [\(Figure 62\)](#page-45-2) offers the functions listed i[n Table 21.](#page-45-0)

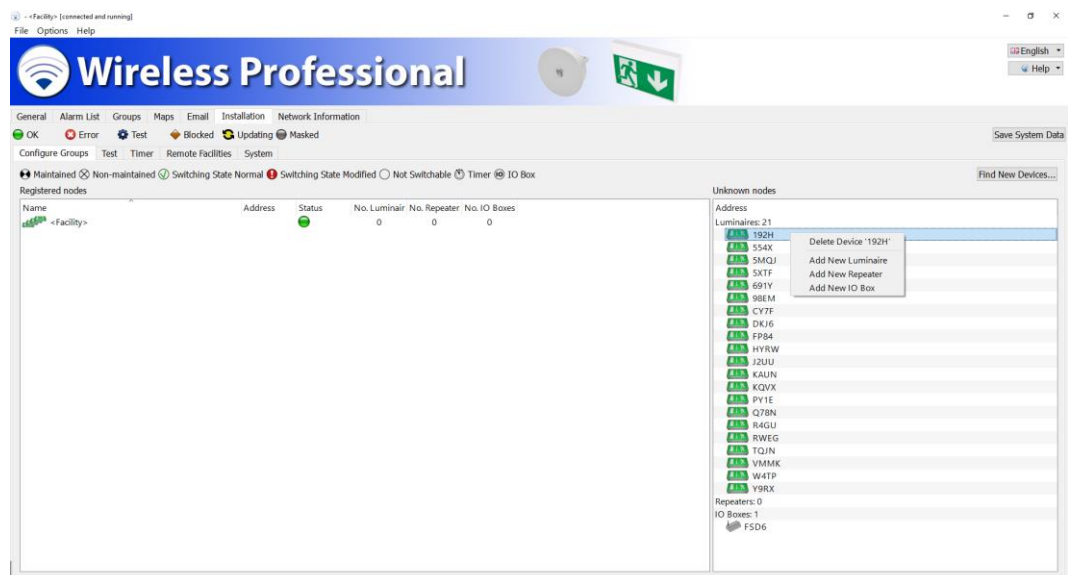

Figure 62: Configure Groups tab, installer user level

<span id="page-45-2"></span>

| Menu item                            | <b>Function</b>                                          | User level       |
|--------------------------------------|----------------------------------------------------------|------------------|
| <b>Delete Device '<name>'</name></b> | Deletes the device from the <b>Unknown nodes</b> section | Installer        |
| <b>Add new Luminaire</b>             | Adds an emergency luminaire manually                     | Installer        |
| <b>Add new Repeater</b>              | Adds a repeater manually                                 | <b>Installer</b> |
| <b>Add new IO Box</b>                | Adds an IO-Box manually                                  | Installer        |

<span id="page-45-0"></span>Table 21: context menu functions

The **Delete Device 'Address'** function deletes the device from the Unknown **nodes area**. If the device continues to send connection requests, the address will be displayed again.

#### 5.12.2 **Test tab**

To view the **Test** tab, click on the **Test** tab in the lower tab bar on the **Installation** tab.

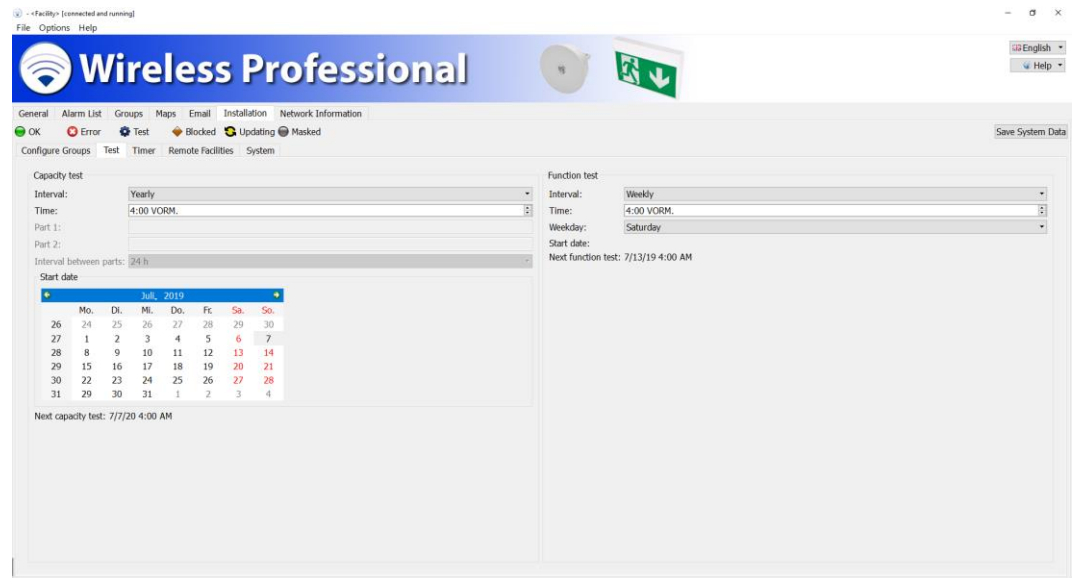

Figure 63: Test tab, installer user level

<span id="page-46-0"></span>The WirelessProfessional system carries out automatic tests of emergency escape lighting systems according to EN 50172 and EN 62034. The settings for the automatic functional test and the automatic duration test are on the **Test** tab. [Figure 63](#page-46-0) shows a screenshot of the **Test** tab.

#### [Table 21](#page-46-1) lists the fields on the **Capacity test** section of the **Test** tab and explains their function.

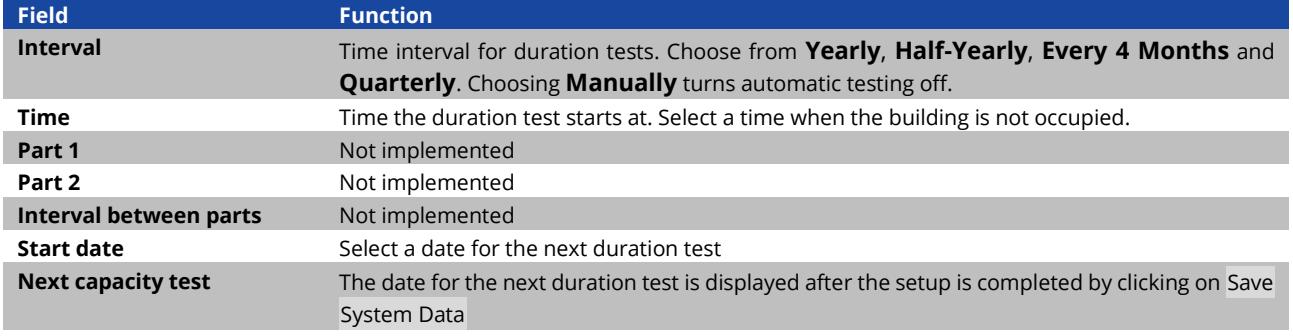

<span id="page-46-1"></span>Table 22: fields on the **Capacity test** section of the Test tab

The emergency luminaire batteries must be fully charged in order for a functional or duration test to take place (refer to sections [2.2](#page-9-0) an[d 2.3\).](#page-9-1)

If an automatic duration test is started and one or more emergency luminaires are not sufficiently charged (refer to sections [2.2](#page-9-0) and [2.3\),](#page-9-1) the duration test for these luminaires will be postponed for 24 hours. After 24 hours a new duration test on these luminaires will take place. The software allows for a maximum of three attempts at a duration test on the emergency luminaires.

[Table 22](#page-47-0) lists the fields on the **Function test** section of the **Test** tab and explains their function.

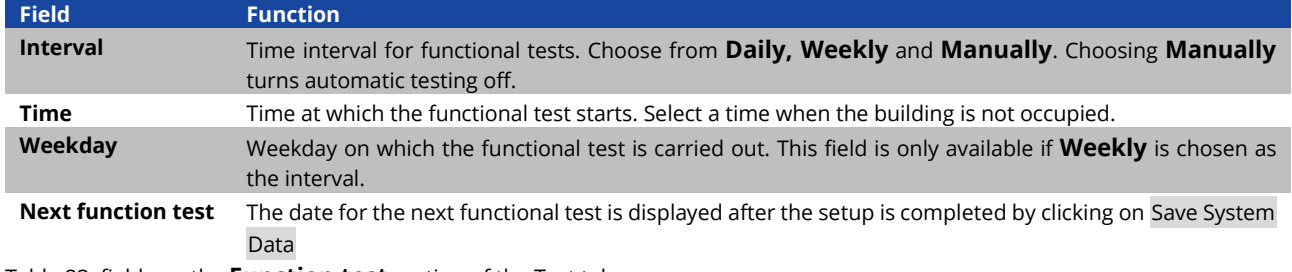

<span id="page-47-0"></span>Table 23: fields on the **Function test** section of the Test tab

If you make any changes in the **Test** tab, select Save System Data to save the changes.

## 5.12.3 **Timer tab**

To view the **Timer** tab, click on the **Timer** tab in the lower tab bar on the **Installation** tab.

Timers allow emergency luminaires to be switched automatically at a pre-set time[. Figure 64](#page-47-1) shows a screenshot of the **Timer** tab.

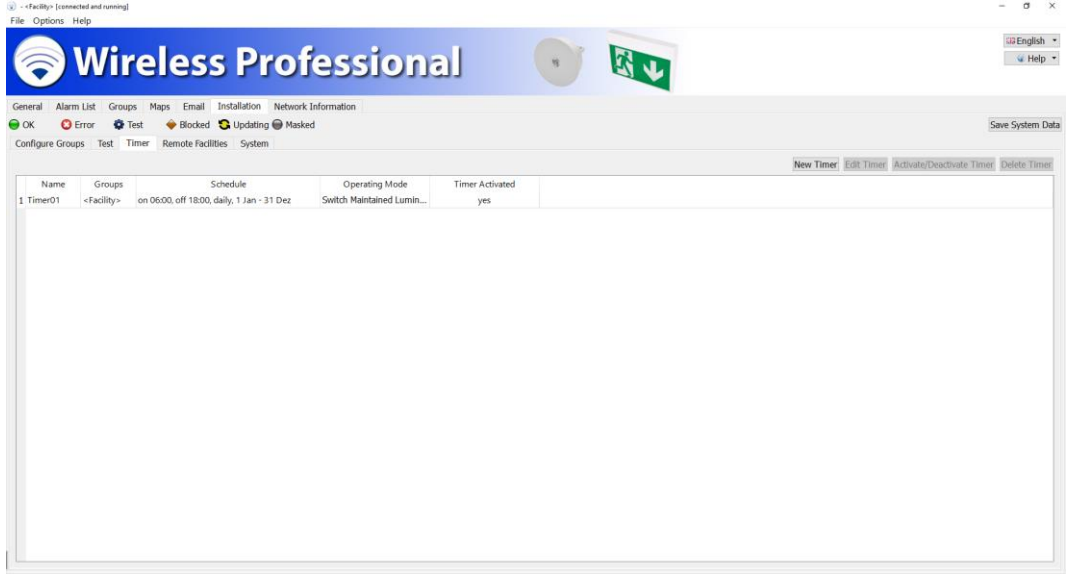

#### Figure 64: timer tab, installer user level

<span id="page-47-1"></span>[Table 24](#page-47-2) lists the functions that can be accessed from the **Timer** tab with the buttons.

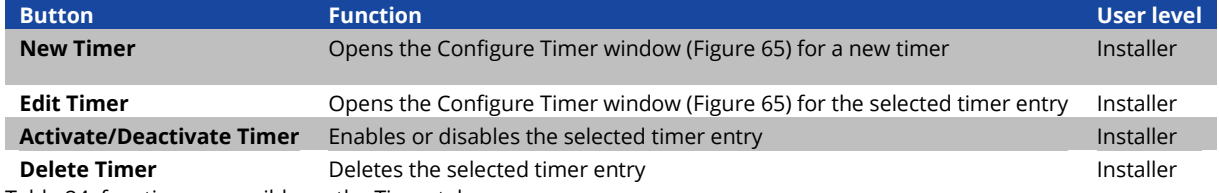

<span id="page-47-2"></span>Table 24: functions accessible on the Timer tab

Page 45

The buttons New Timer and Edit Timer open the **Configure Timer** window with the timer settings [\(Figure 65\).](#page-48-0) [Table 25](#page-48-1) lists the fields in the **Configure Timer** window and explains their function.

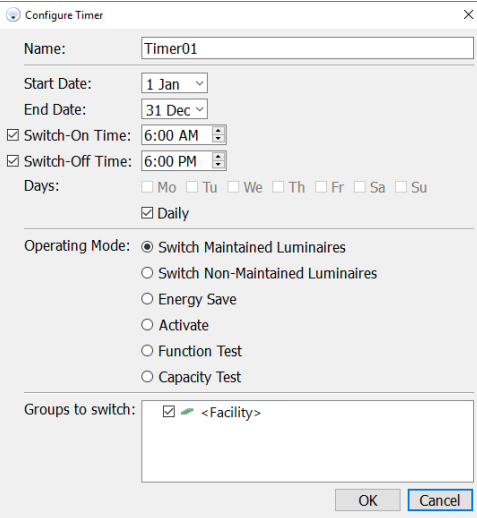

Figure 65: Configure Timer window

<span id="page-48-0"></span>

| <b>Field</b>            | <b>Function</b>                                                                                                    |
|-------------------------|----------------------------------------------------------------------------------------------------|
| <b>Name</b>             | The timer's name                                                                                                    |
| <b>Start Date</b>       | Date from which the timer is active                                                                                                    |
| <b>End Date</b>         | Date from which the timer is inactive                                                                                                    |
| <b>Switch-On Time</b>   | Time at which the emergency luminaires are switched on                                                                                                    |
| <b>Switch-Off Time</b>  | Time at which the emergency luminaires are switched off                                                                                                    |
| Days                    | Select the days on which the timer should be active or select <b>Daily</b>                                                                                                    |
| <b>Operating Mode</b>   | Select the timer's switching function. Select from:<br>Switch maintained emergency luminaires<br>Switch non-maintained emergency luminaires<br>Energy Save (turns all switchable emergency luminaires off)<br>Activate (turns all switchable maintained emergency luminaires on)<br>Function test (start a function test on selected groups)<br>Capacity test (start a capacity test on selected groups) |
| <b>Groups to switch</b> | Select the groups whose emergency luminaires are to be switched                                                                                                    |

<span id="page-48-1"></span>Table 25: fields in the Configure Timer window

If you make any changes in the **Timer** tab, select Save System Data to save the changes.

**Note**: For function and capacity testing, only the switch-on time must be set. Otherwise error message.

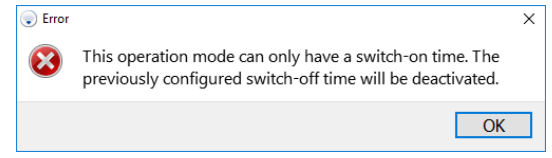

Figure 66: Failure timer programming

#### Page 46

Timer-controlled function or capacity tests are recommended if small test groups are necessary. A manual test will perform on a selection of luminaires.

**Note:** Two timers triggering the functional tests must be programmed with a 1h interval.

| Alarm List<br>General              | Email<br>Groups<br>Maps     | Installation Network Information                          |                              |                        |                                                             |
|------------------------------------|-----------------------------|-----------------------------------------------------------|------------------------------|------------------------|-------------------------------------------------------------|
| <b>O</b> Error<br>Configure Groups | <b>O</b> Test<br>Test Timer | ◆ Blocked C Updating ● Masked<br>Remote Facilities System |                              |                        | Save System Data                                            |
|                                    |                             |                                                           |                              |                        | New Timer Edit Timer Activate/Deactivate Timer Delete Timer |
| Name                               | <b>Groups</b>               | Schedule                                                  | <b>Operating Mode</b>        | <b>Timer Activated</b> |                                                             |
| 1 Timer <sub>01</sub>              | <facility></facility>       | off 06:00, on 18:00, daily, 1 Jan - 31 Dez                | Switch Maintained Luminaires | yes                    |                                                             |
| 2 Timer02                          | <facility></facility>       | on 00:00, Tu, 1 Jan - 31 Dez                              | Switch Maintained Luminaires | yes                    |                                                             |
| 3 TimerO3                          | <facility></facility>       | on 00:00, We, 1 Jan - 31 Dez                              | Switch Maintained Luminaires | yes                    |                                                             |
| 4 Timer04                          | <facility></facility>       | on 00:00. Th, 1 Jan - 31 Dez                              | Switch Maintained Luminaires | yes                    |                                                             |
| 5 TimerOS                          | <facility></facility>       | on 00:00, Fr, 1 Jan - 31 Dez                              | Switch Maintained Luminaires | yes                    |                                                             |
| 6 Timer06                          | <facility></facility>       | on 00:00, daily, 1 Jan - 31 Dez                           | Switch Maintained Luminaires | activation required    |                                                             |
|                                    |                             |                                                           |                              |                        |                                                             |
|                                    |                             |                                                           |                              |                        |                                                             |
|                                    |                             |                                                           |                              |                        |                                                             |
|                                    |                             |                                                           |                              |                        |                                                             |
|                                    |                             |                                                           |                              |                        |                                                             |
|                                    |                             |                                                           |                              |                        |                                                             |

Figure 67: Overview programmed timer

By default the number of programmable timers is limited to 5 and can be extended by activation. For further information about system expansion, please contact your distributor.

#### 5.12.4 **Remote Facilities**

To view the **Remote Facilities** tab, click on the **Installation** tab and in the lower tab bar on the **Remote Facilities** tab. The WirelessProfessional software is able to monitor other WirelessProfessional systems which are connected via Ethernet.

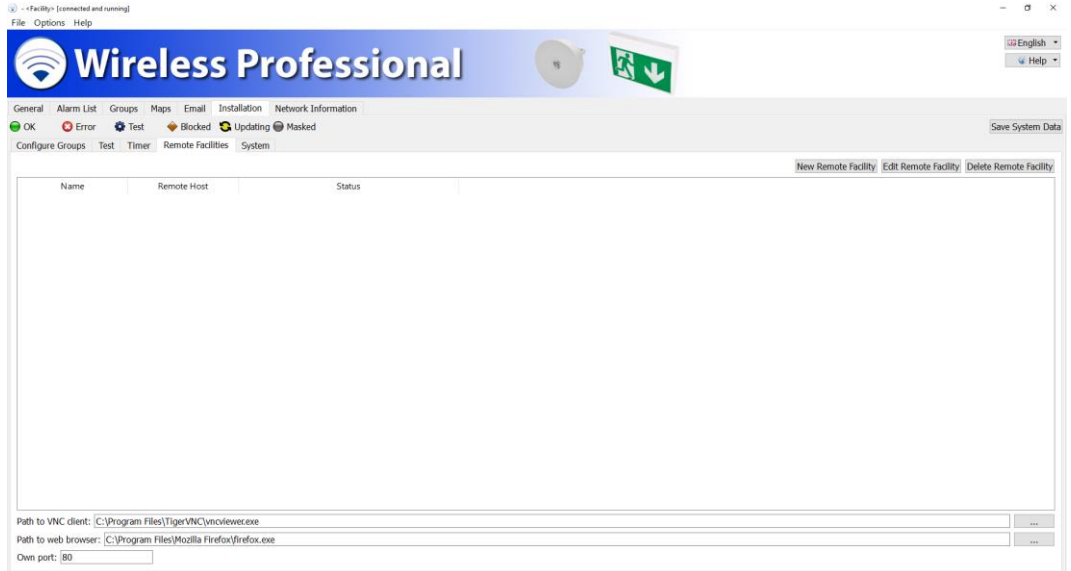

Figure 68: remote facilities tab, installer user level

Page 47

The New Remote Facility button opens the configuration menu for remote facilities.

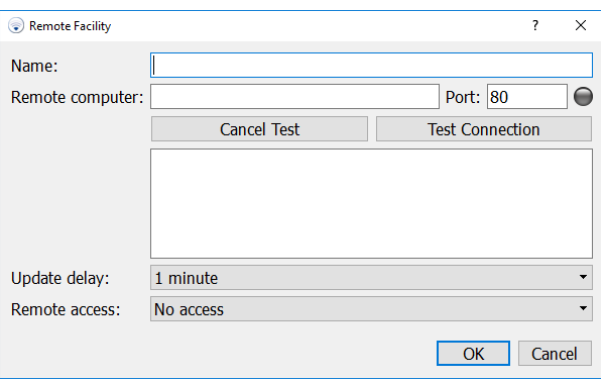

Figure 69: configuration remote facility

Enter any name for the monitored system (p.e.: WLTOUCH). In the input field "Remote computer" enter the ip address or device name and the port of the respective system. By using the button Test connection you can check the connection to the remote system.

- default port for WLCPC: 80
- default port for systems of the multiControl *plus* series: 81

If the connection to the remote system is successful  $\bigcirc$ , configure the Update delay. With the Update delay you can set how often data is requested from the remote system. Here you can choose between 10 seconds, 1 minute and 10 minutes. With activated VNC access, it is possible to double-click or double-tap directly to the respective system

build and operate it by remote control.

Prerequisite for the remote connection is:

- The device to be monitored is running TigerVNC Server
- The TigerVNC Viewer is installed on the monitored device

(Pre-installed or supplied as setup under c:\WirelessProfessional\CPC Tools\TigerVNC\windows\). If all configurations have been made, confirm with OK.

**Note**: A remote device can be a multiControl plus series system, with XML version 1, or a WirelessProfessional system. In addition, the type of remote access is selectable.

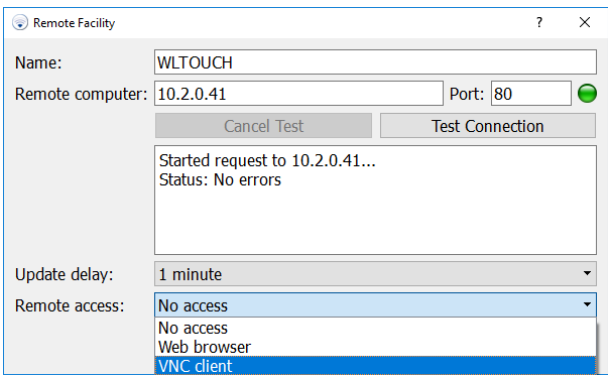

Figure 70: connection test remote computer

All monitored systems are listed with name, IP address and status. With the button Edit Remote Facility you can open the respective configuration menu and edit it again. With the button Delete Remote Facility it is possible to delete the respective system from monitoring.

The file path of the VNC Viewer can be selected via the button at the bottom right. By default, the folder of the VNC viewer is C:\Program Files\TigerVNC. Select the vncviewer.exe and click on Open. If the installation path deviates from the standard path, select it accordingly.

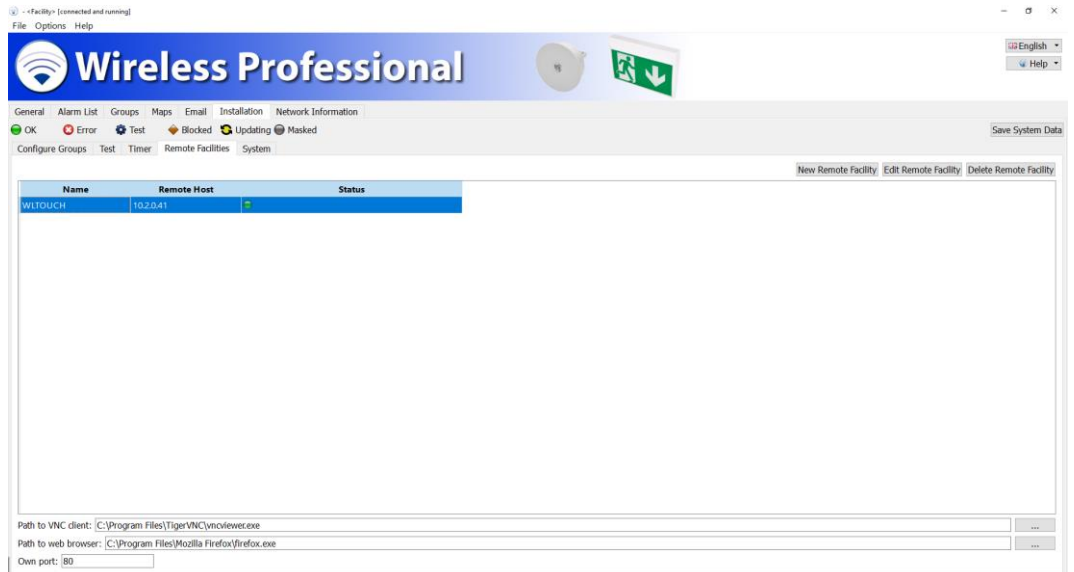

Figure 71: Overview remote facilities

The number of monitored systems is limited to 1 by default and can be extended by activation (se[e 5.16\).](#page-59-0) For further information about system expansion, please contact your distributor.

In the General view, you now see not only the main system but also all systems to be monitored by the main system.

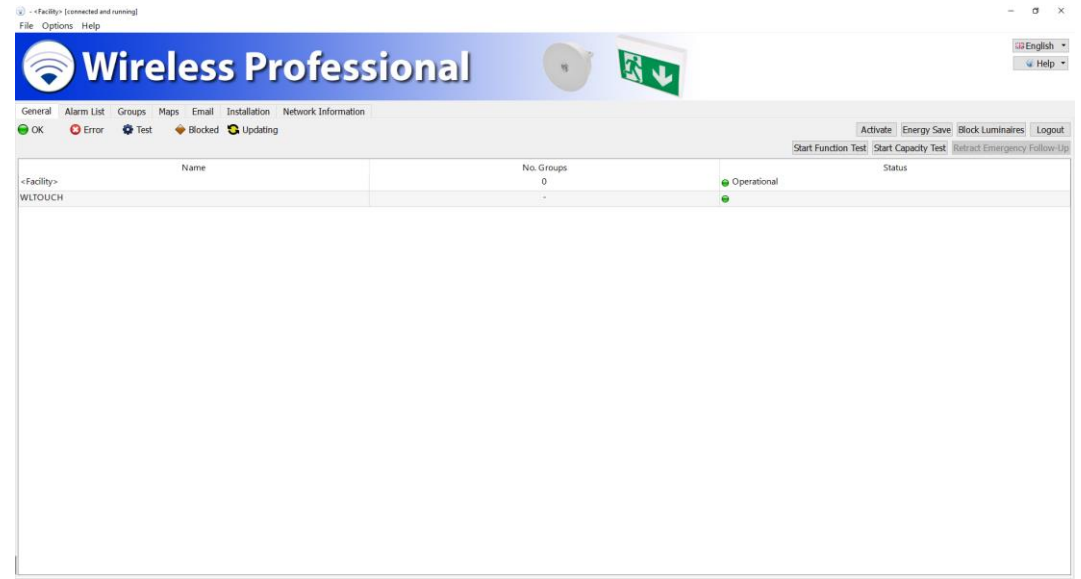

Figure 72: monitorung remote facilitys

By double-clicking or double-tapping in "No. Groups" or "Status" column of the corresponding system, the remote access to the respective system is established.

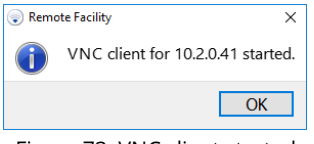

Figure 73: VNC client started

Enter the password, which is "123456" by default and then click OK.

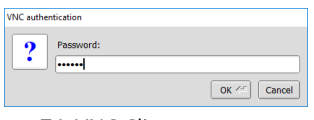

Figure 74: VNC Client enter password

In the window that opens, you have full access to the remote system.

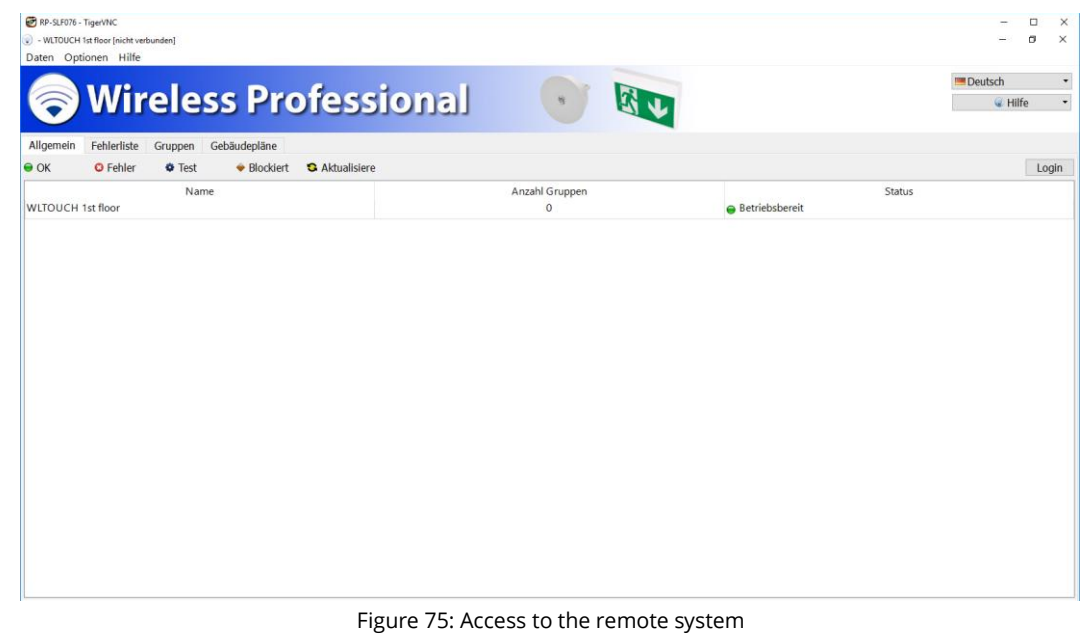

## <span id="page-52-0"></span>5.12.5 **System tab**

To view the **System** tab, click on the **System** tab in the lower tab bar on the **Installation** tab.

The installer's contact details are entered on the **System** tab. In addition several other settings that affect the overall emergency lighting system are located on the **System** tab. [Figure 76](#page-53-0) shows a screenshot of the **System** tab.

Page 49

[Table 25](#page-53-1) lists the fields in the **System** tab and explains their function.

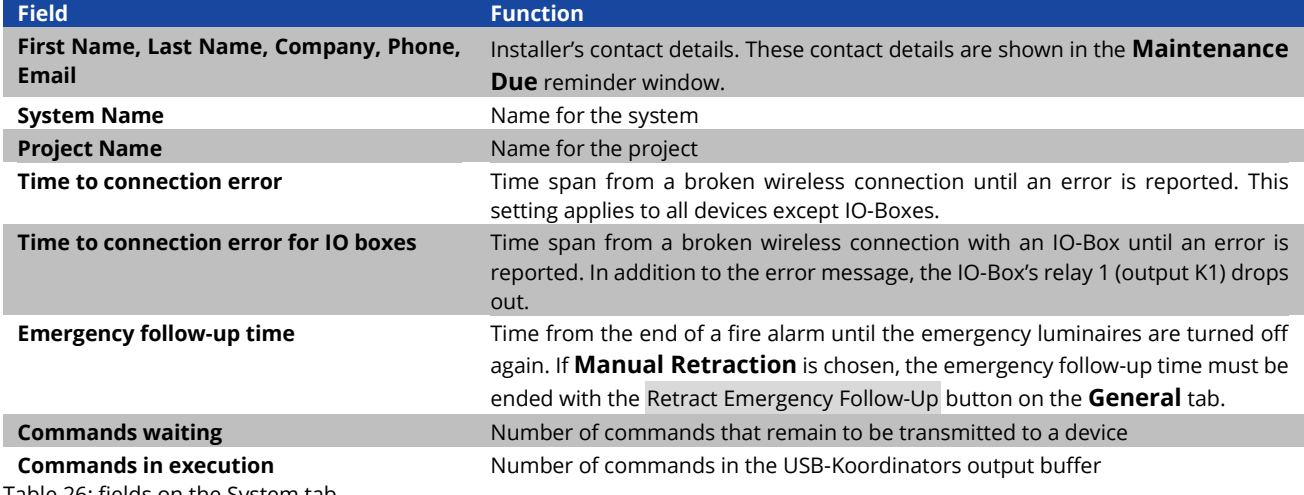

<span id="page-53-1"></span>Table 26: fields on the System tab

The larger of the two time spans **Time to connection error** and **Time to connection error for IO-Boxes** determines the minimum time which the automatic test system displays the **Status is being updated** (colour symbol ) message at start-up. The system cannot change to the **No errors** (colour symbol  $\bigodot$ ) status prior to this time span having passed because a connection error, that is present from start-up onwards, can only be reported after the time span **Time to connection error** has passed.

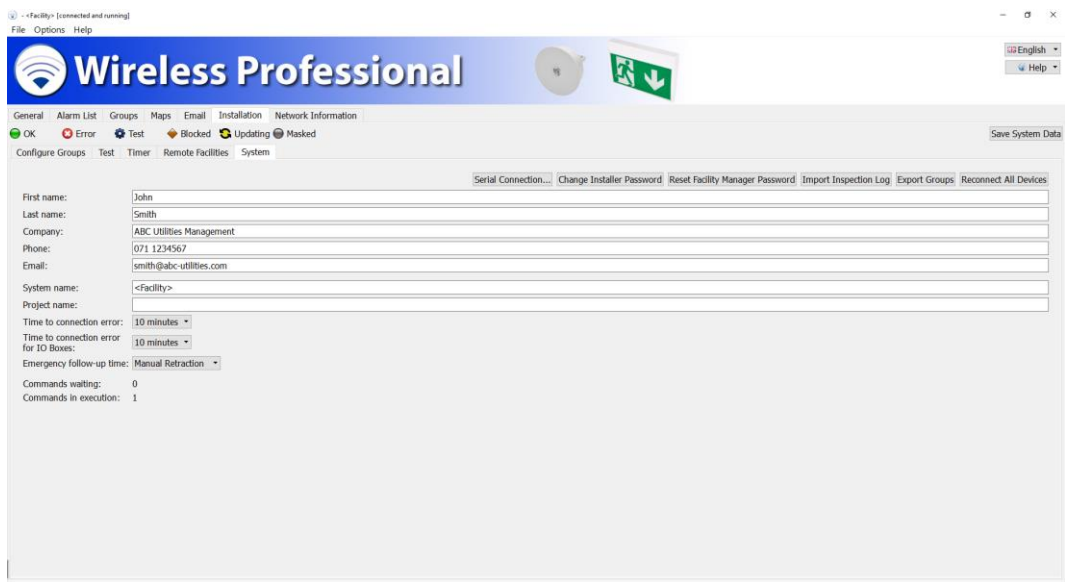

Figure 76: System tab, installer user level

<span id="page-53-0"></span>After interrupting an installation or replacing the coordinator, the system ID must be reentered in all devices. Use herefor the button Reconnect all devices. During this process, the system allocation is temporarily deleted from the devices. These will still be displayed in the **Registered Nodes** section. Devices of other systems in range are temporarily displayed in the **Unknown Nodes** area.

**Attention:** The Reconnect all devices function is also executed in all other systems in range. Due to the resulting high radio revenue, it may take several hours for this process to complete. If you made changes in the **Configure Groups** view, select Save system data to complete the changes.

[Table 27](#page-54-2) lists the functions that can be accessed from the **System** tab with the buttons.

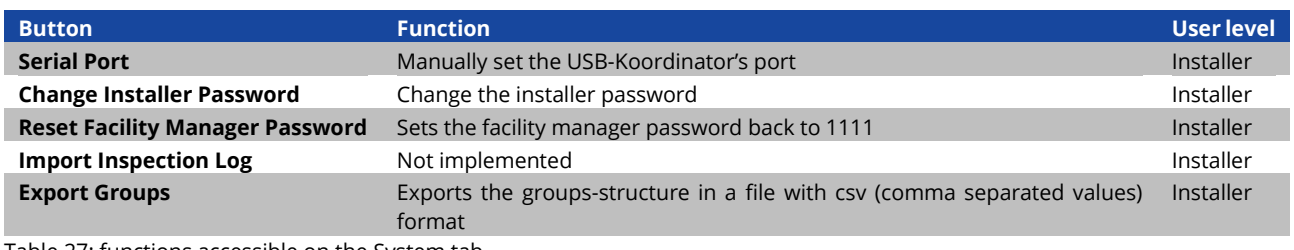

<span id="page-54-2"></span>Table 27: functions accessible on the System tab

If you make any changes in the **System** tab, select Save System Data to save the changes.

#### <span id="page-54-0"></span>5.13 **Network Information tab**

To view the **Network Information** tab, click on the **Network Information** tab in the tab bar. The **Network Information** tab is only available on the installer and distributor user levels.

The upper section of the **Network Information** tab shows the wireless signal strength of the devices, which are in direct range of the USB-Koordinator. I[n Figure 77,](#page-54-3) devices within direct range of the USB-Coordinator are marked[. Figure 78](#page-55-0) shows a screenshot of the **Network Information** tab. The size of the bars indicates the signal strength. The devices' addresses are displayed above the bars.

After the device's signal strength has been measured, a two-minute timer is started. While the timer is running, the colour of the bar indicating the signal strength changes from green to grey. If the two-minute timer expires without a new signal strength value for the device being acquired, the device is removed from view.

<span id="page-54-1"></span>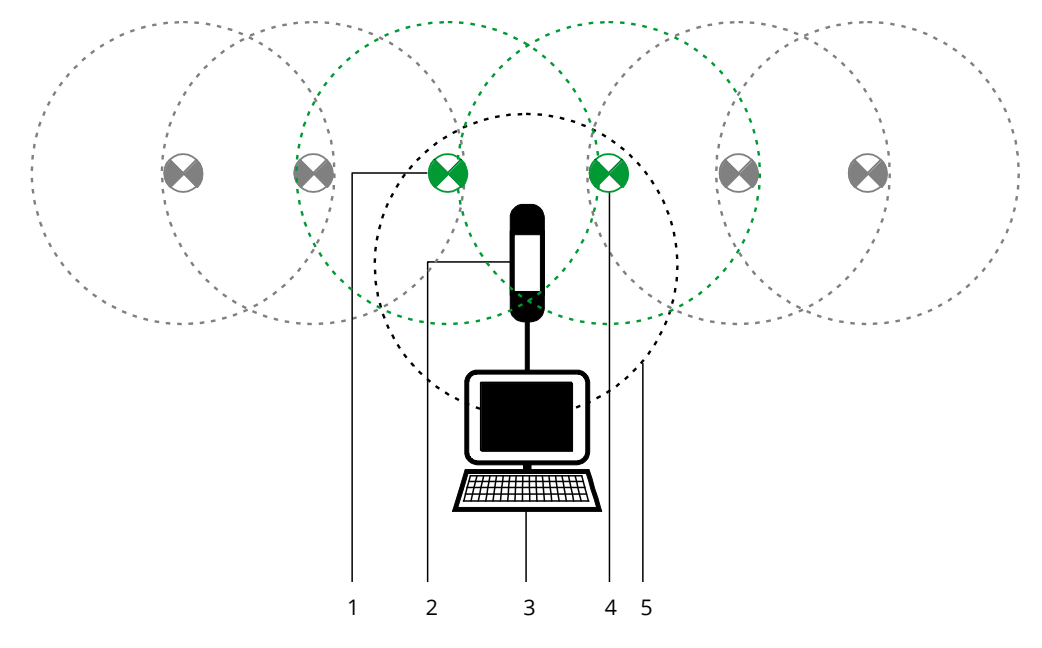

- 1. Device within direct range of the USB-Coordinator
- 2. USB-Coordinator
- 3. Computer
- 4. Device within direct range of the USB-Coordinator
- <span id="page-54-3"></span>5. Range of the USB-Coordinator

Figure 77: devices within direct range of the USB-Coordinator

Page 52

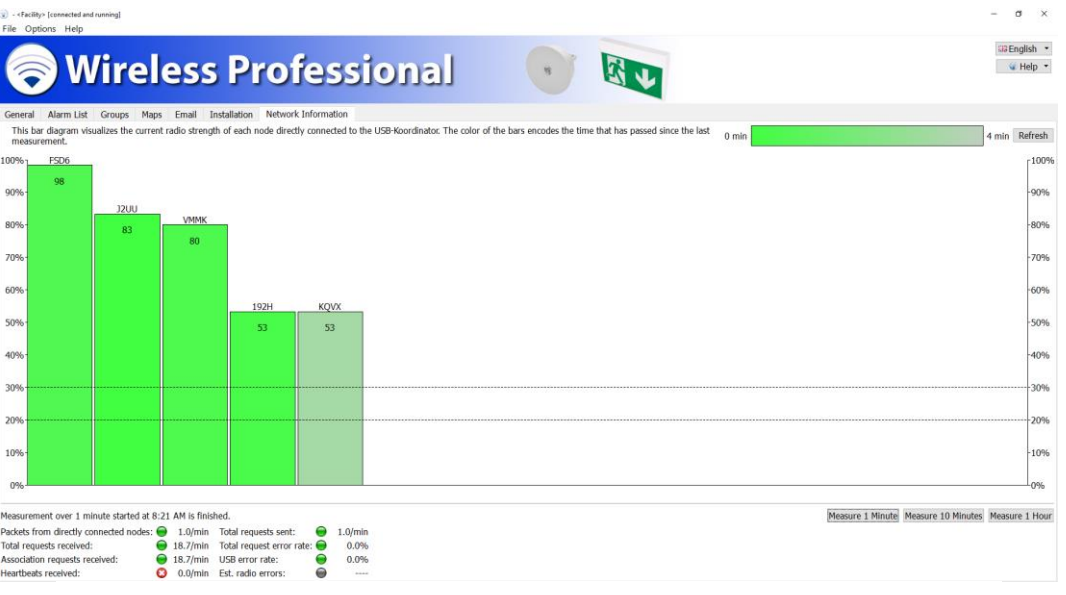

<span id="page-55-0"></span>Figure 78: Network Information tab, installer user level

The lower section of the **Network information** tab serves to measure various parameters of the wireless network. These measurements are useful for troubleshooting. If a measurement is necessary, the distributor will carry it out or ask you to do it and communicate the results.

Start the measurement with the button Measure 1 Minute, Measure 10 Minutes or Measure 1 Hour.

Before a measurement over 1 hour is started, set the logout time on the **Email** tab to **never** and complete the change with Save System Data.

[Table 28](#page-55-1) lists the fields in the lower section of the **Network information** tab and explains their function.

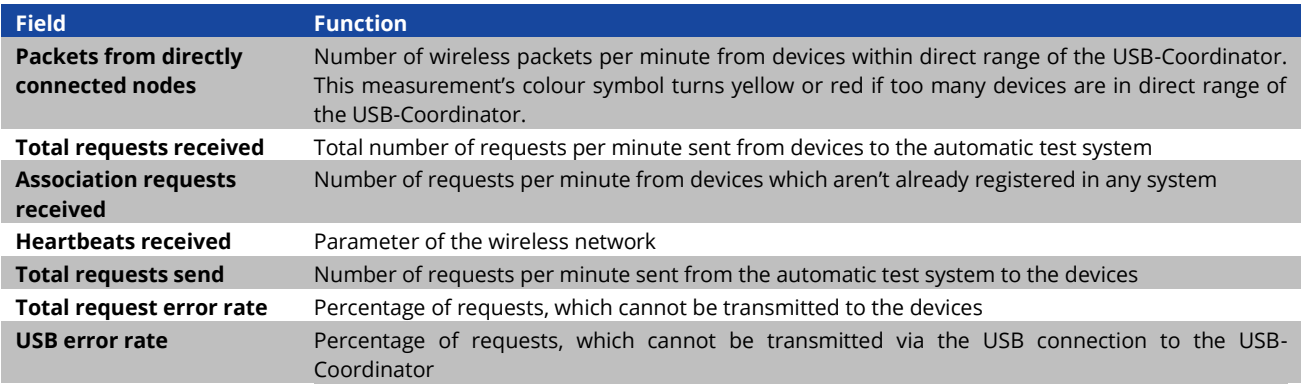

<span id="page-55-1"></span>Table 28: fields in the lower section of the **Network Information** tab

#### 5.14 **Distributor tab**

To view the **Distributor** tab, click on the **Distributor** tab in the tab bar. The **Distributor** tab is only available on the distributor user level.

The distributor's contact details and company logo are entered on the **Distributor** tab. In addition other general system settings are located on the **Distributor** tab. [Figure 79](#page-57-0) shows a screenshot of the **Distributor** tab. [Table 29](#page-56-0) lists the fields on the **Distributor** tab and explains their function.

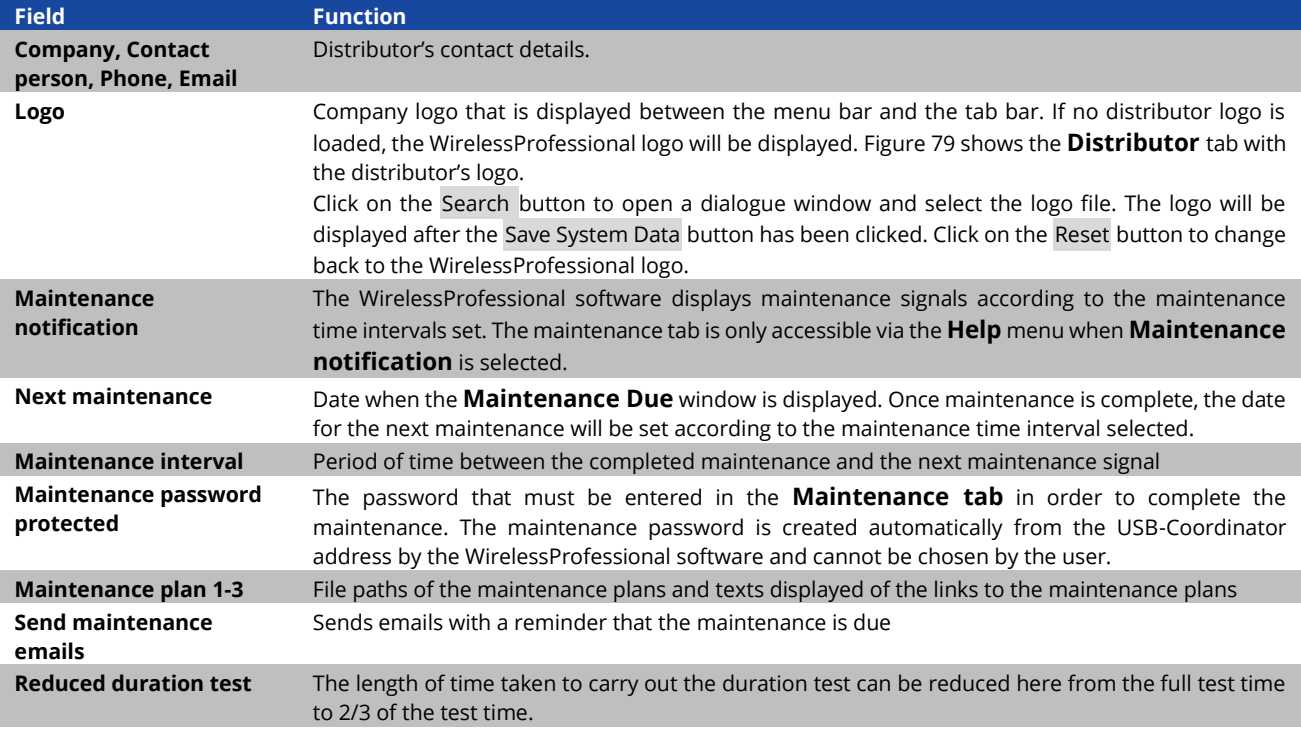

<span id="page-56-0"></span>Table 29: fields on the distributor tab

# *Setup and Operation Manual*

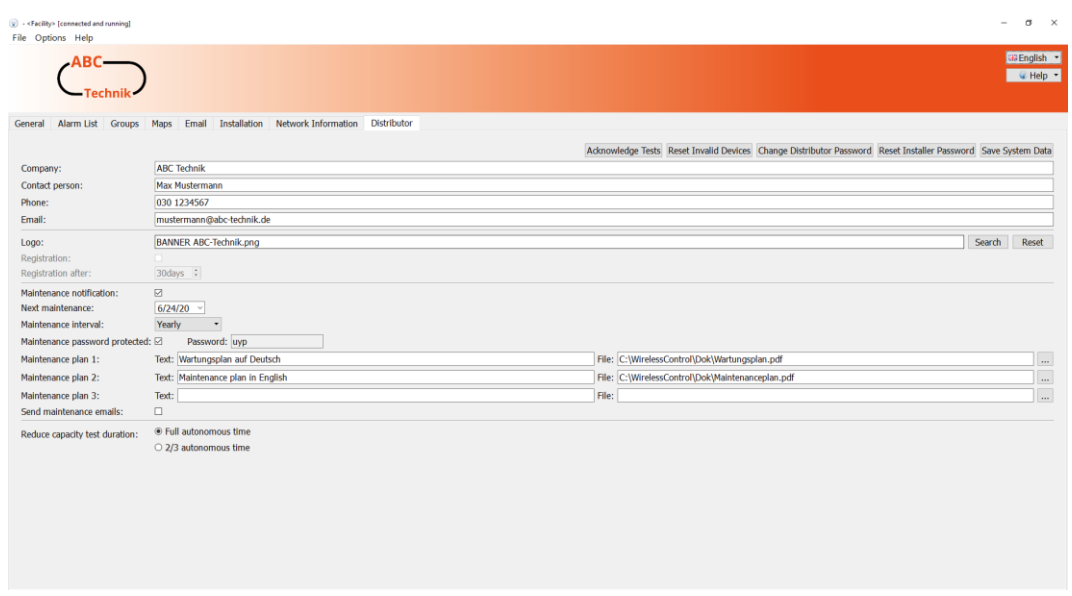

Figure 79: Distributor tab, distributor user level

<span id="page-57-0"></span>[Table 30](#page-57-1) lists the functions that can be accessed from the **Distributor** tab with the buttons.

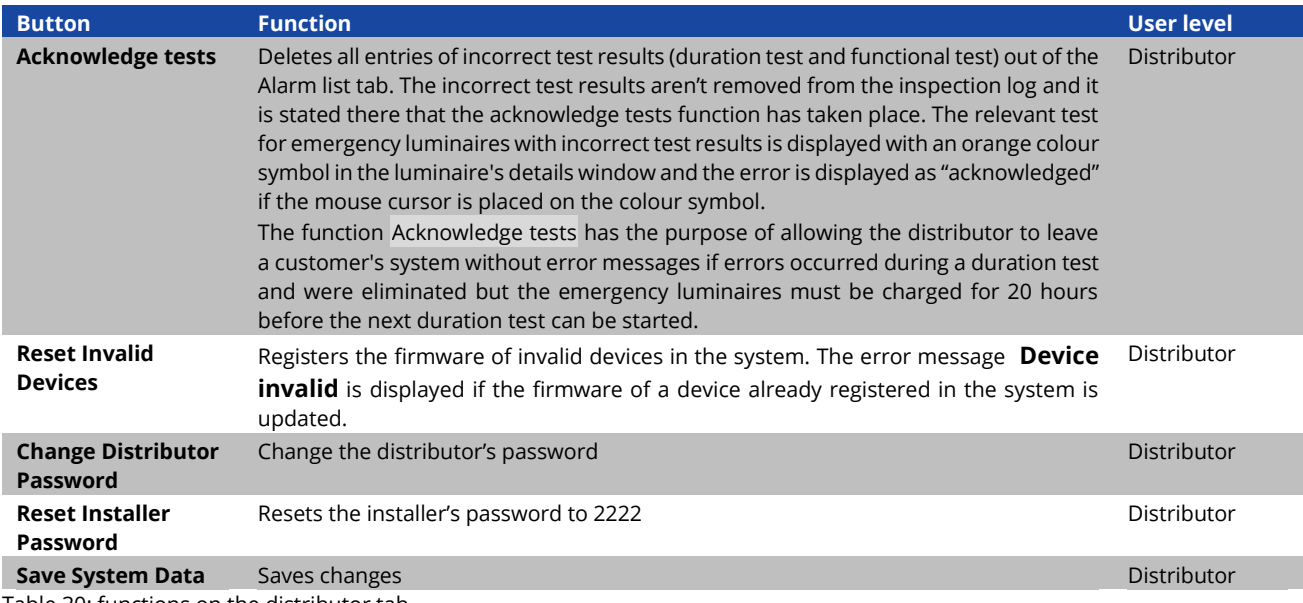

<span id="page-57-1"></span>Table 30: functions on the distributor tab

#### 5.15**Maintenance tab**

The **Maintenance** tab is only available via the Help menu or the maintenance notification. The entry **Maintenance** in the Help menu is only active if the distributor has activated the maintenance function. The **Maintenance** tab is available on the facility manager, installer and distributor user levels[. Figure 80](#page-58-0) shows a screenshot of the maintenance tab.

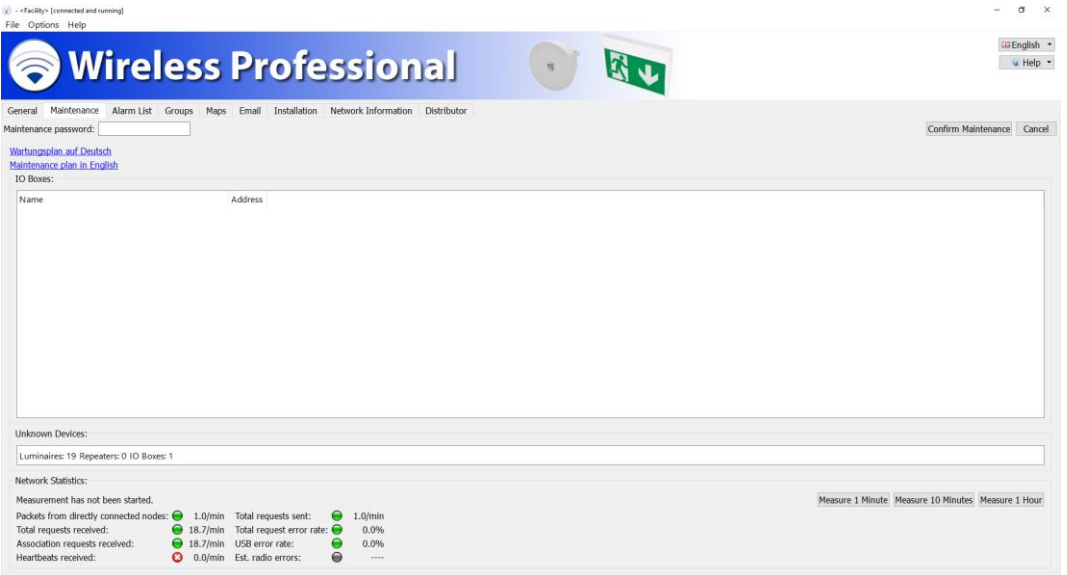

Figure 80: Maintenance tab, installer user level

<span id="page-58-0"></span>To open the relevant maintenance plan, click on or touch the link **Maintenance plan in English**. The maintenance plan contains detailed instructions for the system's maintenance.

One element of the maintenance is the inspection of the relays of the IO-Boxes. The IO-Boxes in the system are listed in the **IO-Boxes** section. A double click or two touches on the entry of one IO-Box in the **IO-Boxes** section will open the device details window of this IO-Box. The relay to be tested can be switched using the T button in the configuration tab (refer to sectio[n 0\).](#page-63-1) Using the Complete maintenance button, maintenance can be completed, the maintenance window is shut and the timer for the next maintenance date is set. The Complete maintenance button is secured with a password. In order to end the maintenance with the Complete maintenance button, enter the maintenance password on the left hand side of the **Maintenance** tab.

# WirelessProfessional

## *Setup and Operation Manual*

## Page 56

#### <span id="page-59-0"></span>5.16**Activation**

Click on or touch a device twice in the **Alarm List** tab, the **Groups** tab or the **Configure Groups** tab to open the device's details window. The **Device Details** windows vary according to the type of device.

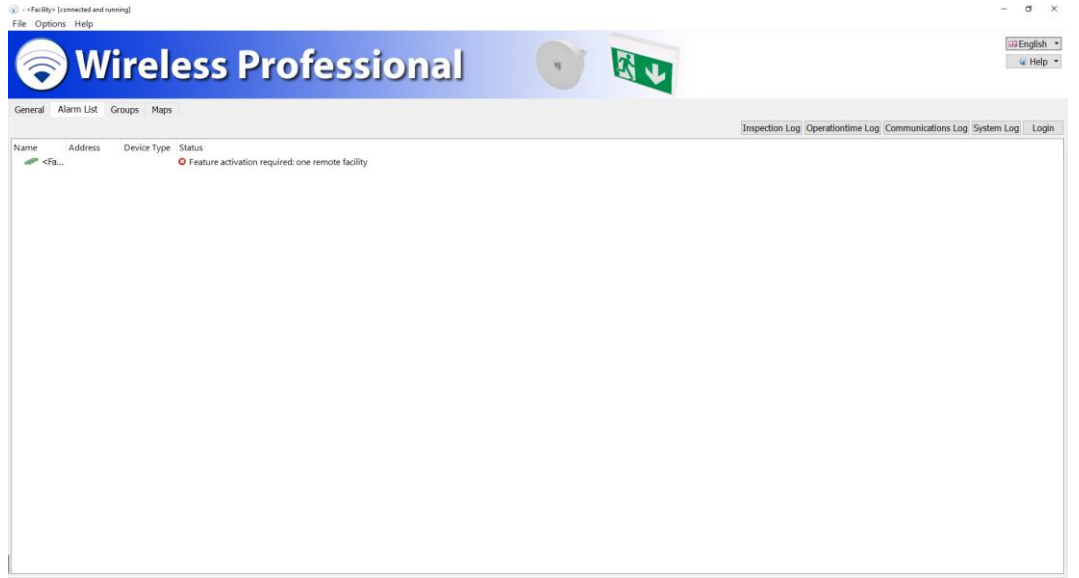

Figure 81: required activation

The **Device Details** windows can be opened on all user levels but the entries can only be edited on the installer user level. Click on **Help** and afterwards **Activiation**.

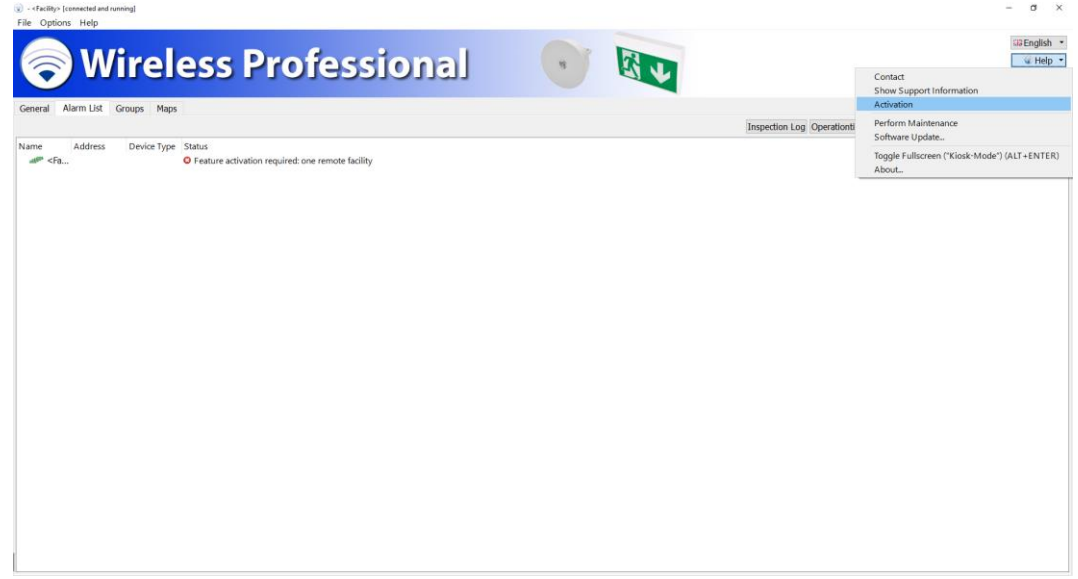

#### Figure 82: open activation menu

Here is the current state of the system (standard delivery condition: 250 devices, 5 timers, 1 monitorable device) displayed and you have the possibility over a activation code to increase the number of remote facilitys that can be monitored, the number of usable timers and the number of remote systems to be monitored.

Select the features you want to unlock by clicking in the circular area next to the corresponding option. Through the features to be unlocked you generate a request code under the point "Request activation code".

Several features with a request code can be requested.

Please send this code to your service partner. You will get the activation code with which you can unlock and use the requested features.

The button Copy to clipboard allows you to insert the request code manually, for example in an e-mail. By using the button Send Email… the Request Activation Code is automatically sent to the e-mail address, which is deposited unter Distributor. With the button Save as file… you can save the Requst Acitvation Code as a text file.

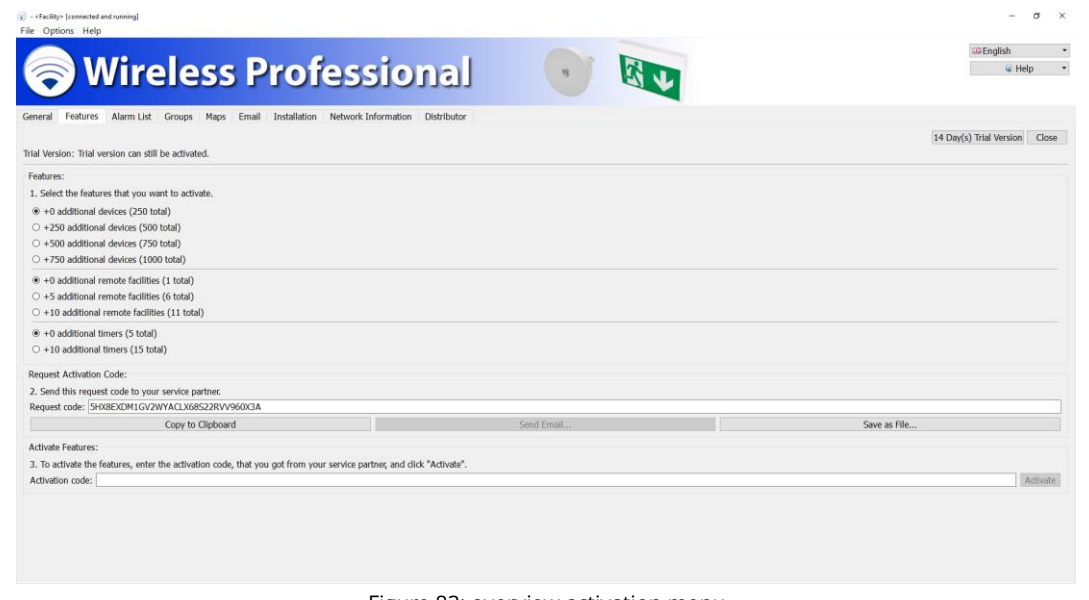

Figure 83: overview activation menu

**Note:** Request- and Activationcode are just for this specific system valid and cannot be transferred to other systems!

Now enter the activation code, which you received from your sales partner. Upon successful entry, you will receive the following message.

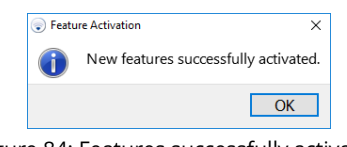

Figure 84: Features successfully activated

If you enter an invalid code, the following error message appears.

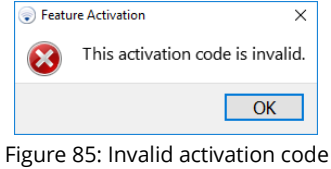

If your system is assigned to WirelessControl devices (devices until April 2016), a corresponding warning symbol is displayed in the activation menu. See Details for information on which devices comply with the WirelessControl specification.

**Note**: If the list is empty, only the coordinator does not conform to the WirelessProfessional specification.

# *Setup and Operation Manual*

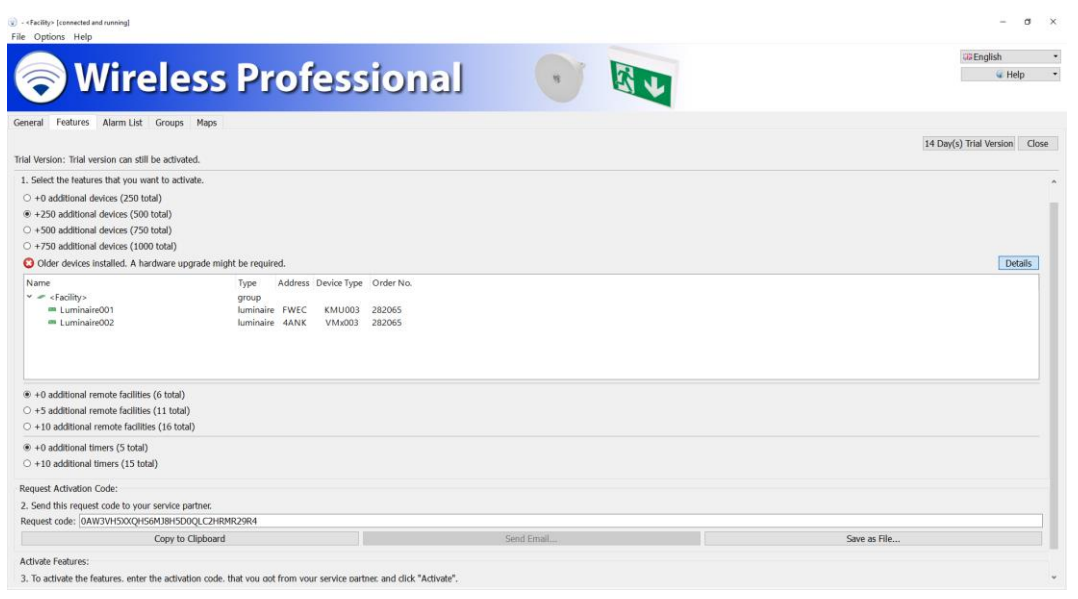

Figure 86: Overview WirelessControl devices

### 5.16.1 **14 Days Trial Version**

The 14 Day(s) Trial Version button unlocks all features of the WirlessProfessional for a period of 14 days. During this time you can test all the features for free. After the test time, all features that have not been unlocked are disabled. The activation menu gives you information about the remaining test time.

**Note**: This activation is only possible once!

#### 5.17 **Device details**

Click or tap twice on a device in the tab **error lists**, **groups** or **configure groups** to open the device details window of the device. The device detail windows differ depending on the device type.

The device detail windows can be opened on all user levels. However, the entries can only be edited on the user level **Installer**.

#### 5.17.1 **Device details emergency luminaire**

The **Device Details** window for emergency luminaires allows the luminaire's position to be entered and the operating mode to be changed between maintained and non-maintained emergency luminaire. The **Device Details** window shows the luminaires position on the floor plan, its address and the results of the last three tests. If you position the mouse pointer on one of the colour symbols, the test's date and time as well as the test result are displayed.

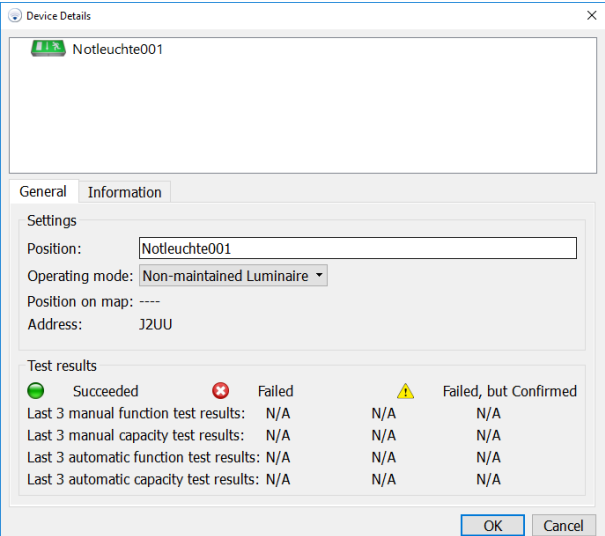

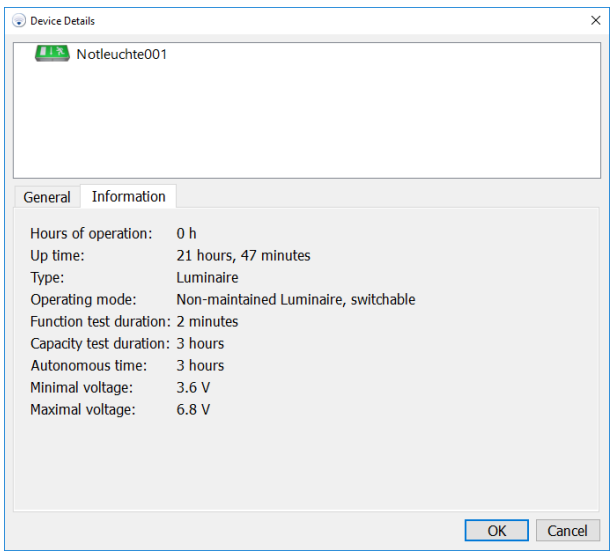

# WirelessProfessional

### Page 60

# <span id="page-63-0"></span>*Setup and Operation Manual*

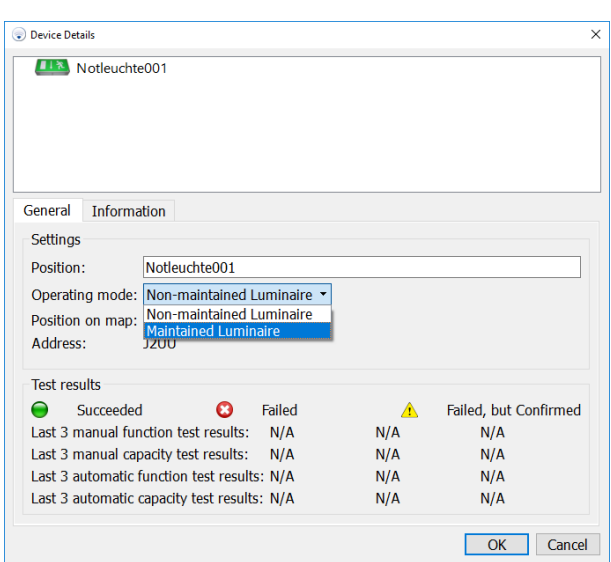

Figure 87: detail window emergency luminaire

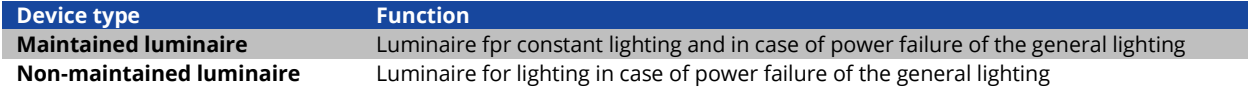

#### 5.17.2**Device details repeater**

The **Device Details** window for repeaters allows the repeater's position to be entered and the position on the floor plan and the device's address are shown.

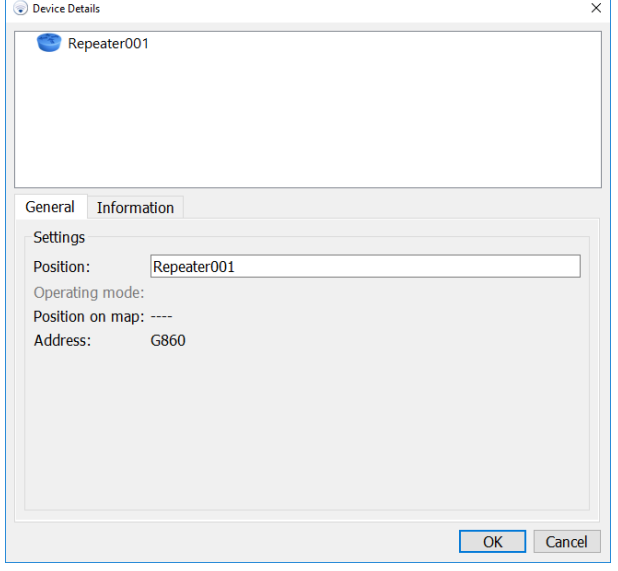

<span id="page-63-1"></span>Figure 88: device details repeater

## 5.17.3**Device details IO-Box**

The **General** tab of the **Device Details** window for IO-Boxes allows the IO-Box's position to be entered and the position on the floor plan and the device's address are shown. Additionally the current status of the mains supply and the switching status of the three outputs (K1-K3) and the two inputs (E1, E2) are displayed with the same colours as those of the indicators on the IO-Box.

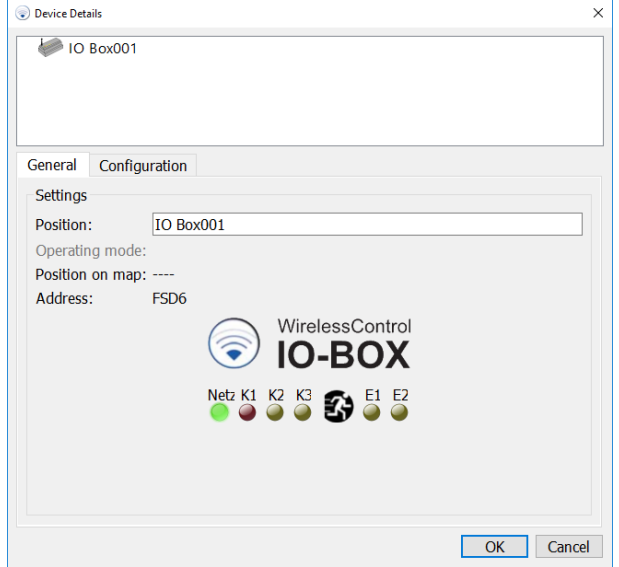

Figure 89: device details IO Box, General tab

#### Page 62

The inputs and outputs can be configured on the **Configuration** tab of the **Device Details** window for IO-Boxes.

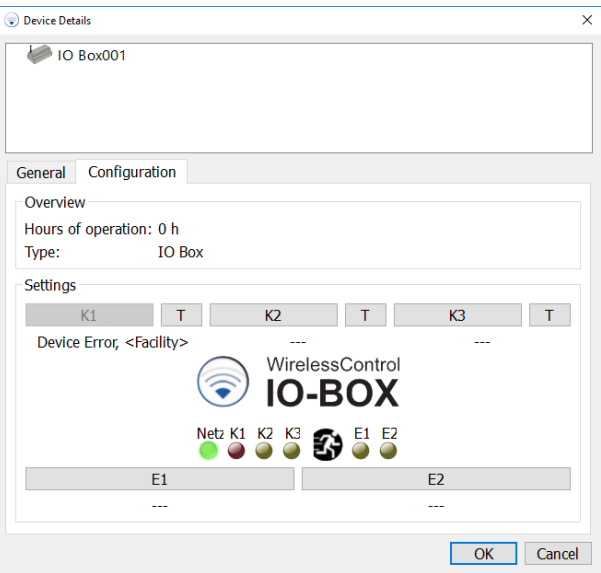

Figure 90: device details IO box, Configuration tab

<span id="page-65-0"></span>Select the buttons K2 or K3 on the **Configuration** tab to set up the IO-Box's outputs 2 or 3[. Figure 90](#page-65-0) shows the **Configure IO Box Output** window. The **Output State** section of the window facilitates the selection of the event that triggers the output relay[. Table 31](#page-66-0) explains the events the user can select from. The **Groups applying** section allows groups to be selected in which the selected event must occur in order to trigger the output. If one of the events **Energy Save / Activate**, **Fire Alarm** or **Disabled** is chosen, the **Groups applying** section is inactive, because these events always affect the entire system.

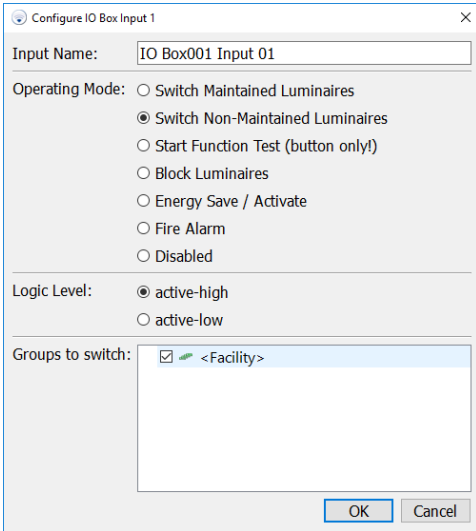

Figure 91: Configure IO Box Output window

# WirelessProfessional

## *Setup and Operation Manual*

Page 63

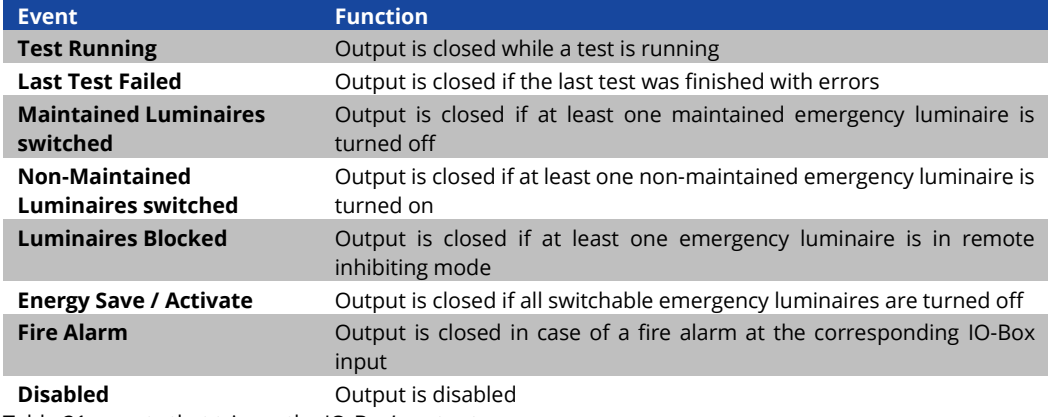

<span id="page-66-0"></span>Table 31: events that trigger the IO-Box's outputs

Output 1 (K1) always switches on the event **Device Error** and cannot be configured. The relay of output 1 drops out whenever a device reports an error. If the wireless connection between the IO-Box and the automatic test system is broken, the relay of output 1 is delayed by the time span **Time to connection error for IO boxes**. The time span **Time to connection error for IO boxes** can be set on the **Installation/System** tab (sectio[n 5.12.5\)](#page-52-0).

Using the T-buttons in the configuration tab, the output relays can be checked. The T-buttons are used to switch the relays of the corresponding outputs. Once the configuration tab is exited, the K1-K3 output relays return to switching status corresponding to the configuration of the respective output.

Select the buttons E1 or E2 on the **Configuration** tab to set up the IO-Box's input 1 or 2. [Figure 92](#page-66-1) shows the **Configure IO Box Input** window. In the **Input Name** field a name can be assigned. In the **Operating Mode** section, the action that is triggered by the input signal can be selected[. Table 32](#page-67-0) explains the actions in the **Operating Mode section**. The **Logic Level** section allows selection of whether the action is triggered by a high level (active-high) or a low level (active-low) at the input. In the **Groups to switch section**, the groups in which the selected action should be performed on can be chosen. If one of the actions **Energy Save / Activate**, **Fire Alarm** or **Disabled** is chosen, the **Groups to switch** section is inactive, because these events always affect the entire system.

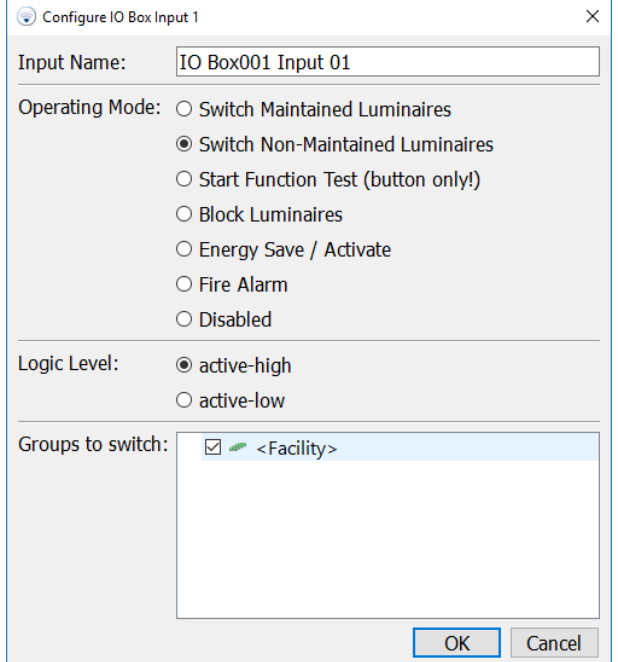

<span id="page-66-1"></span>Figure 92: Configure IO Box Input window

Page 64

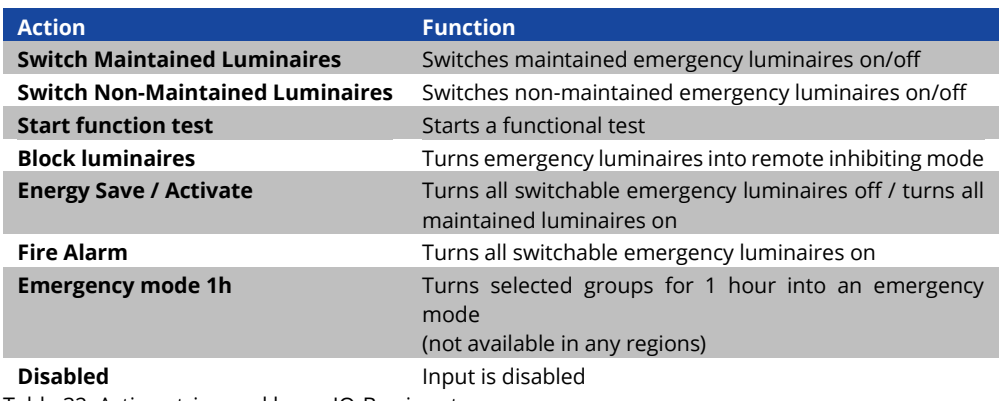

<span id="page-67-0"></span>Table 32: Actions triggered by an IO-Box input

#### 5.18 **Menus**

In the WirelessProfessional software, the menu bar is located below the title bar. **In full screen mode, the menu bar is not displayed!** You can switch between full screen mode and normal display mode with Alt + Enter.

#### 5.18.1 **File menu**

[Figure 93](#page-67-1) shows a screenshot with the **File** menu folded out[. Table 33](#page-67-2) explains the entries in the **File** menu. The items **Inspection Log**, **Communications Log** and **System Log** have the same effect as the functions on the **Alarm List** tab.

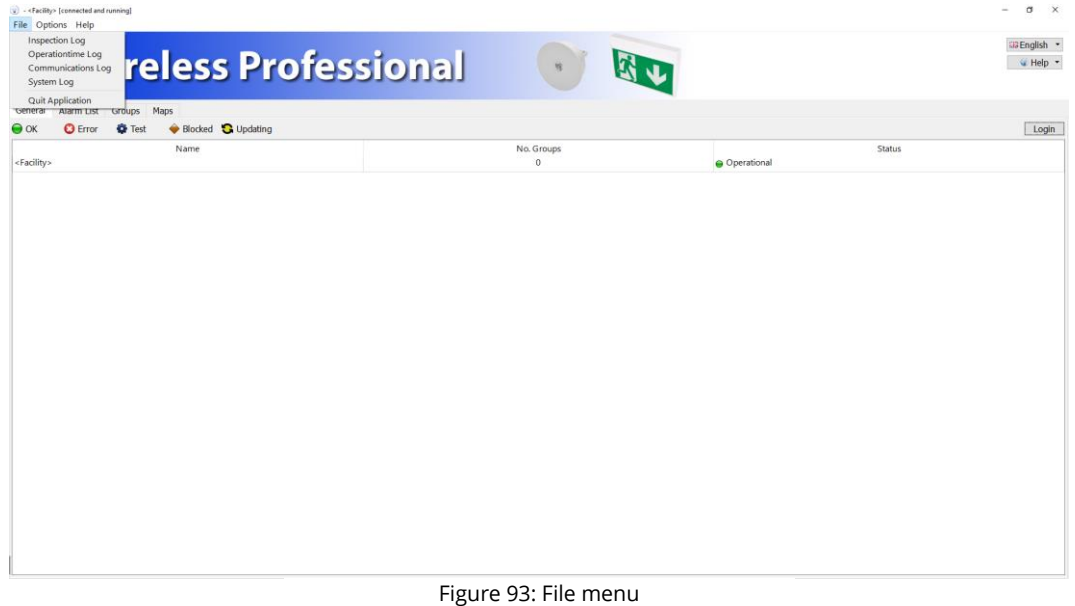

<span id="page-67-2"></span><span id="page-67-1"></span>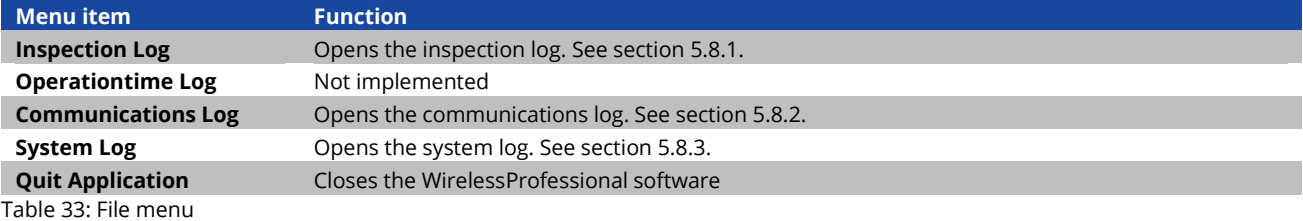

## 5.18.2**Options menu**

[Figure 94](#page-68-0) shows a screenshot with the **Options** menu folded out[. Table 34](#page-68-1) explains the entries in the **Options** menu.

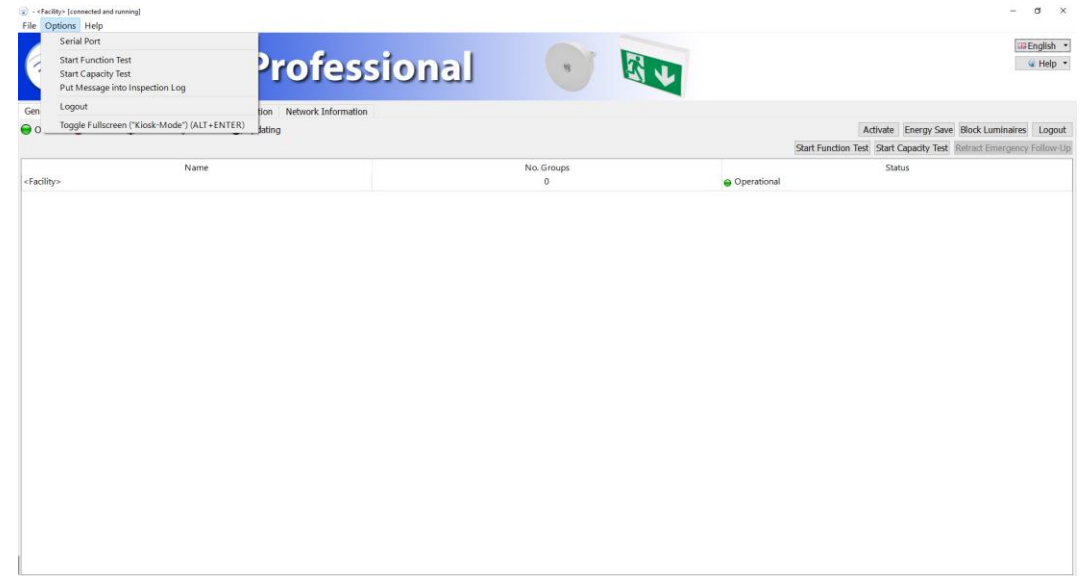

#### <span id="page-68-0"></span>Figure 94: Options menu

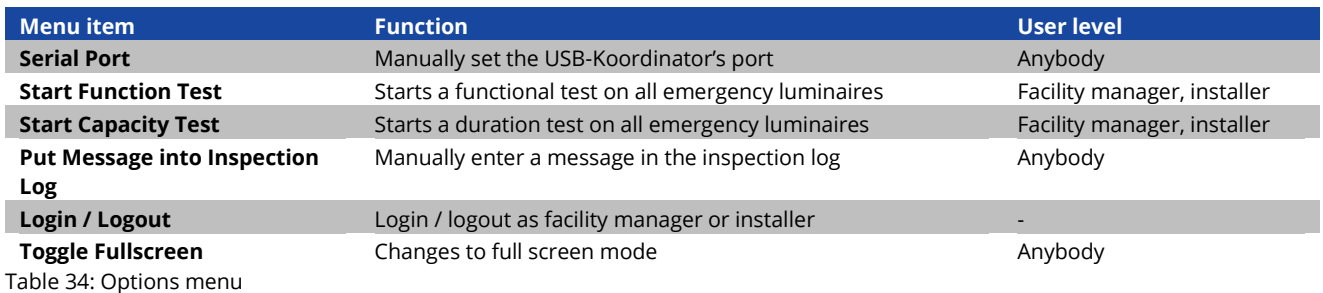

<span id="page-68-1"></span>The emergency luminaire batteries must be fully charged in order for a functional or duration test to take place (refer to sections [2.2](#page-9-0) an[d 2.3\).](#page-9-1)

### 5.18.3**Help menu**

[Figure 95](#page-69-0) shows a screenshot with the **Help** menu folded out[. Table 35](#page-69-1) explains the entries in the **Help** menu.

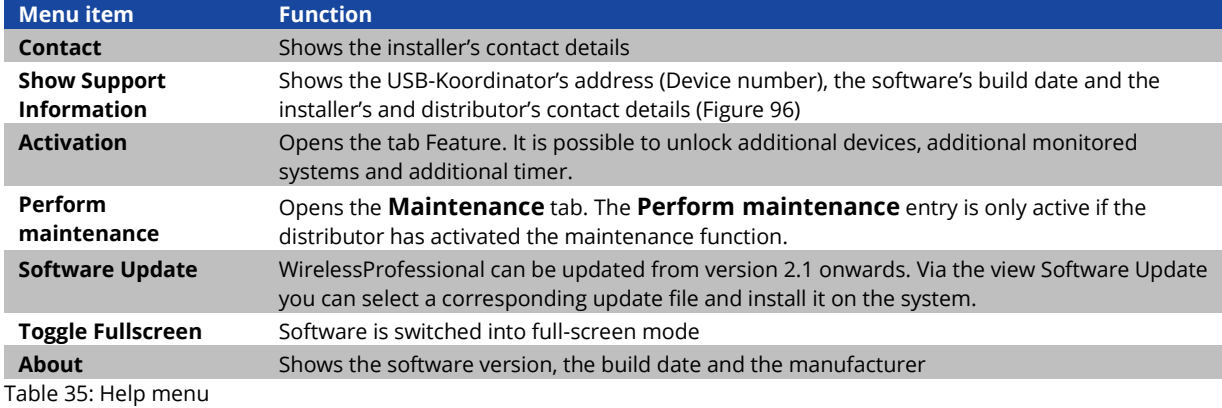

<span id="page-69-1"></span>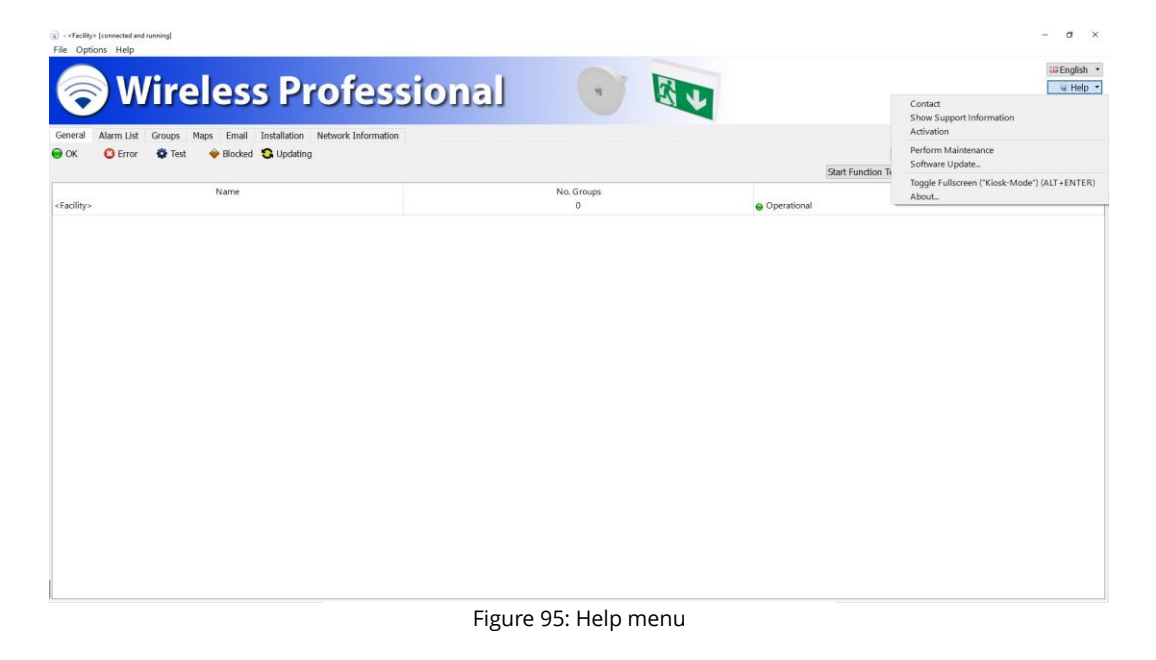

There are two ways to access the help menu. One is via the upper taskbar, the other is on the right side via the button in the banner. The menu via the button in the banner has the option to switch the software into full-screen mode. This option is not available via the menu in the upper taskbar.

<span id="page-69-0"></span>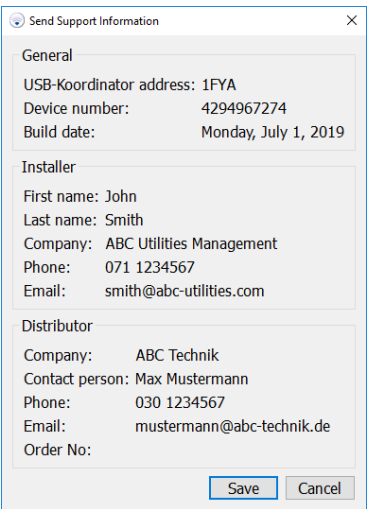

#### <span id="page-69-2"></span>Figure 96: Send Support Information window

## *Setup and Operation Manual*

#### **6 Additional software**

WirelessProfessional systems are delivered with additional preinstalled software. This software fulfils different functions in the WirelessProfessional system[. Table 36](#page-70-0) displays an overview of the additional preinstalled software.

For some of the software preinstalled on the computer it is necessary to obtain a license in order to be able to use the software. It is possible to operate a WirelessProfessional system from another computer using the VNC Server and Teamviewer Host software. The software transfers the screen content of the WirelessProfessional PC onto another computer from which the system can be operated. The respective Client software for the remote desktop connection must be installed on this computer (refer to [Table 36\)](#page-70-0).

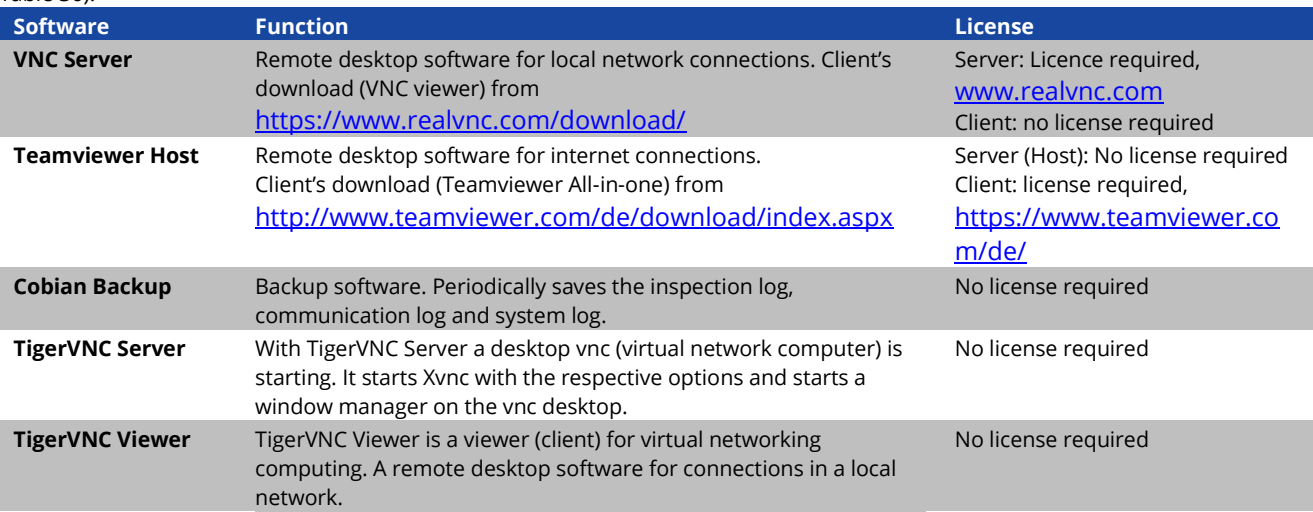

<span id="page-70-0"></span>Table 36: Additional preinstalled software

# WirelessProfessional

## *Setup and Operation Manual*

### Page 68

## **7 Networking of systems**

The following section describes how to configure the TigerVNC Server.

**Note:** If TigerVNC Server is not installed, it should be installed. The WirelessProfessional software package includes the TigerVNC Server.

1. Start "Configure VNC Server" via the startmenu

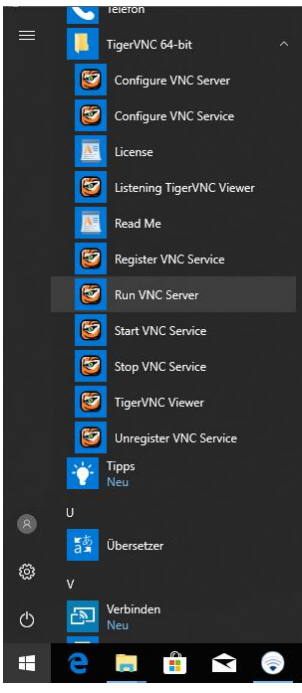

Figure 97: Windows - Quick start menu

2. Via Configure you can set a connection password.

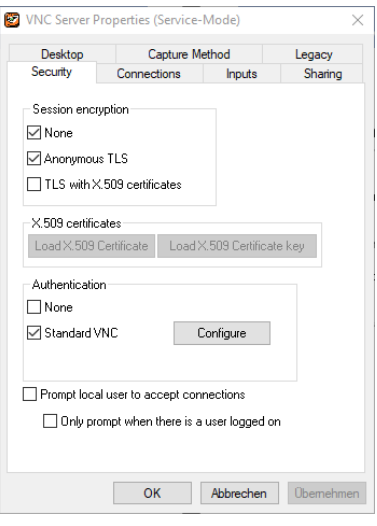

Figure 98: TigerVNC Server settings
Page 69

3. In the menu point "Accept connections on port" change the port to 5901.

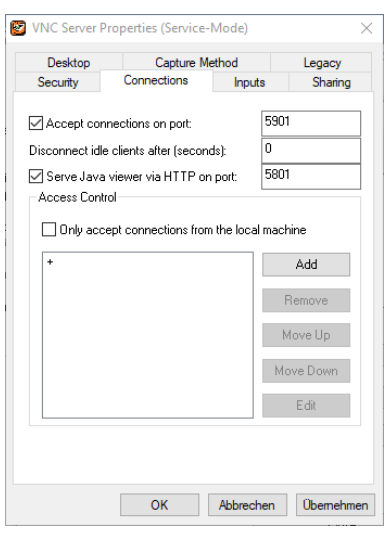

Figure 99: TigerVNC Server connections

- 4. Confirm with Ok
- 5. Start "Run VNC Server" via the start menu. This shortcut must be stored in the autostart, so that the TigerVNC server is started automatically with Windows.

#### **Windows 10**

- **•** Press the key combination "Windows-key +  $R$ "
- Enter the command "shell:startup" and click OK
- The autostart folder will open automatically
- To start a new program in the autostart, click on the Windows icon in the bottom left-hand corner of the taskbar and find the desired program in the list. Then simply drag the entry into the startup folder via "drag & drop"
- Windows will automatically create a shortcut to the program you selected. At the next system start this program will be loaded automatically

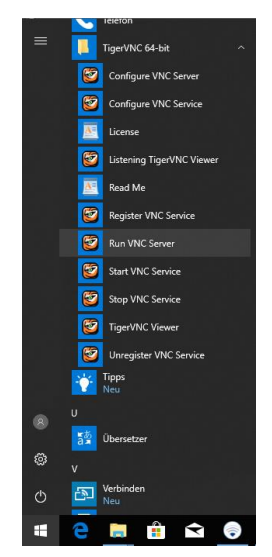

Figure 100: Windows - Quick start menu

6. There is a new icon for the TigerVNC in the task bar and it indicates that the server is running.

# WirelessProfessional

## *Setup and Operation Manual*

Page 70

## 7.1.1 **IP address**

For the Wireless Professional software to monitor another device via Ethernet, it is necessary that there is a network connection between the devices.

To set up the network adapter properties, admin rights are required on the system. If you do not have one, contact an administrator or distributor.

If the monitoring device is not in the same IP address space as the device to be monitored, a corresponding route from one IP address space must be routed through a gate to the other address space.

The network route is set up in the operating system. Please contact your administrator.

A device to be monitored can be addressed by the Wireless Professional software with both the DNS and the IP address. In order to be able to respond via DNS, the name server must be entered in the network configuration.

The establishment of the DNS takes place in the operating system. Please contact your administrator.

## **8 Troubleshooting**

## 8.1 **During the installation process, a device's address is not shown in the Unknown nodes section**

Check the following in the given order:

- 1. Check if the device is connected to the mains supply (emergency luminaires: is the charge-indicator lit? IO-Box: is the green indicator lit?)
- 2. If the mains supply is connected: continue with no. 2
- 3. If the mains supply is not connected: connect the device to the mains supply
- 4. Check if the device is sending a wireless signal. Put the USB-Koordinator together with the Computer and the WirelessProfessional software next to the device. Check if the device's address is displayed on the **Network Information** tab.
- 5. If the device's address is displayed on the **Network Information** tab: continue with no. 3
- 6. If the device's address is not displayed on the **Network Information** tab: contact the distributor
- 7. Check if the device's address is displayed in the **Unknown nodes** section, when the USB-Koordinator together with the Computer and the WirelessProfessional software is run next to the device.
- 8. If the device's address is displayed in the **Unknown nodes** section: presumably the wireless connection with this device is broken, because the distance between devices at one or multiple positions is too large.
- 9. If the device's address is not displayed in the **Unknown nodes** section: the device was not recognized by the system. Manually add the device and register the device in the system. Afterwards delete the emergency luminaire from the system and from the **Unknown nodes** section. The device should now show up automatically in the **Unknown nodes** section.

## 8.2 **There are Device invalid entries in the Unknown nodes section**

The WirelessProfessional software reports invalid devices if it does not recognise the device's firmware version. This is typically the case when new devices with a later production date are added to an existing system. Contact the distributor to update the WirelessProfessional software.

## 8.3 **After start-up of the WirelessProfessional software, the system stays in the Status is being updated state**

The larger of the two time spans **Time to connection error** and **Time to connection error for IO-Boxes** determines the minimum time which the automatic test system displays the **Status is being updated** (colour symbol ) message at start-up. The values for **Time to connection error** and **Time to connection error for IO boxes** can be set on the **Installation/System** tab (sectio[n 5.12.4\)](#page-49-0).

## 8.4 **The facility manager's password is lost**

The facility manager's password can be reset to **1111** by the installer or the distributor. The facility manager's password is reset on the **Installation/System** tab.

## 8.5 **The installer's password is lost**

The installer's password can be reset to **2222** by the distributor.

### 8.6 **Luminaire sends no connection request / do not appear in the area of Unknown Nodes**

Devices that are not automatically detected by the system can be added manually by the user (see [Figure 59\).](#page-44-0)

## Page 72

## 8.7 **Exchange USB-Coordinator**

- 1. Disconnect the USB coordinator from the PC by unplugging the USB coordinator from the USB cable.
- 2. In the software under Installation → System, click the Reconnect All Devices button (se[e Figure 76\)](#page-53-0).
- 3. Exit the software. In the upper left of the software, under File, click Exit program and confirm the following message with OK (the USB cache will be deleted).
- 4. Restart the software.
- 5. Connect the new USB coordinator to the PC
- 6. Then connect to the software by selecting the serial port (see section [3.3\).](#page-10-0)

**Note**: After connecting to the coordinator, Wireless Professional Software will automatically reassociate all devices by disassociating and then reassociating the devices one by one.

**9 Technical data**

Table 37: technical data\*

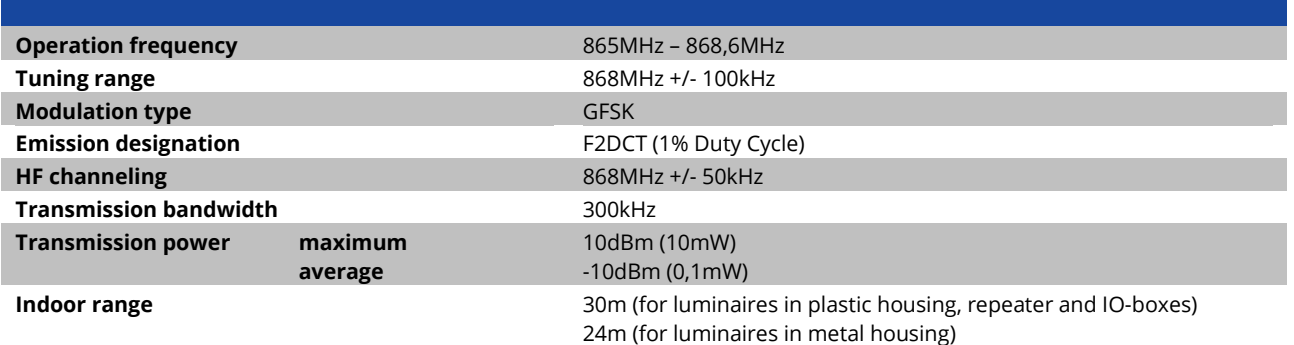

\*For relevant standards and regulations, see Declaration of Conformity

Page 73

#### Page 74

## **10 Glossary**

#### **automatic test system (ATS)**

automated test system that may be manually initiated, consisting of parts (such as timers, current detectors, light detectors, changeover switches) which, when connected together, make a system that can carry out the routine testing requirements of emergency lighting luminaires, and indicate the test results (EN 62034:2012)

#### **autonomy time**

Term used in the WirelessProfessional Software to describe the **rated duration of emergency operation**

## **duration test**

test to check if the battery emergency power supply source supplies the system within the limits of rated duration of emergency operation (EN 62034:2012)

### **emergency follow-up time**

time span during which the emergency luminaires stay turned on after the signal at the fire alarm input has become inactive **emergency lighting**

lighting for use when the supply to the normal lighting fails; it includes emergency escape lighting, high-risk task-area lighting and standby lighting (CIE publication 17.4, EN 60598-2-22:1998 + A1:2003)

#### **emergency luminaire rated luminous flux**

lumen output as claimed by the luminaire manufacturer 60 s (0.25 s for high-risk task-area lighting luminaires) after failure of the normal supply, and continuously to the end of rated duration of operation (EN 60598-2-22:1998 + A1:2003)

#### **emergency mode**

state of a self-contained emergency luminaire that provides lighting when energized by its internal power source, the normal supply having failed (EN 60598-2-22:1998 + A1:2003)

#### **fire alarm**

IO-Box input configuration. If the signal at the fire alarm input is active, all switchable emergency luminaires are turned on. When the signal at the fire alarm input becomes inactive again, the emergency luminaires stay on for the emergency follow-up time and will only then be turned off.

#### **functional test**

test to check the integrity of the circuit and the correct operation of a emergency luminaire, a changeover device and a battery emergency power supply (EN 62034:2012)

#### **maintained emergency luminaire**

luminaire in which the illuminant is energized at all times when normal or emergency lighting is required (EN 60598-2-22:1998 + A1:2003)

#### **masking**

A function of the WirelessProfessional Software, that suppresses error messages from masked devices. Masked devices can be identified as being masked on the **Configure Groups** tab.

non-maintained emergency luminaire

luminaire in which the illuminant is in operation only when the supply to the normal lighting fails (EN 60598-2-22:1998 + A1:2003) **normal mode**

state of a self-contained emergency luminaire that is ready to operate in emergency mode while the normal supply is on. In the case of a normal supply failure, the self-contained luminaire automatically changes over to the emergency mode (EN 60598-2- 22:1998 + A1:2003)

### **normal supply failure**

condition in which the normal lighting can no longer provide a minimum illuminance for emergency escape purposes and when the emergency lighting should become operative (EN 60598-2-22:1998 + A1:2003)

#### **rated duration of emergency operation**

time, as claimed by the manufacturer, that the rated emergency lumen output is provided (EN 60598-2-22:1998 + A1:2003). In the WirelessProfessional software referred to as "autonomy time".

### **remote inhibiting mode**

state of a self-contained emergency luminaire which is inhibited from operating by a remote device while the normal supply is on and in case of a normal supply failure the luminaire does not change-over to emergency mode (EN 60598-2-22:1998 + A1:2003). The remote inhibiting mode is only allowed during shutdown periods. Only switchable emergency luminaires can be turned into remote inhibiting mode. If the emergency luminaire's wireless connection to the automatic test system is broken, the remote inhibiting mode is cancelled after 15 min. Emergency luminaires in remote inhibiting mode cannot be tested and also remain switched off if a fire alarm occurs.

#### **self-contained emergency luminaire**

luminaire providing maintained or non-maintained emergency lighting in which all the elements, such as the battery, the illuminant, the control unit and the test and monitoring facilities, where provided, are contained within the luminaire or adjacent to it (that is, within 1 m cable length) (EN 60598-2-22:1998 + A1:2003)

Page 75

# **11 Revision history**

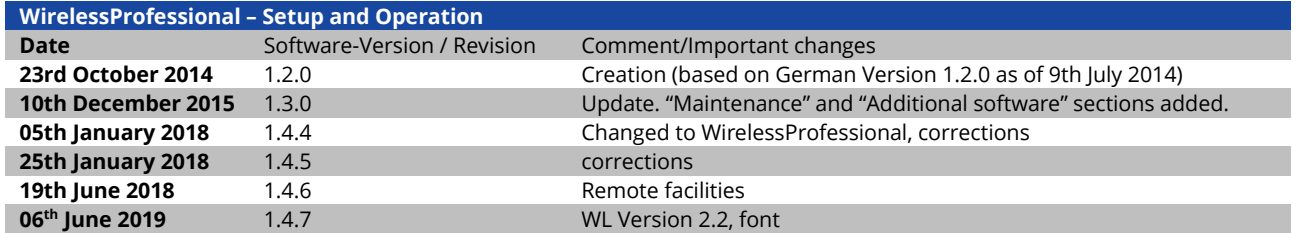

# WirelessProfessional

Page 76

## **12 Index**

Activate 23, 26 additional software 67 address 6 Alarm List tab 27 automatic test 18 automatic test system 5, 74 battery error 25 block luminaires 26 capacity test 43 Communications log 29 Configure Groups tab 37 connection error 25 connection lost 25 context menu 4 device 5 device details 59 device invalid 25, 71 device's address not shown 71 devices not associated 10 Distributor tab 53 drag items 3 duration test 6, 18, 19, 74 Email tab 35 emergency follow -up time 74 emergency lighting 74 emergency luminaire rated luminous flux 74 emergency mode 74 Energy Save 23, 26 error message 25 File menu 64 fire alarm 23, 74 floor plan 14 functional test 18, 38, 43, 74 General tab 26 glossary 74 Groups tab 30 Help menu 66 illuminant error 25 Inspection log 28 Installation 7 Installation tab 37 Installed nodes 10 installer password 8

## *Setup and Operation Manual*

IO Box 6 maintained emergency luminaire 6, 74 maintenance tab 55 Maps tab 32 mask luminaire 38 masking 74 Network Information tab 51 non -maintained emergency luminaire 6, 74 normal mode 74 normal supply failure 74 operating mode symbol 23 Options menu 65 password 8 password lost 71 processor controlled emergency luminaire 6 quit application 64 range 5 rated duration of emergency operation 74 register devices 9 remote inhibiting mode 23, 74 Repeater 6 retract emergency follow -up 26 select items 2 self-contained emergency luminaire 74 software installation 20 Status is being updated 71 status messages 24 supply failure 6 System log 29 system requirements 20 System tab 49 tab 1 Tab 1 Test tab 43 time to connection error 50 Timer tab 44 troubleshooting 71 Unknown nodes 9 USB -Koordinator 5 user level 25 wireless network 5 WirelessControl system 5

## **13 Contact information**

Identification no. 060619 Issuing date 06.06.2019 This manual describes software version 2.2 Publisher: RP-Technik GmbH Hermann-Staudinger-Str. 10-16, 63110 Rodgau, Germany Subject to change without prior notice

Page 77